## **SEASOFT - SBE Data Processing**

**CTD Data Processing Software for Windows 95/98/NT**

## **User's Manual**

Sea-Bird Electronics, Inc. 1808 136<sup>th</sup> Place NE Bellevue, Washington 98005 USA Tel: 425/643-9866 **10/17/00**<br>Fax:425/643-9954 **Software** 

**Software Beta Release 1.0** 

## **Limited Liability Statement**

Extreme care should be exercised when using or servicing this equipment. It should be used or serviced only by personnel with knowledge of and training in the use and maintenance of oceanographic electronic equipment.

SEA-BIRD ELECTRONICS, INC. disclaims all product liability risks arising from the use or servicing of this system. SEA-BIRD ELECTRONICS, INC. has no way of controlling the use of this equipment or of choosing the personnel to operate it, and therefore cannot take steps to comply with laws pertaining to product liability, including laws which impose a duty to warn the user of any dangers involved in operating this equipment. Therefore, acceptance of this system by the customer shall be conclusively deemed to include a covenant by the customer to defend, indemnify, and hold SEA-BIRD ELECTRONICS, INC. harmless from all product liability claims arising from the use or servicing of this system.

# **Table of Contents**

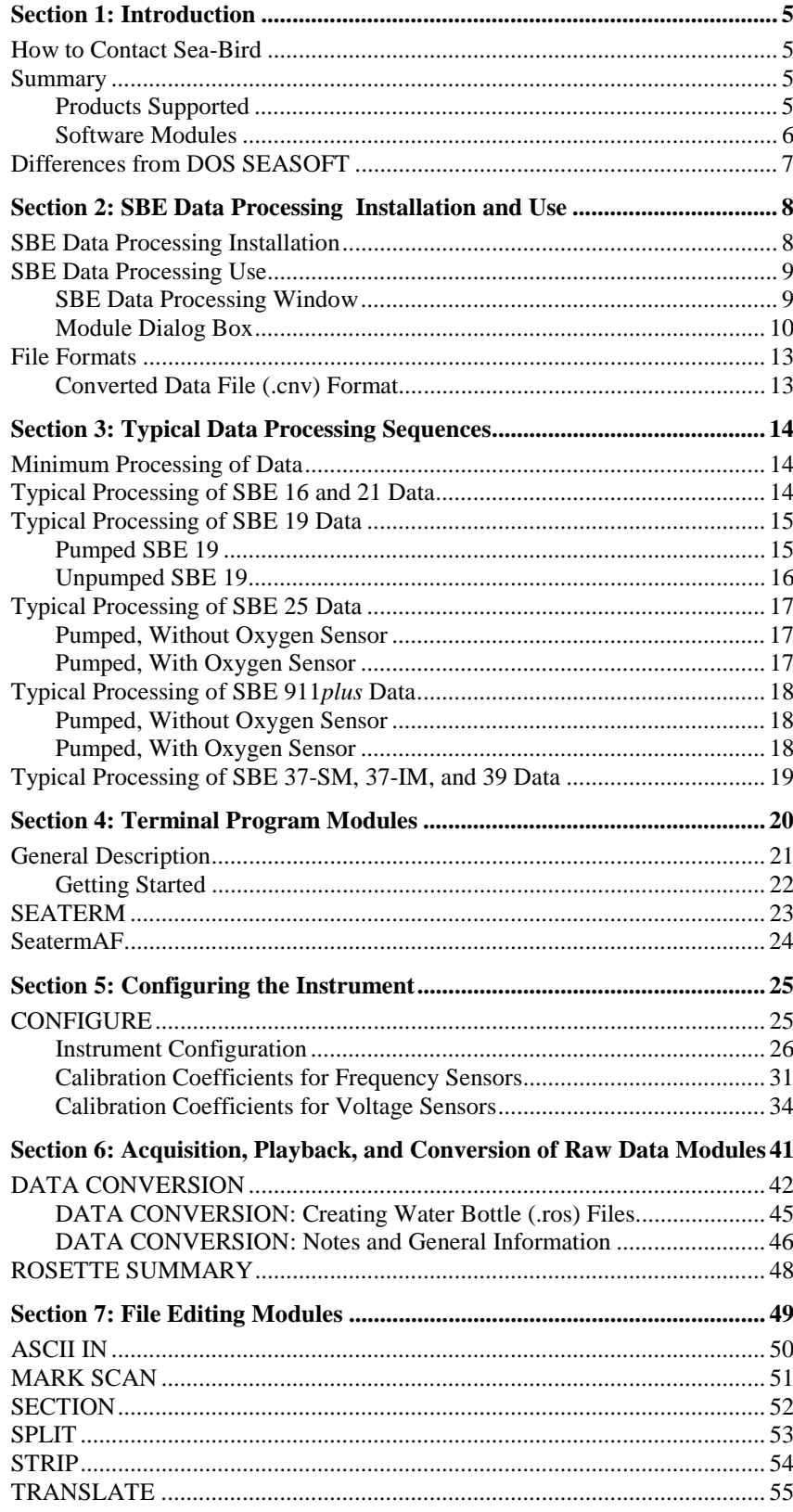

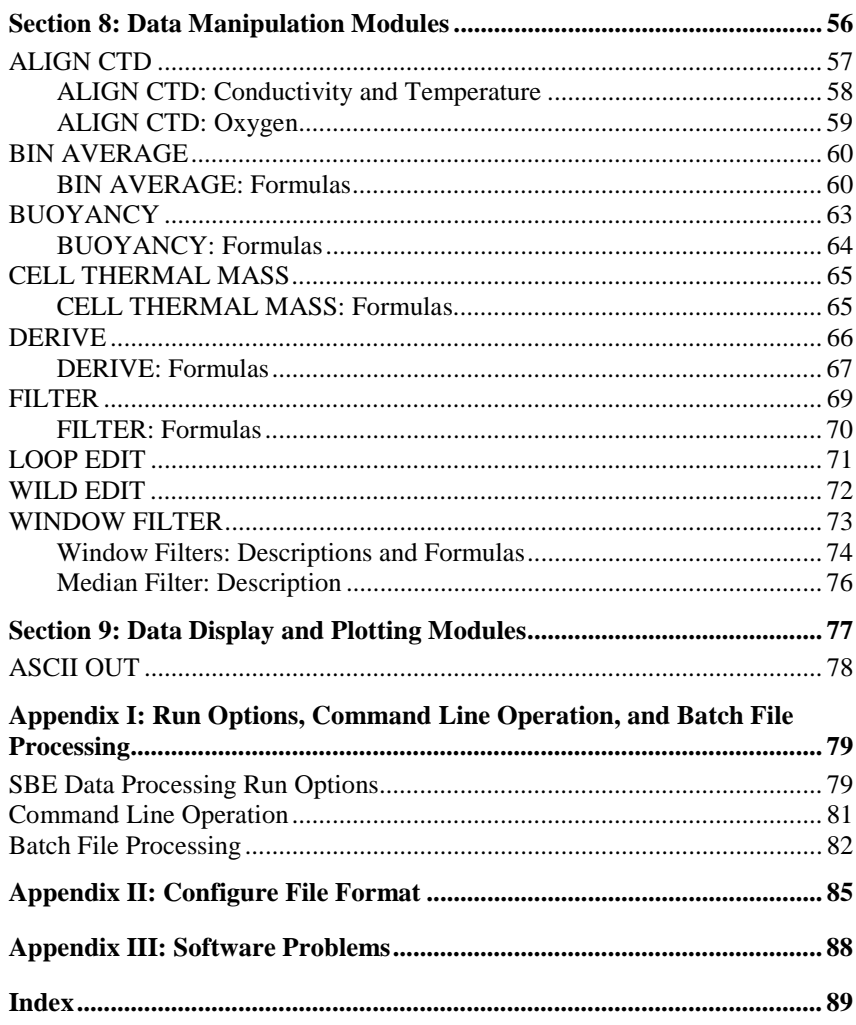

# **Section 1: Introduction**

This section includes contact information and a brief description of SEASOFT and its components.

#### **How to Contact Sea-Bird**

Sea-Bird Electronics, Inc. 1808 136<sup>th</sup> Place Northeast Bellevue, Washington 98005 USA

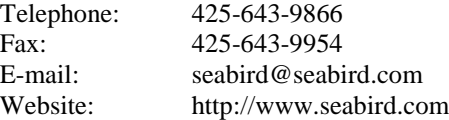

Business hours: Monday-Friday, 0800 to 1800 Pacific Standard Time (1600 to 0200 Universal Time) Except from April to October, when we are on 'summer time' (1500 to 0100 Universal Time)

#### **Summary**

SEASOFT consists of modular, menu-driven routines for acquisition, display, processing, and archiving of oceanographic data acquired with Sea-Bird equipment. SEASOFT is designed to work with a PC running Win 95/98/NT.

The Windows version of SEASOFT is actually several stand-alone programs:

- **SEATERM** and **SeatermAF** terminal programs that send commands to
- instrument for status, data acquisition setup, data retrieval, and diagnostics
- **SEASAVE** real-time data acquisition program that acquires real-time data
- **SBE Data Processing** program that converts, edits, and processes data

**The main emphasis of this manual is the SBE Data Processing program**. SEATERM and SeatermAF are briefly covered in *Section 4: Terminal Program Modules*. SEASAVE is covered in detail in a separate manual.

#### **Products Supported**

The SBE Data Processing program supports the following Sea-Bird products:

- SBE 911*plus* CTD system
- SBE 9*plus*/17 SEARAM CTD system
- SBE 16 SEACAT
- SBE 19 SEACAT Profiler
- SBE 21 SEACAT Thermosalinograph
- SBE 25 SEALOGGER CTD
- SBE 35 Thermometer
- SBE 37-SM and 37-IM MicroCAT Conductivity and Temperature (optional pressure) Recorder
- SBE 39 Temperature (optional pressure) Recorder
- SBE 48 Hull Temperature Sensor

#### **Software Modules**

SEASOFT includes the following modules:

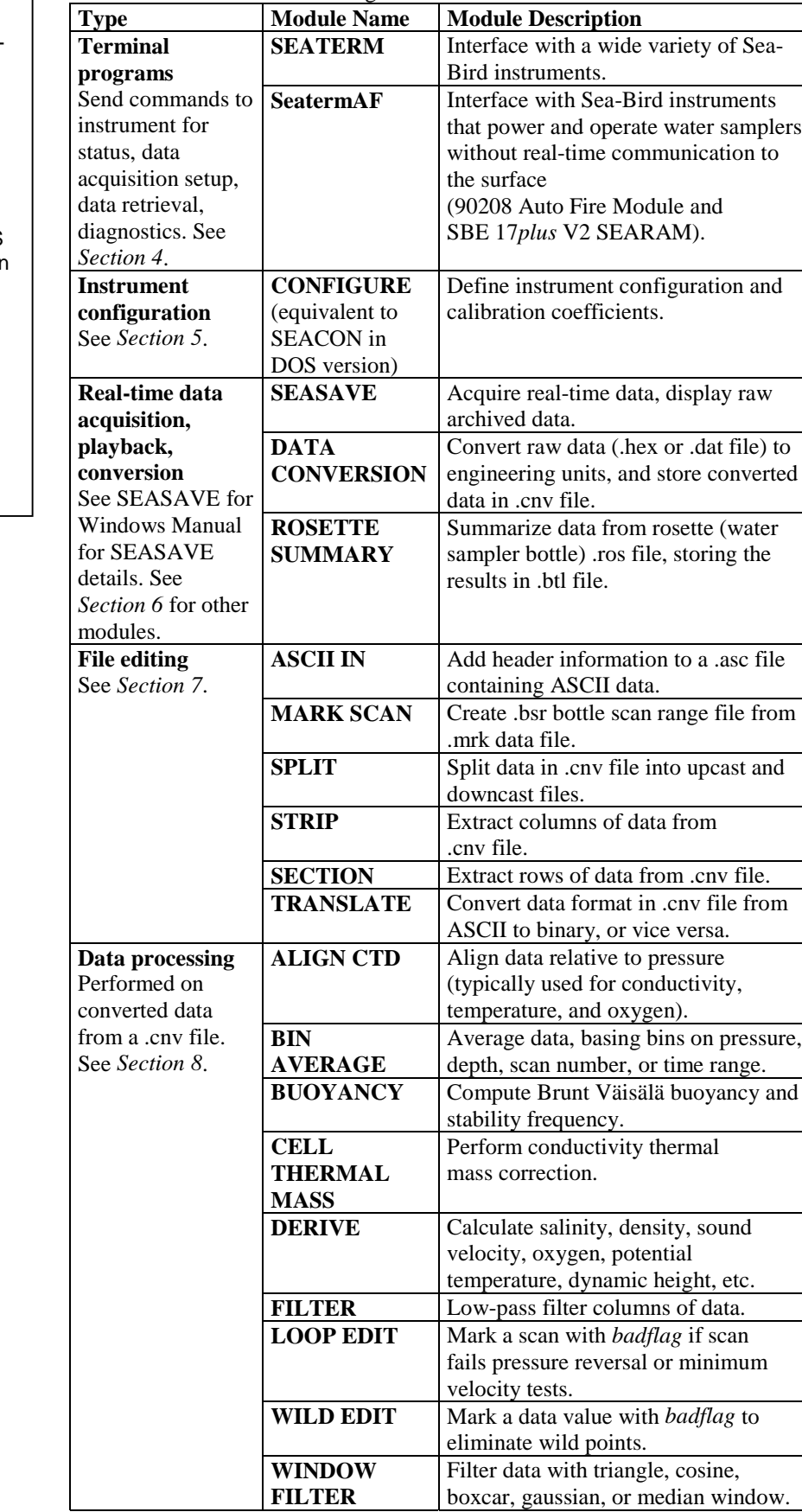

#### **Notes:**

- 1. The following modules are standalone Win 95/98/NT programs, not included in SBE Data Processing:
	- SEATERM terminal program
	- SeatermAF terminal program
	- SEASAVE real-time data acquisition program
- 2. The following modules from DOS SEASOFT are not yet available in the Win 95/98/NT version of SBE Data Processing:
	- CONTOUR
	- SEAPLOT
	- OXFIT
	- OXFITW
	- OXSAT
	- PHFIT
	- SEACALC

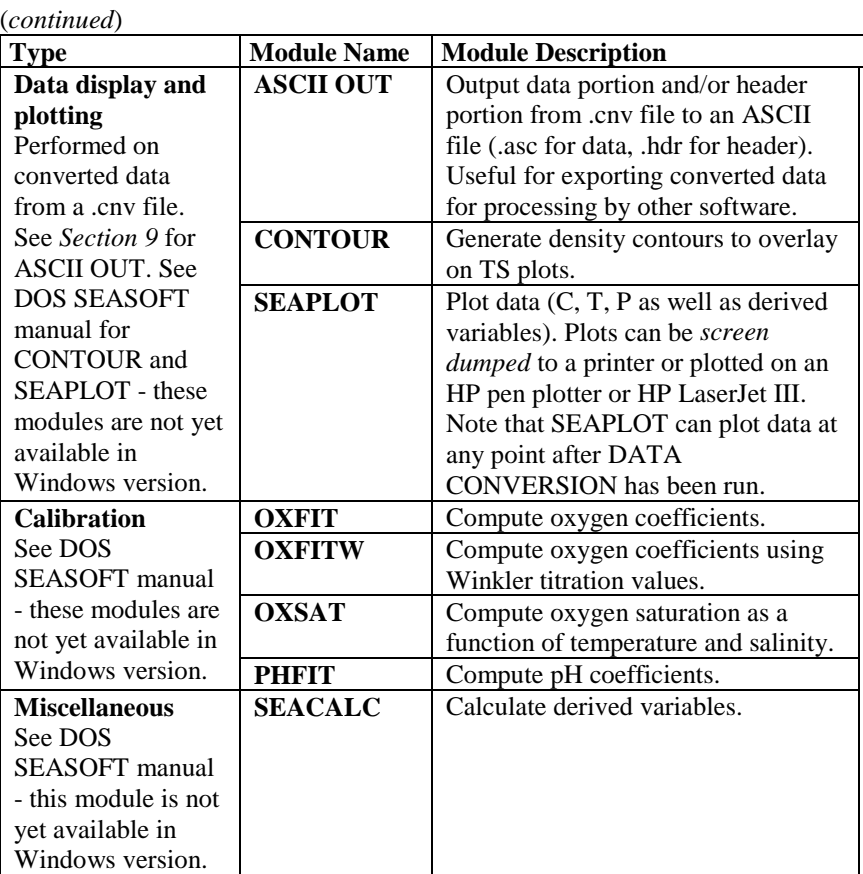

#### **Differences from DOS SEASOFT**

SEASOFT was previously available in a DOS version (referred to in this document as DOS SEASOFT). Following are the differences between this Windows version and DOS SEASOFT:

- 1. The Windows version of SBE Data Processing does not include the following modules that are available in DOS SEASOFT:
	- Terminal Programs Windows-based terminal programs SEATERM and SeatermAF were released in early 2000, to replace the terminal programs in DOS SEASOFT (TERM1621, TERM17, TERM19, TERM25, TERM37, TERMAFM, TERM11, and TMODEM). SEATERM and SeatermAF are stand-alone programs that are not accessed from within SBE Data Processing.
	- SEASAVE Windows-based SEASAVE was released in 1998, to replace SEASAVE in DOS SEASOFT. SEASAVE is a stand-alone program that is not accessed from within SBE Data Processing.
	- Data Display Modules CONTOUR and SEAPLOT have not yet been added to SBE Data Processing.
	- Calibration Modules OXSAT, OXFIT, OXFITW, and PHFIT have not yet been added to SBE Data Processing.
	- Miscellaneous Modules SEACALC has not yet been added to SBE Data Processing.
- 2. The SBE 9*plus* (with SBE 11*plus* Deck Unit or SBE 17 SEARAM) is the only version of the SBE 9 that is supported in SBE Data Processing. Sea-Bird has been manufacturing the SBE 9*plus* since 1991.
- 3. The SBE 31 is not supported in SBE Data Processing.

# **Section 2: SBE Data Processing Installation and Use**

SBE Data Processing requires approximately 40 Mbytes of disk space during installation. Ensure there is room on your hard drive before proceeding.

### **SBE Data Processing Installation**

#### **Note:**

Sea-Bird supplies the current version of our software when you purchase an instrument. As software revisions occur, we post the revised software on our FTP site.

• You may not need the latest version. Our revisions often include improvements and new features related to one instrument, which may have little or no impact on your operation.

See our website (www.seabird.com) for the latest software version number, a description of the software changes, and instructions for downloading the software from the FTP site.

- 1. If not already installed, install SBE Data Processing and other Sea-Bird software programs on your computer using the supplied software CD: A. Insert the CD in your CD drive.
	- B. Double click on **Setup.exe**.
	- C. Follow the dialog box directions to install the software.

The default location for the software is c:/Program Files/Sea-Bird. Within that folder is a sub-directory for each program.

## **SBE Data Processing Use**

#### **Note:**

SBE Data Processing modules can be run from the command line. Also, batch file processing can be used to process a batch file to automate data processing tasks. See *Appendix I: Run Options, Command Line Operation, and Batch File Processing* for details.

## **SBE Data Processing Window**

Start the SBE Data Processing program by:

- Double clicking on SBEDataProc.exe (default location c:/Program Files/Sea-Bird/DataProcessing-Win32), **or**
- (for Windows 98) Left clicking on Start and following the path Programs/Sea-Bird/DataProcessing

The SBE Data Processing window looks like this:

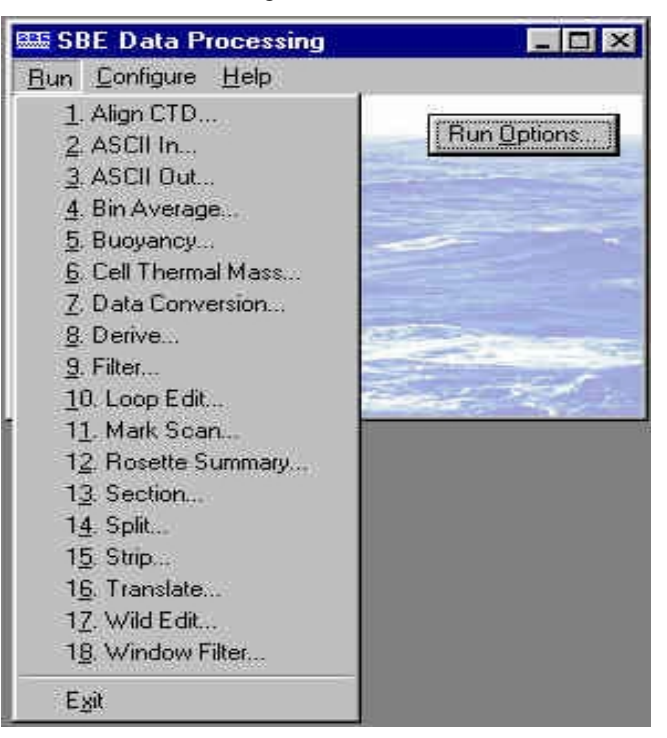

The window's menus and button are described below.

#### *Menus*

- Run contains a list of the post-processing modules. Select the desired module to set up the module parameters and process data. *Module Dialog Box* in this section provides an overview of the post-processing module dialog box; Sections 6 through 9 provide the details for each module.
- Configure contains a list of Sea-Bird instruments that require a configuration (.con) file. Select the desired instrument to modify or create a .con file for that instrument. The .con file defines the number and type of sensors interfacing with the instrument, as well as the sensor calibration coefficients. See *Section 5: Configuring the Instrument* for details.
- Help contains general program help files as well as context-specific help.

*Run Options Button (for running a post-processing module)* Run options can be used to assist in automating processing. See *Appendix I: Run Options, Command Line Operation, and Batch File Processing* for details.

#### **Module Dialog Box**

To open a post-processing module, select it in the Run menu of the SBE Data Processing window. Each module's dialog box has three menus:

- **File**
	- $\triangleright$  Start Process begin to process data as defined in dialog box
	- ► Open select a different program setup (.psu) file<br/>\n> Save or Save As save all current settings to a ns
	- Save or Save As save all current settings to a .psu file
	- $\triangleright$  Restore reset all settings to match last saved .psu file
	- $\triangleright$  Default File Setup reset all settings on File Setup tab to defaults
	- ! Default Data Setup reset all settings on Data Setup tab to defaults
	- $\triangleright$  Exit or Save & Exit exit module and return to SBE Data
- Processing window • **Options** (where applicable) -
	- ! Confirm Program Setup Change If selected, program provides a prompt to save the program setup (.psu) file if you make changes and click the Exit button or select Exit in the File menu without clicking or selecting Save or Save As. **If not selected, program changes** *Exit* **to** *Save & Exit***; to exit without saving changes, use the Cancel button**.
	- > Confirm Instrument Configuration Change If selected, program provides a prompt to save the configuration (.con) file if you make changes and then click the Exit button in the Configuration dialog box without clicking Save or Save As. **If not selected, program changes** *Exit* **button to** *Save & Exit***; to exit without saving changes, use the Cancel button**.
	- ! Overwrite Output File Warning If selected, program provides a warning if output data will overwrite an existing file. **If not selected, program automatically overwrites an existing file with the same file name as the output file**.
	- ! Inconsistent Output Variables Warning If selected, program provides a warning if changes made to the configuration (.con) file make it inconsistent with the selected output variables. For example, if the output variables include conductivity difference, but you remove the second conductivity sensor from the .con file, a warning will appear. The warning details what output variable cannot be calculated, and allows you to retain the change to the .con file (and remove the inconsistent output variable) or restore the .con file to the previous configuration. **If not selected, program does not provide a warning**.
- **Help** contains general program help files as well as context-specific help (where applicable)

Each module's dialog box typically has three tabs - File Setup, Data Setup, and Header View. The File Setup and Header View tabs are similar for all the modules, and are discussed below. The Data Setup tab contains input parameters specific to the module - see the module discussions in Sections 6 through 9 for details.

The following examples and discussion of the File Setup and Header View tabs is for DATA CONVERSION. The other modules are similar; however, not all fields are applicable to all modules.

 $\overline{\phantom{0}}$ 

#### *File Setup Tab*

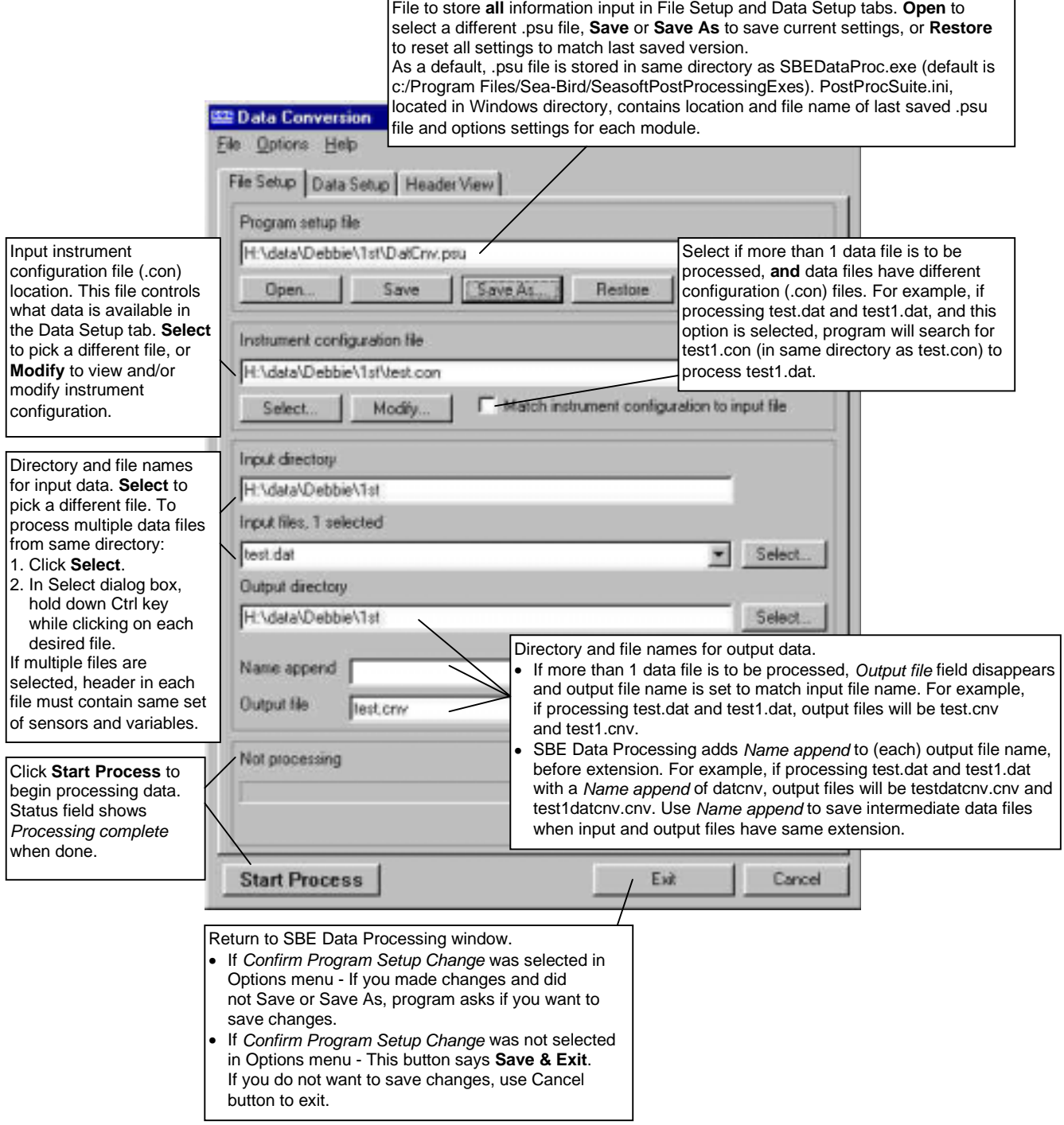

#### *Header View Tab*

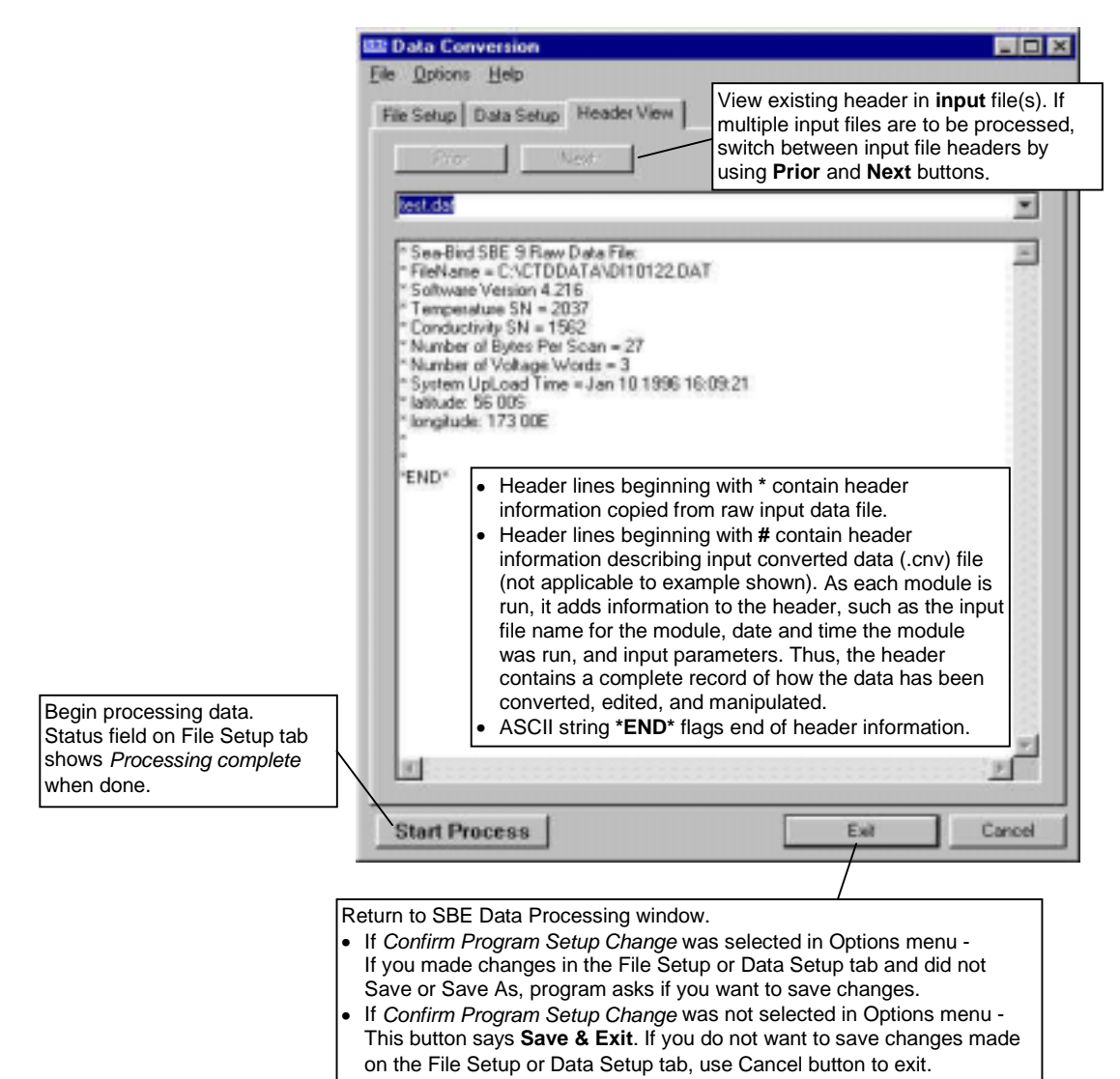

#### **File Formats**

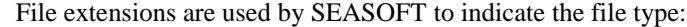

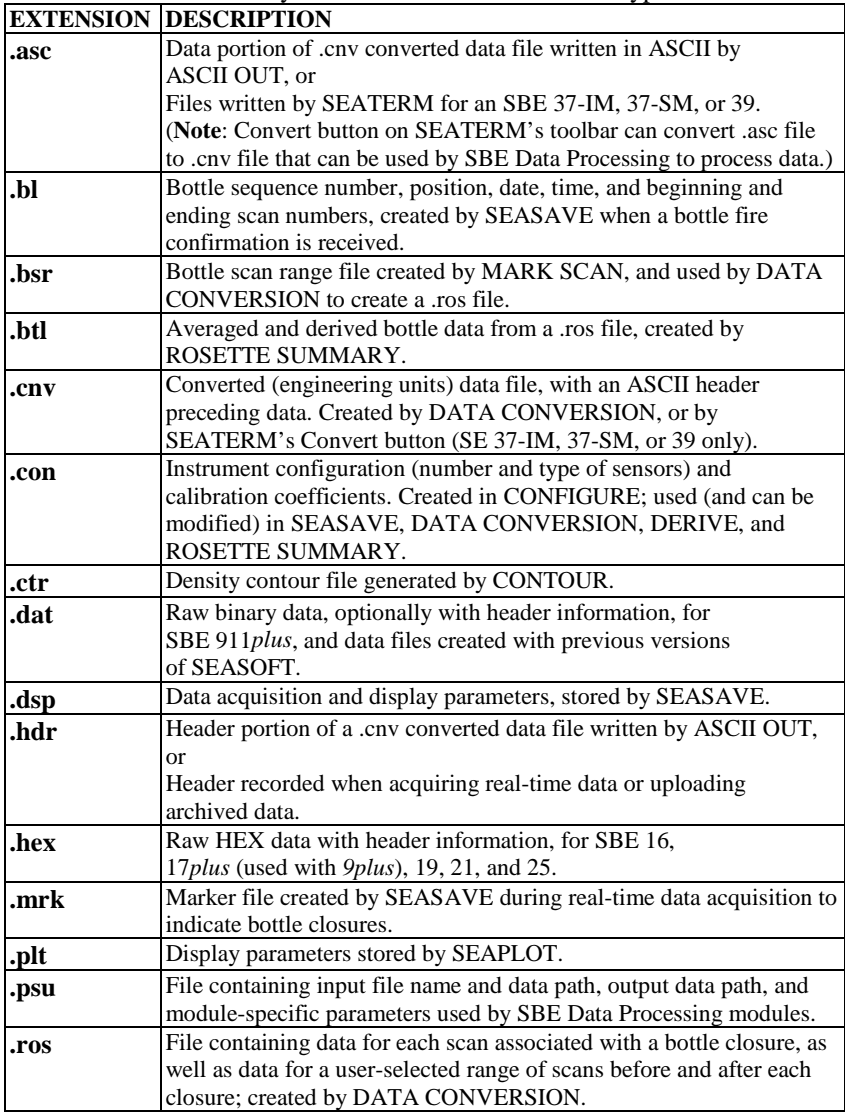

#### **Converted Data File (.cnv) Format**

Converted files consist of a descriptive header followed by converted data in engineering units.

The header contains:

- 1. Header information from the raw input data file (these lines begin with **\***)
- 2. Header information describing the converted data file (these lines begin with **#**). The descriptions include:
	- number of rows and columns of data
	- variable for each column (for example, pressure, temperature, etc.)
	- interval between each row (scan rate or bin size)
	- historical record of processing steps that were used to create or modify file
- 3. ASCII string **\*END** to flag the end of the header information

The converted data is stored in either rows and columns of ASCII numbers (11 characters per value) or as a binary data stream with each value stored as a 4 byte binary floating point number. The last data column is a flag field used to mark scans as *bad* in LOOP EDIT.

# **Section 3: Typical Data Processing Sequences**

#### **Notes:**

- 1.SEAPLOT can display data at any point after DATA CONVERSION has been run.
- 2. Use ASCII OUT to export converted data (without header) to other software.
- 3. Oxygen values computed by SEASAVE and DATA CONVERSION differ from values computed by DERIVE. Both algorithms use the derivative of oxygen current with respect to time (doc/dt):
	- Quick estimate SEASAVE and DATA CONVERSION compute doc/dt looking back in time, because SEASAVE cannot use future values while acquiring realtime data.
	- Most accurate results DERIVE uses a centered window (equal number of points before and after scan) to compute doc/dt.

### **Minimum Processing of Data**

Following are *typical* data processing sequences for each instrument. These sequences (and any values given for aligning and filtering data) are based on a *typical* situation with a boat at low latitude lowering an instrument at 1 meter/second.

These examples assume that a configuration (.con) file is available for the instrument. Note that a .con file is provided by Sea-Bird when the instrument is purchased, based on the user-specified configuration and the factorycalibration. An existing .con file can be modified while in SEASAVE or in the DATA CONVERSION, DERIVE, or ROSETTE SUMMARY module, if desired. If you do not have a .con file for the instrument, first run CONFIGURE from SBE Data Processing's Configure menu to create the .con file.

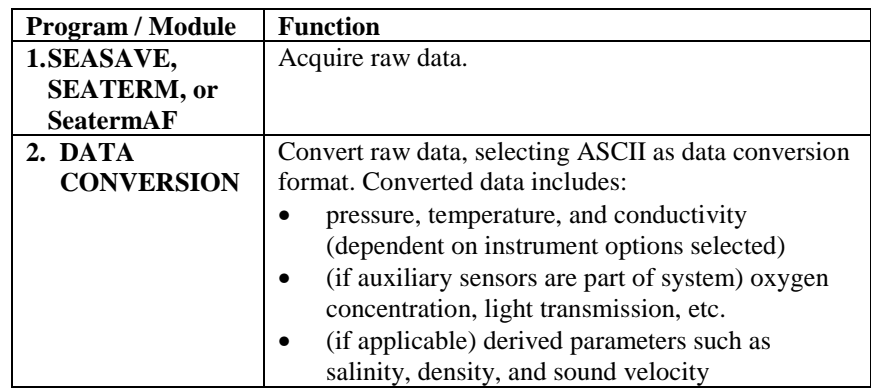

## **Typical Processing of SBE 16 and 21 Data**

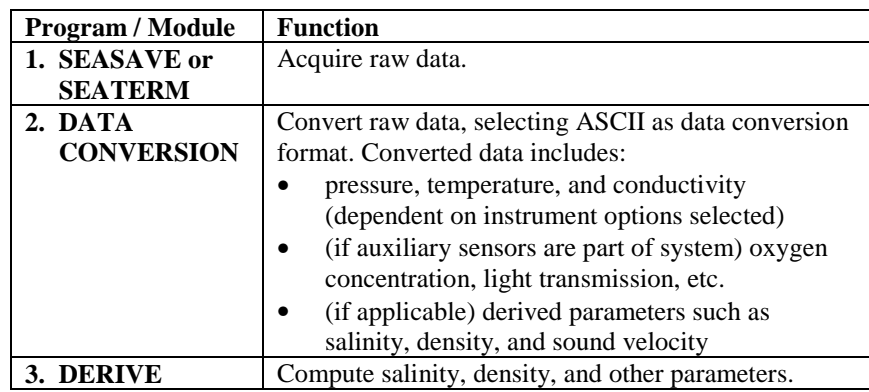

## **Typical Processing of SBE 19 Data**

## **Pumped SBE 19**

## *Without Oxygen Sensor*

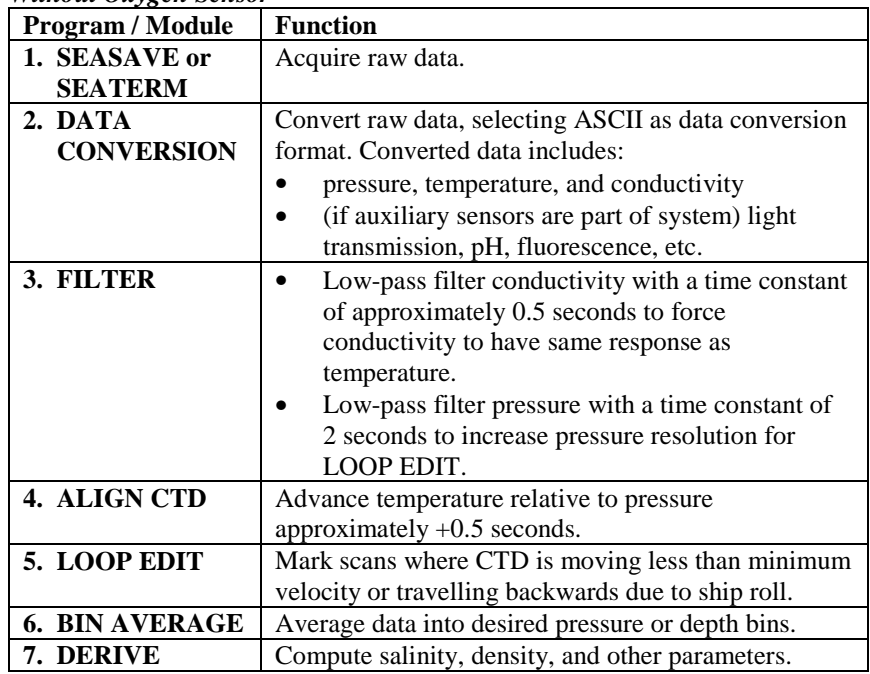

#### *With Oxygen Sensor*

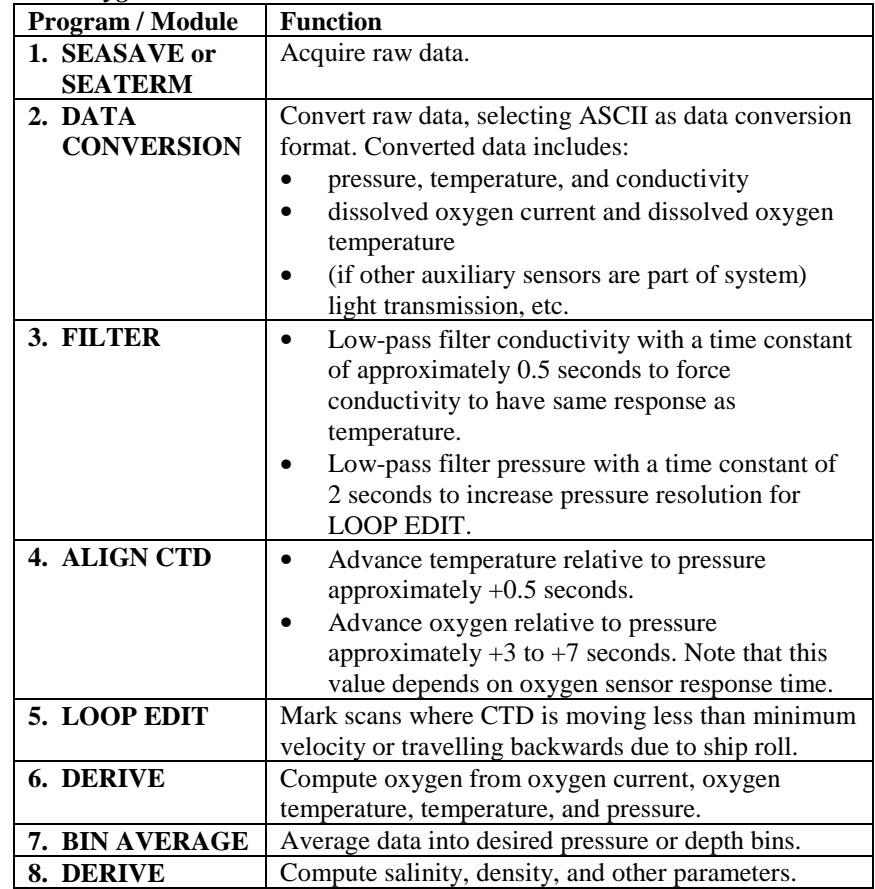

## **Unpumped SBE 19**

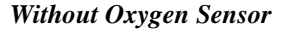

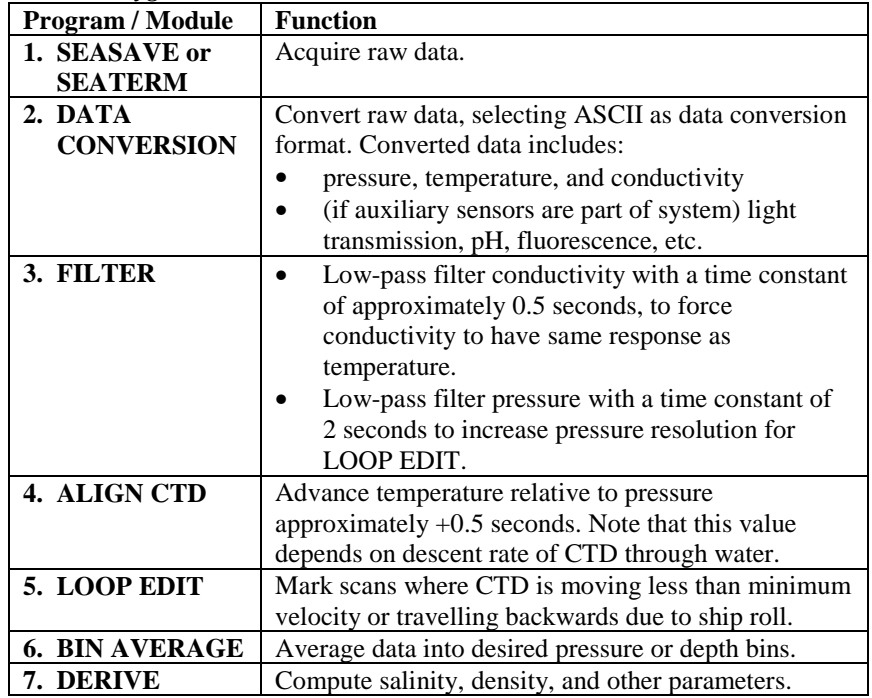

## *With Oxygen Sensor*

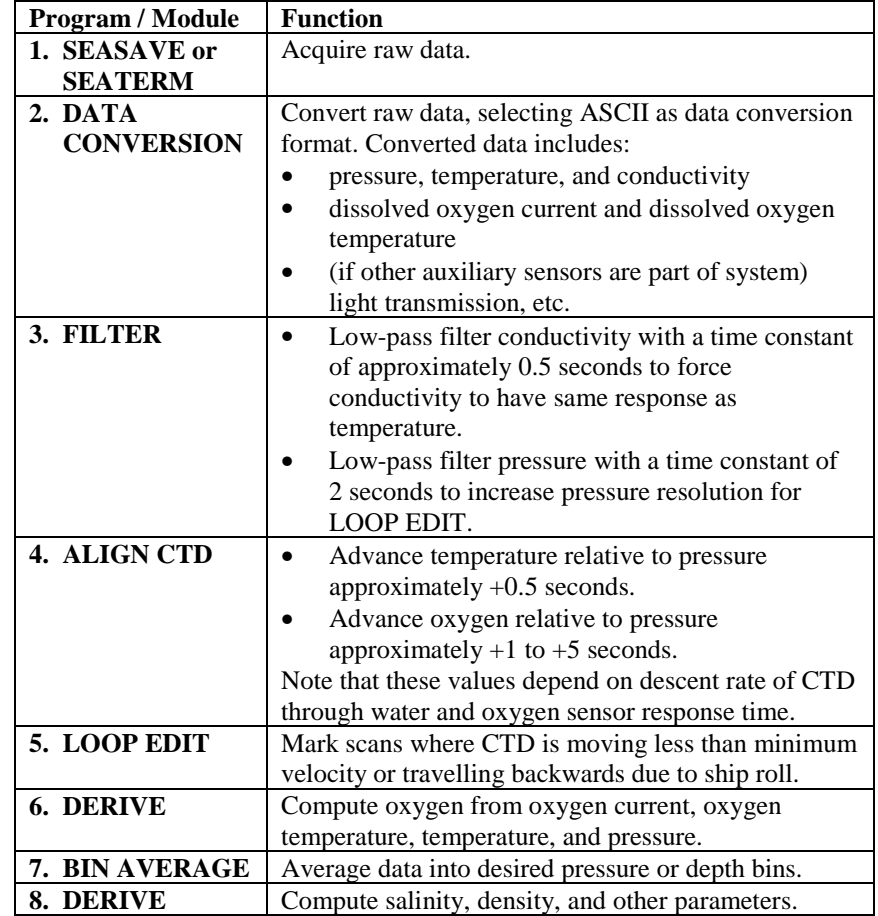

## **Typical Processing of SBE 25 Data**

## **Pumped, Without Oxygen Sensor**

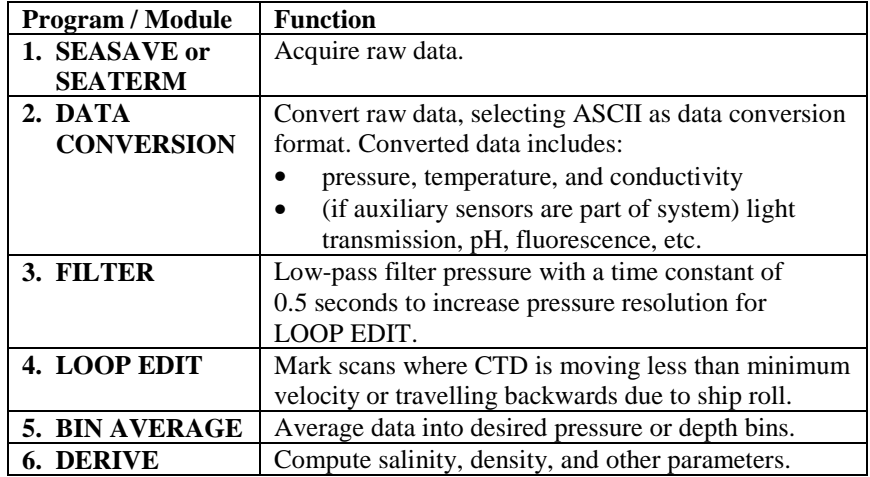

## **Pumped, With Oxygen Sensor**

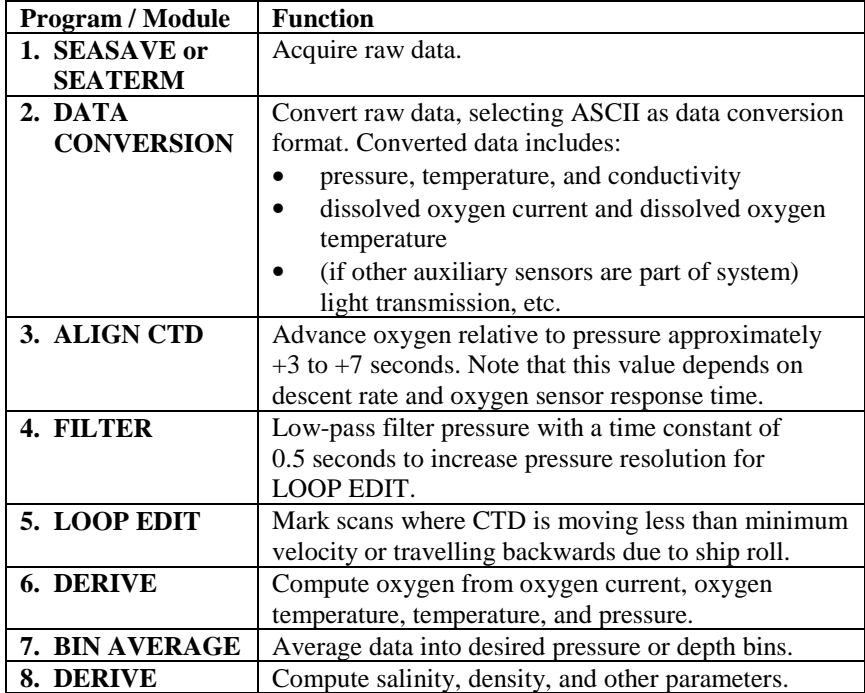

## **Typical Processing of SBE 911plus Data**

## **Pumped, Without Oxygen Sensor**

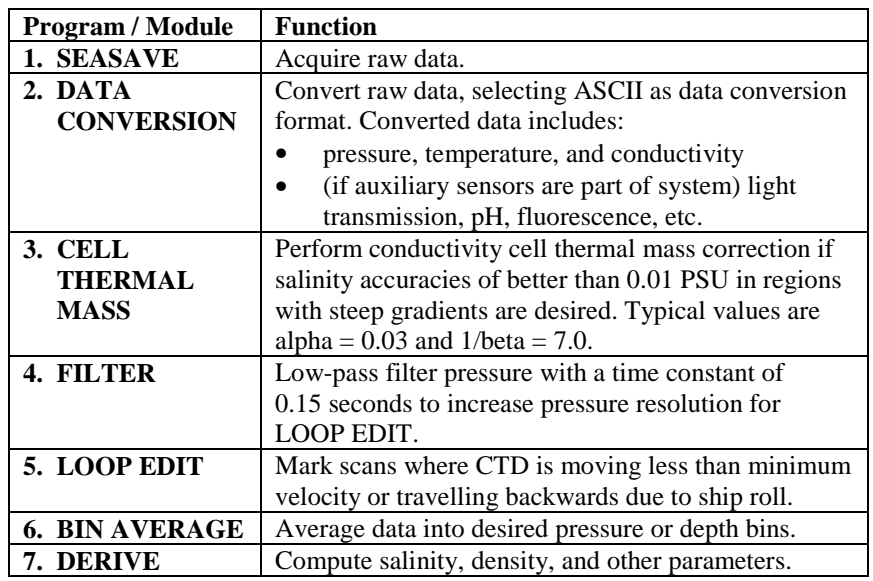

## **Pumped, With Oxygen Sensor**

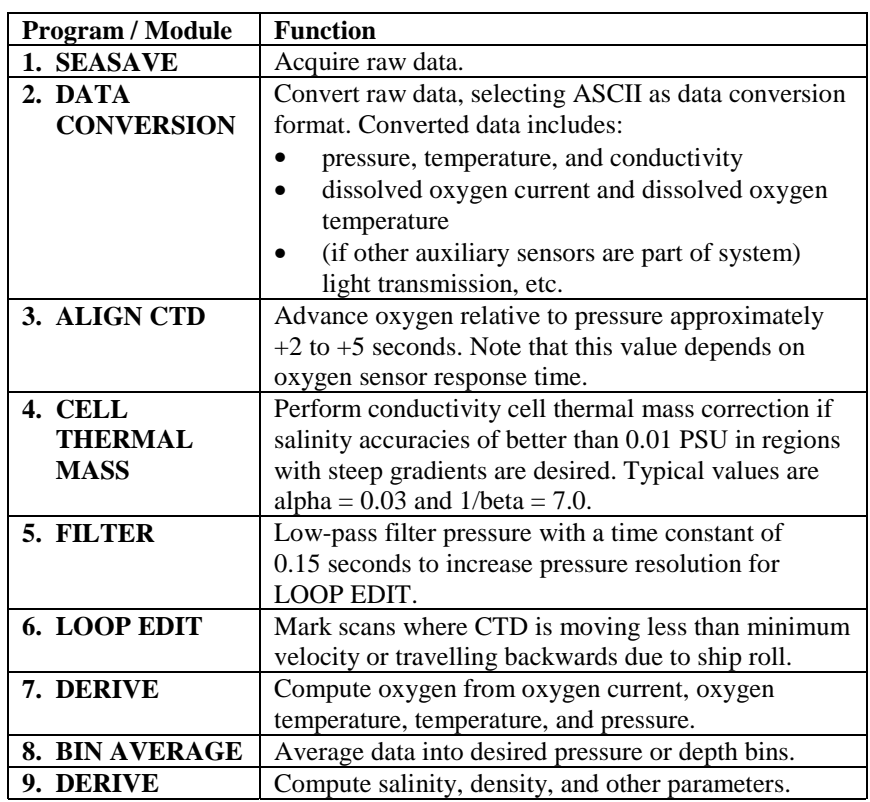

## **Notes:**

- 1. These examples assume the SBE 11*plus* Deck Unit has been set to correctly advance conductivity relative to pressure (1.75 scans, 0.073 seconds) for 911*plus* systems with a TC Duct. If desired, use ALIGN CTD to verify this by adding positive and negative advances to conductivity and observing the effect on salinity and density computed by DERIVE.
- 2. FILTER can be run before CELL THERMAL MASS to remove any residual response time between the temperature and conductivity sensors and to minimize digitization noise. Typically, a low-pass filter with 0.03 second time constant slightly reduces the noise in computed salinity. A lowpass filter with a time constant can be used to smooth the pressure data, particularly when examining full rate (24Hz) fine structure data on pressure scales of 10 meters (33 ft) or less.

## **Typical Processing of SBE 37-SM, 37-IM, and 39 Data**

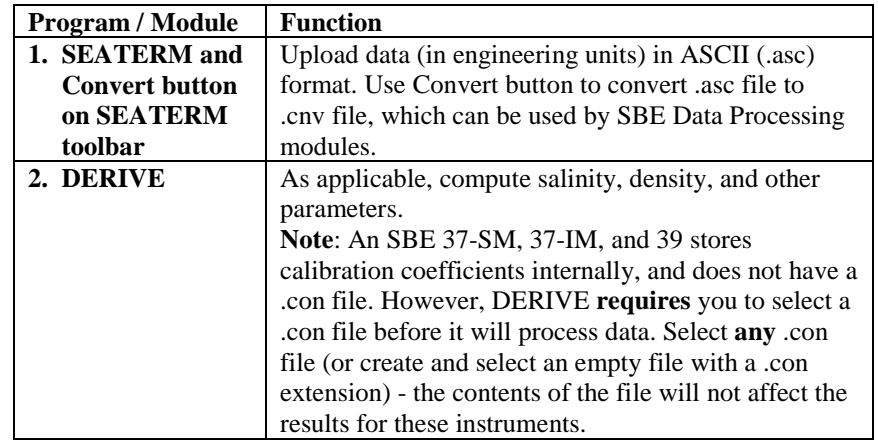

# **Section 4: Terminal Program Modules**

#### **Note:**

See the instrument User Manual or the Terminal Program module's Help files for specific communication settings and commands.

Terminal programs send commands to instruments to provide status, data acquisition setup, data retrieval, and diagnostic tests.

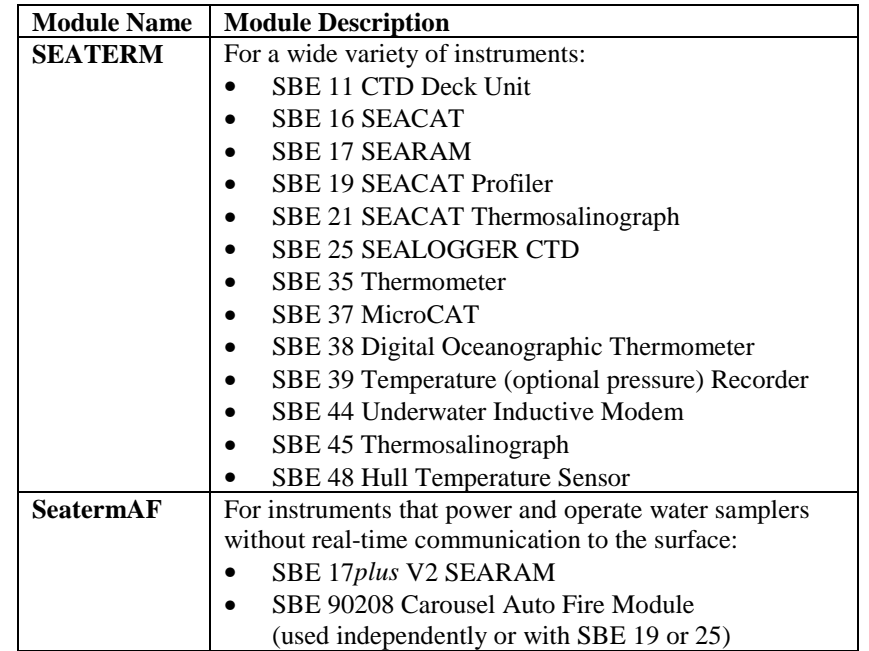

## **General Description**

Double click on the SEATERM icon. SEATERM's main screen looks like this (SeatermAF is similar):

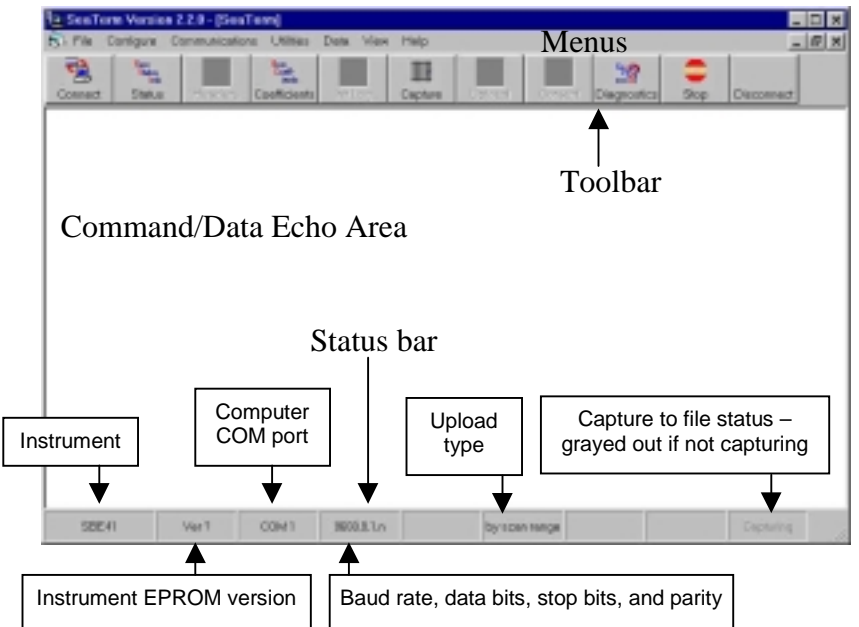

- Menus Contains tasks and frequently executed instrument commands.
- Toolbar Contains buttons for frequently executed tasks and instrument commands. All tasks and commands accessed through the Toolbar are also available in the Menus. To display or hide the Toolbar, select View Toolbar in the View menu.
- Command/Data Echo Area Echoes a command executed using a Menu or Toolbar button, as well as the instrument's response. Additionally, a command can be manually typed in this area, from the available commands for the instrument. Note that the instrument must be *awake* for it to respond to a command (use the Connect button on the Toolbar to wake up the instrument).
- Status bar Provides status information. To display or hide the Status bar, select View Status Bar in the View menu.

Note that Menus and Toolbar buttons that are not applicable to the selected instrument are grayed out and cannot be selected.

#### **Note:**

Once the system is configured and connected (see *Getting Started* below), to update the Status bar:

- on the Toolbar, click Status; or
- from the Utilities menu, select Instrument Status.

The program sends the status command, which displays in the Command/Data Echo Area, and updates the Status bar.

#### **Note:**

There is at least one, and as many as three ways, to enter a command:

- Manually type command in Command/Data Echo Area
- Use a menu to automatically generate a command
- Use a Toolbar button to automatically generate a command

#### **Getting Started Note:** Follow these steps to get started using SEATERM (SeatermAF is similar) with All Sea-Bird instruments have a your instrument: timeout feature. After a period of time without communication, the 1. In the Configure menu, select the instrument. Enter the COM settings for instrument and computer your instrument in the Configuration Options dialog box. disconnect, the instrument enters a quiescent (sleep) state, and the **SBE 45 Configuration Options**  $\mathbf x$ command/data echo area indicates **time out**. You must Instrument EPROM version – may **COM Settings** reconnect to the instrument affect available upload baud ratebefore sending any commands. EPROM Version Interface for communication ā ċ between computer and Computer COM port, baud rate, instrument data bits, and parity for communication between computer **JUMM Port Baud Rate** Mode and instrument F RS-232 (Full Duplex) ۰ 9600  $\overline{ }$ C RS-485 (Half Duplex) Data Bits r Inductive Modern Not applicable if Mode is RS-232.  $G - B$ с • **Prompt ID** if multiple Modem/RS485ID instruments Parity  $0$  Front D on-line. • **Automatically**  $C$  Even C Odd F None C Automotically get **get ID** if 1 instrument on-line. Cancel Seve As Detault Help OK

Click OK to overwrite an existing configuration file, or click Save As to save the configuration as a new file name.

- 2. Click the Connect button on the Toolbar. The system should respond with a dialog box stating 'Connected successfully . . .' and an **S>** prompt. If it does not:
	- Try to establish communications again.
	- Check cabling between the computer and instrument.
	- Verify the correct instrument was selected and the COM Settings were entered correctly in the Configure Menu.
- 3. Enter commands using one of these methods:
	- Manually type in the command in the Command/Data Echo Area,
	- Use a menu to automatically generate a command (applicable to frequently used commands), or
	- Use a toolbar button to automatically generate a command (applicable to frequently used commands).

## **SEATERM**

SEATERM is used to interface with the following instruments:

- SBE 11 CTD Deck Unit
- SBE 16 SEACAT
- SBE 17 SEARAM
- SBE 19 SEACAT Profiler
- SBE 21 SEACAT Thermosalinograph
- SBE 25 SEALOGGER CTD
- SBE 35 Thermometer
- SBE 37 MicroCAT
- SBE 39 Temperature (optional Recorder
- SBE 45 MicroTSG Thermosalinograph
- SBE 48 Hull Temperature Sensor

Following is a brief discussion of the Toolbar Key functions.

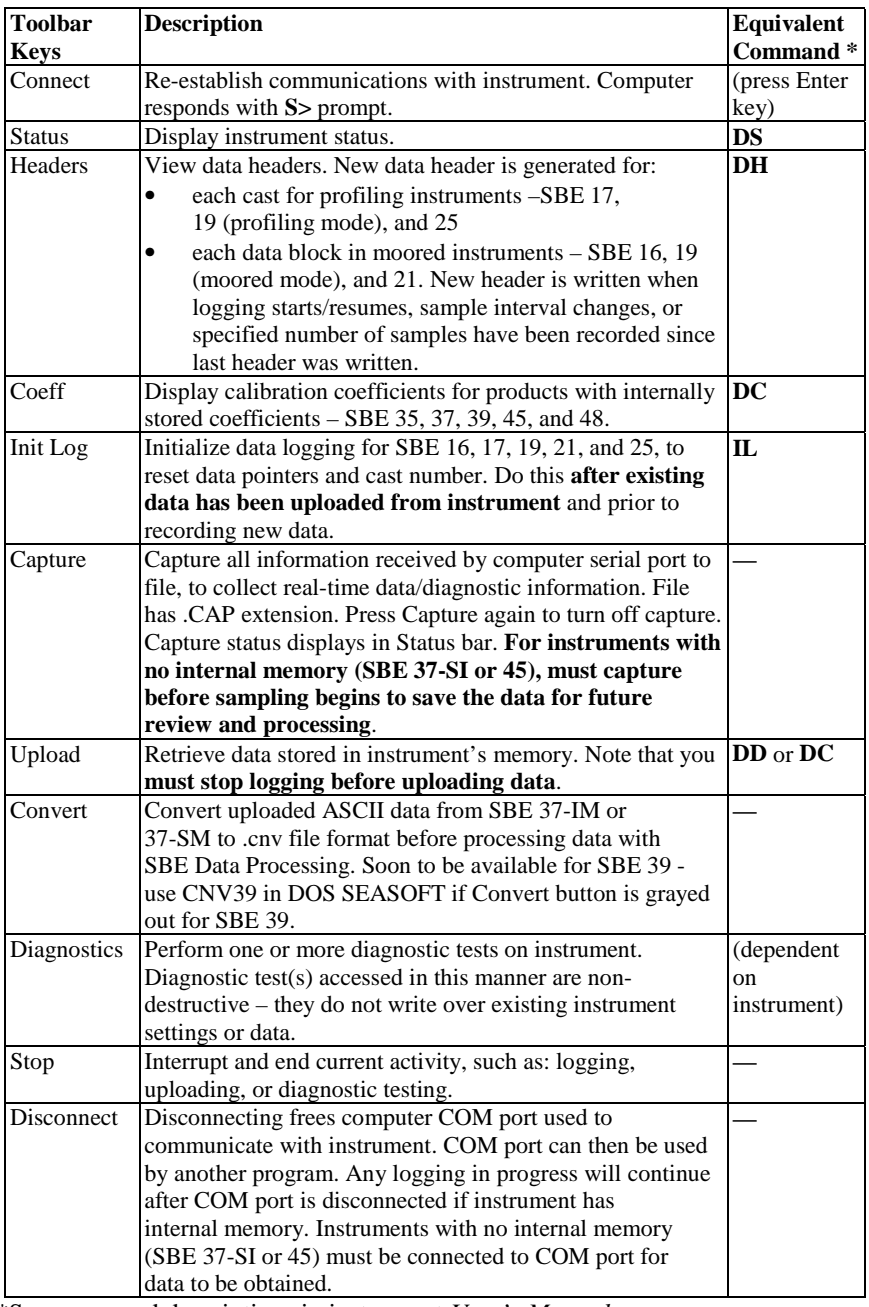

\*See command descriptions in instrument *User's Manual.*

## **SeatermAF**

SeatermAF is used to interface with instruments that power and operate water samplers without real-time communication to the surface:

- SBE 17*plus* V2 SEARAM
- SBE 90208 Carousel Auto Fire Module (AFM)

Following is a brief discussion of the Toolbar Key functions.

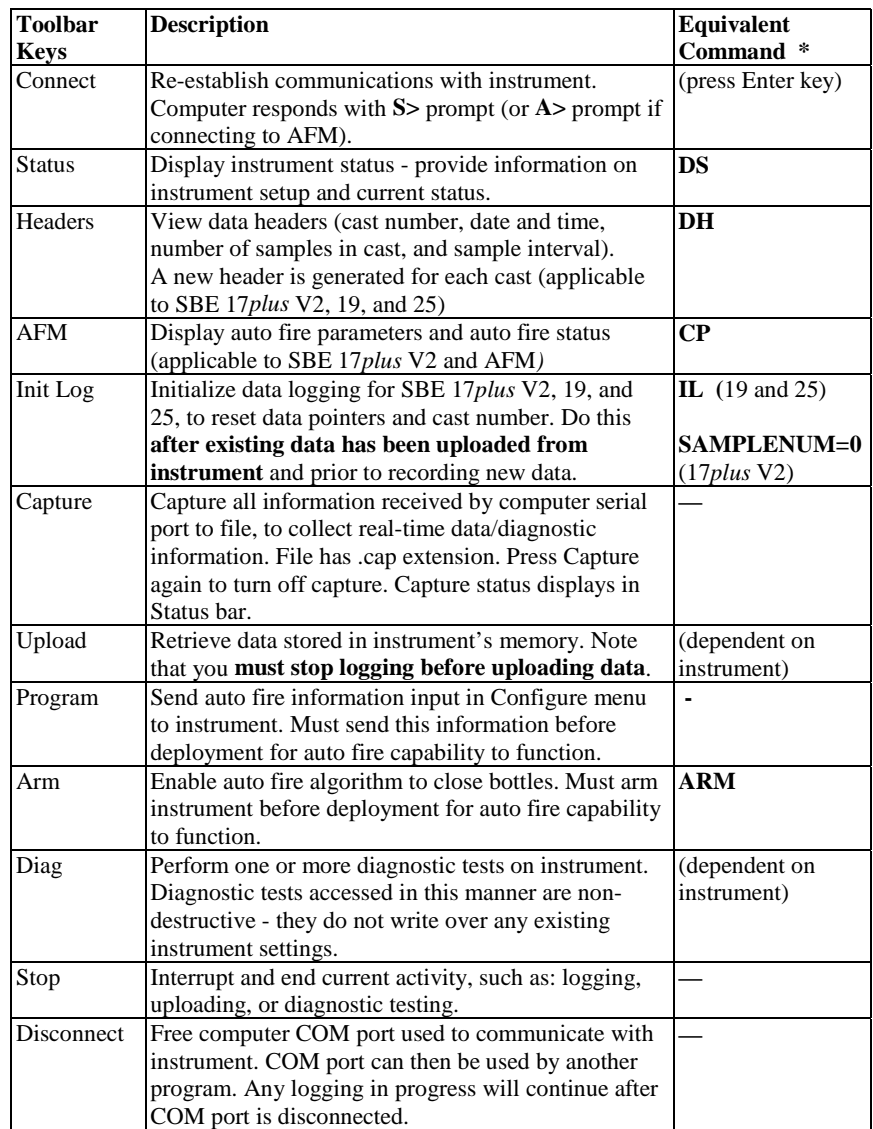

# **Section 5: Configuring the Instrument**

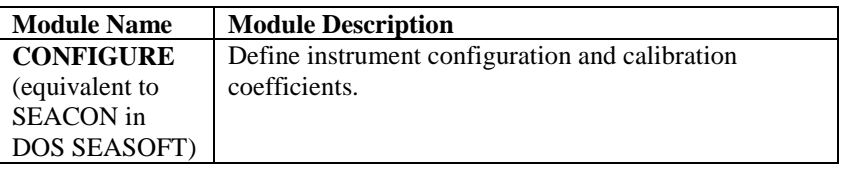

## **CONFIGURE**

CONFIGURE creates or modifies a configuration (.con) file to define the instrument configuration and sensor calibration coefficients. CONFIGURE is applicable to the following instruments:

- SBE 9*plus* with SBE 11*plus* Deck Unit **or** SBE 17*plus* SEARAM
- SBE 16
- SBE 19
- SBE 21
- SBE 25

The discussion of CONFIGURE is in three parts:

- *Instrument Configuration* covers the Configuration dialog box number and type of sensors on the instrument, etc. - for each of the instruments listed above.
- *Calibration Coefficients for Frequency Sensors* covers calculation of coefficients for each type of frequency sensor (temperature, conductivity, Digiquartz pressure, IOW sound velocity, etc.).
- *Calibration Coefficients for Voltage Sensors* covers calculation of coefficients for each type of voltage sensor (strain gauge pressure, oxygen, pH, etc.).

#### **Access CONFIGURE by selecting the desired instrument in the Configure menu in the SBE Data Processing window.**

• Before selecting the instrument, review the status of *Confirm Configuration Change* in the Configure menu. If *Confirm Configuration Change* is selected, program provides a prompt to save the configuration (.con) file if you make changes and then click the Exit button in the Configuration dialog box without clicking Save or Save As. **If not selected, program changes** *Exit* **button to** *Save & Exit***; to exit without saving changes, use the Cancel button**.

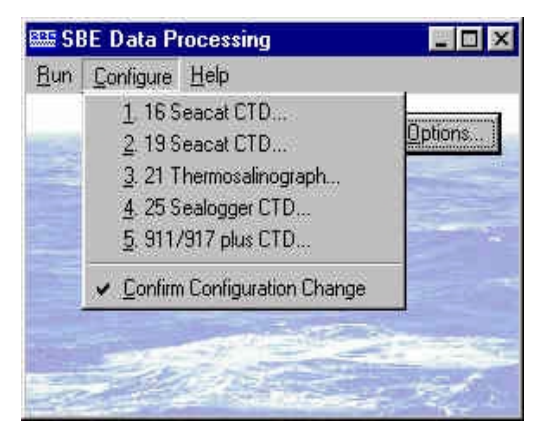

#### **Notes:**

- 1. Sea-Bird supplies a .con file with each instrument. **The .con file must match the existing instrument configuration and contain current sensor calibration information.**
- 2. An existing .con file can be modified in CONFIGURE, or in the DATA CONVERSION, DERIVE, or ROSETTE SUMMARY post-processing module.
- 3. *Appendix II: Configure (.con) File Format* contains a line-by-line description of the contents of the .con file.
- 4. An SBE 35, 37, 39, and 48 stores calibration coefficients internally, and does not have a .con file.

### **Instrument Configuration**

#### *SBE 9plus Instrument Configuration*

The SBE 9*plus* is configured for twelve 24-bit words of data sampled at 24 scans per second. The pressure sensor is a high-resolution Paroscientific digiquartz with temperature compensation. An optional full-duplex modem channel permits independent control of a water sampler or other instruments. Firmware in the SBE 11 Deck Unit permits the suppression of unused data channels.

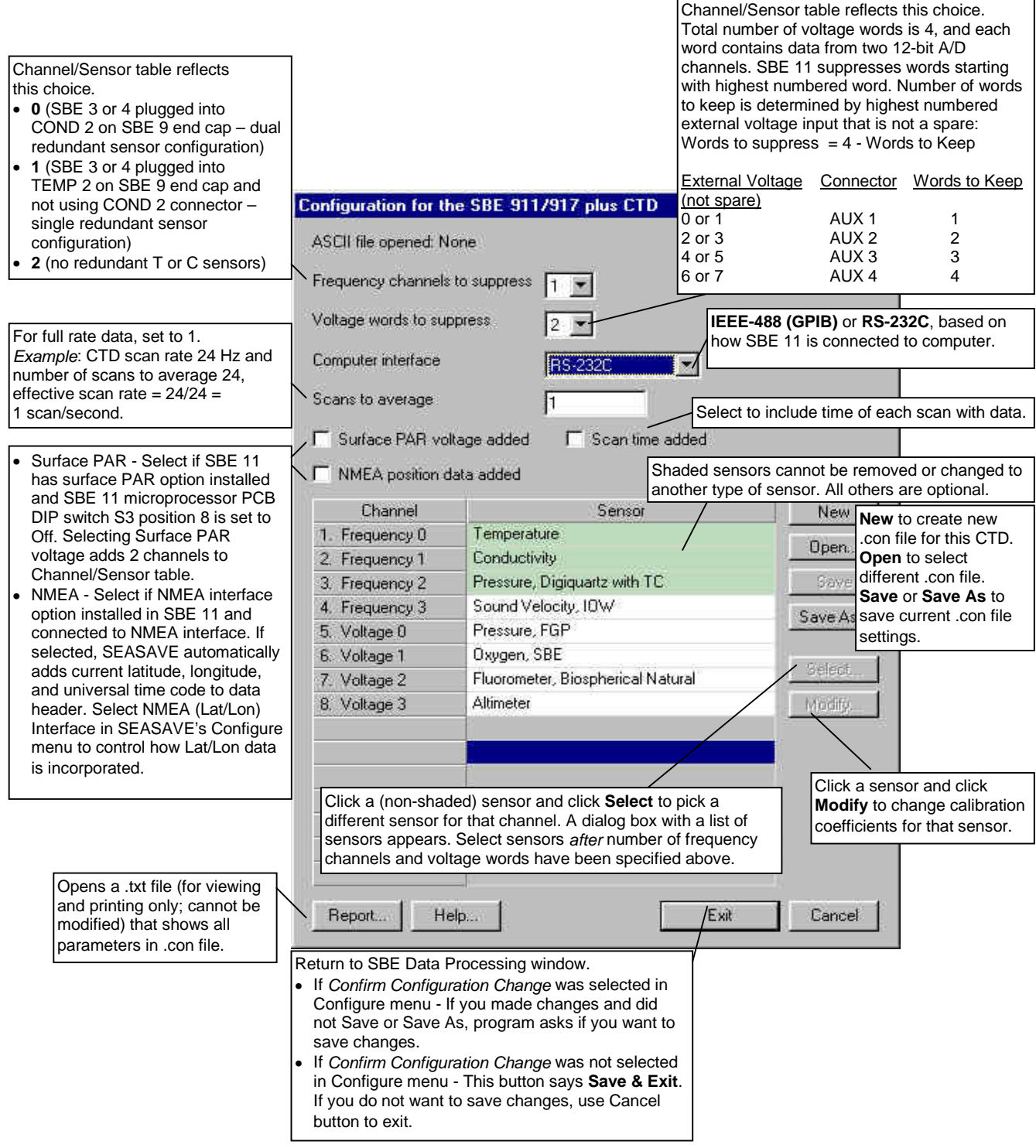

#### *SBE 16 SEACAT Instrument Configuration*

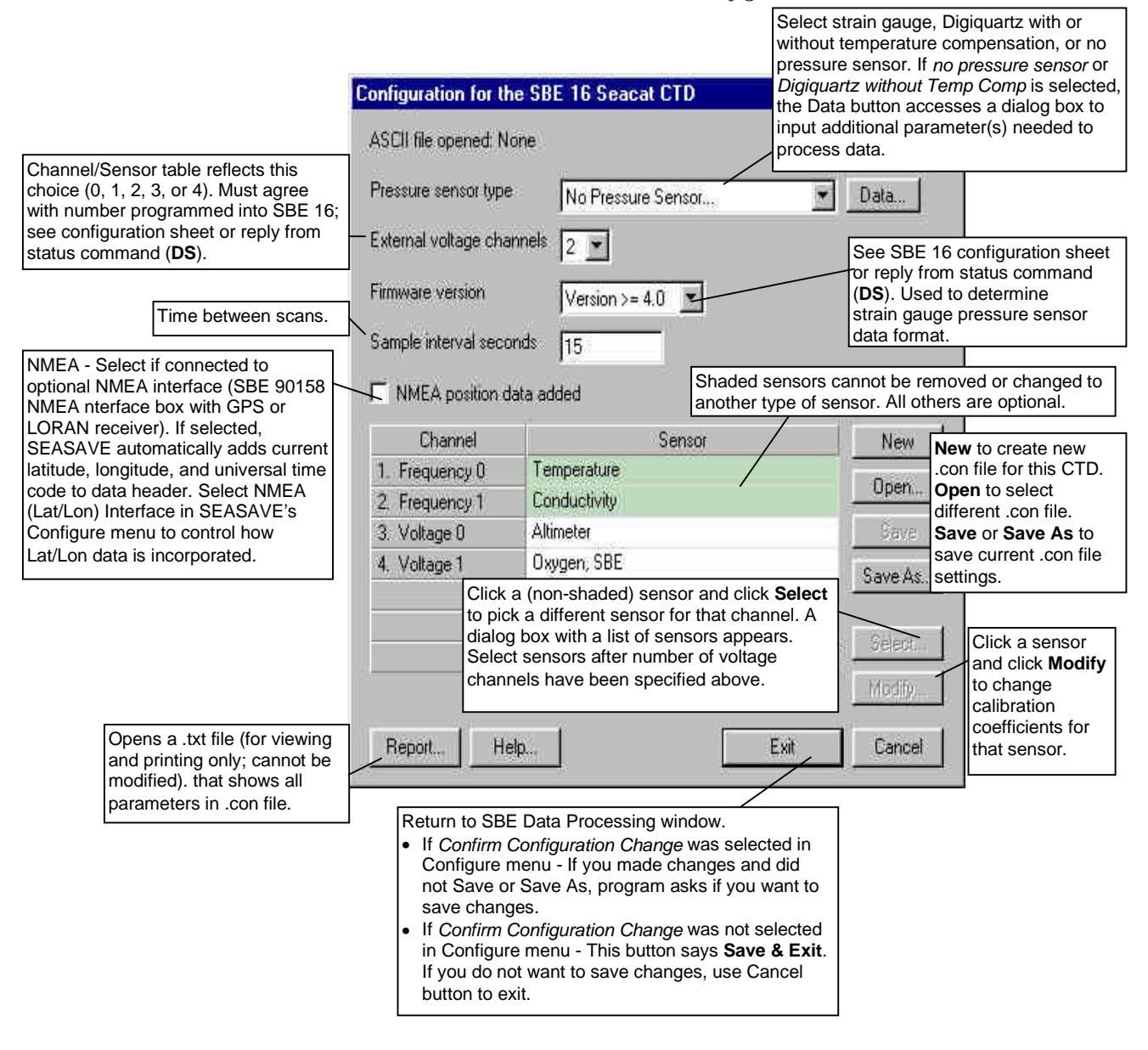

## *SBE 19 SEACAT Profiler Instrument Configuration*

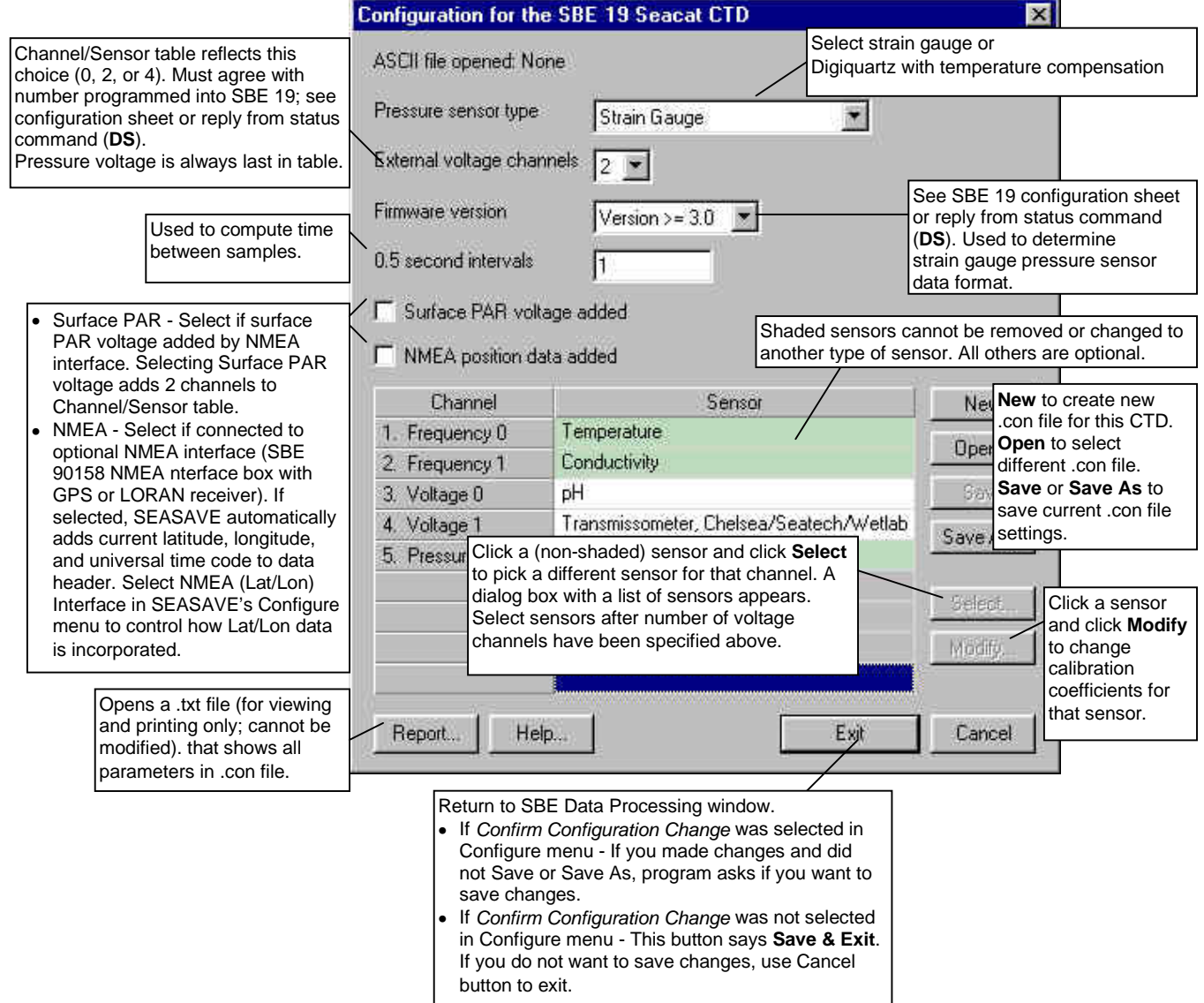

#### Section 5: Configuring the Instrument

## *SBE 21 Thermosalinograph Instrument Configuration*

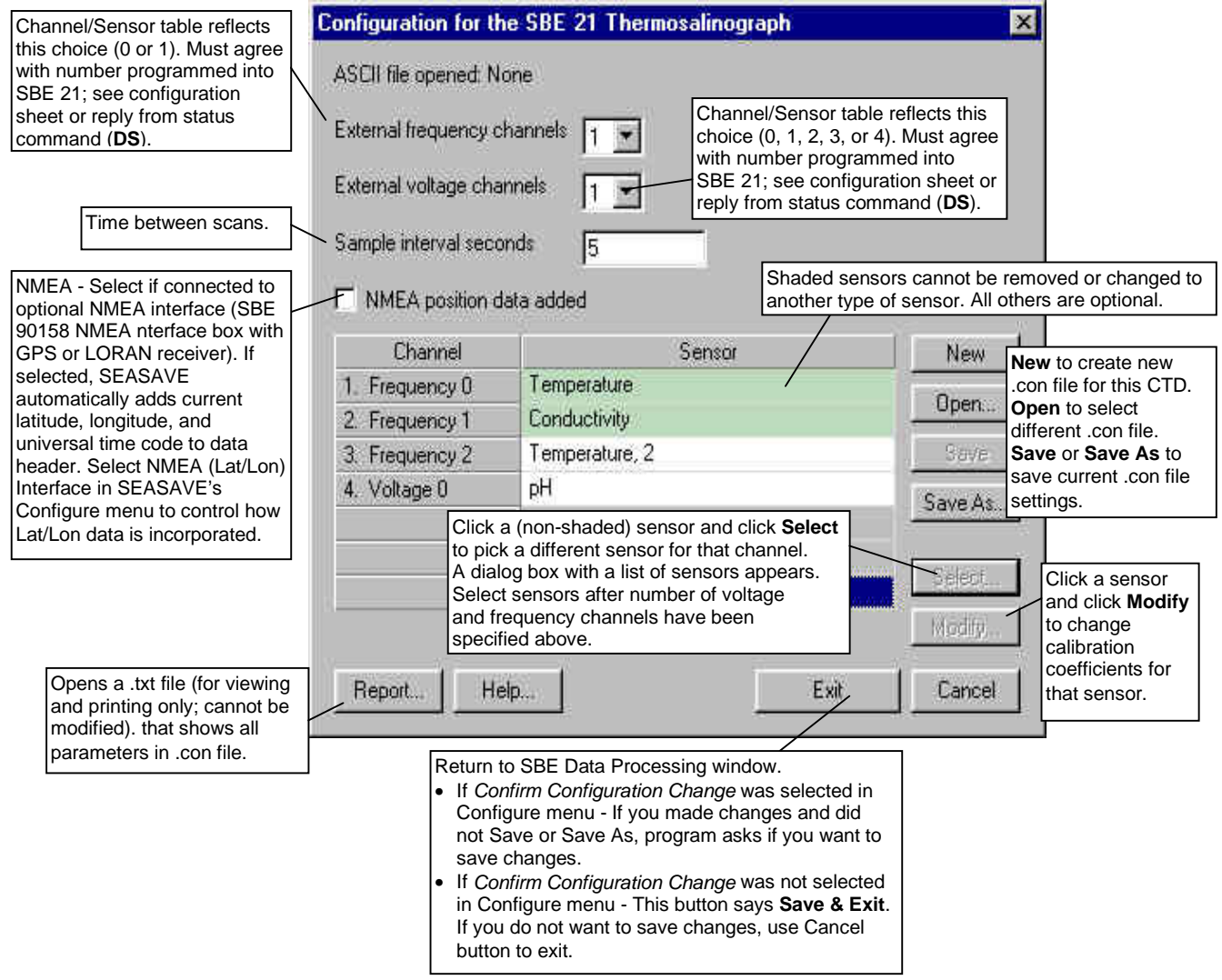

### *SBE 25 SEALOGGER Instrument Configuration*

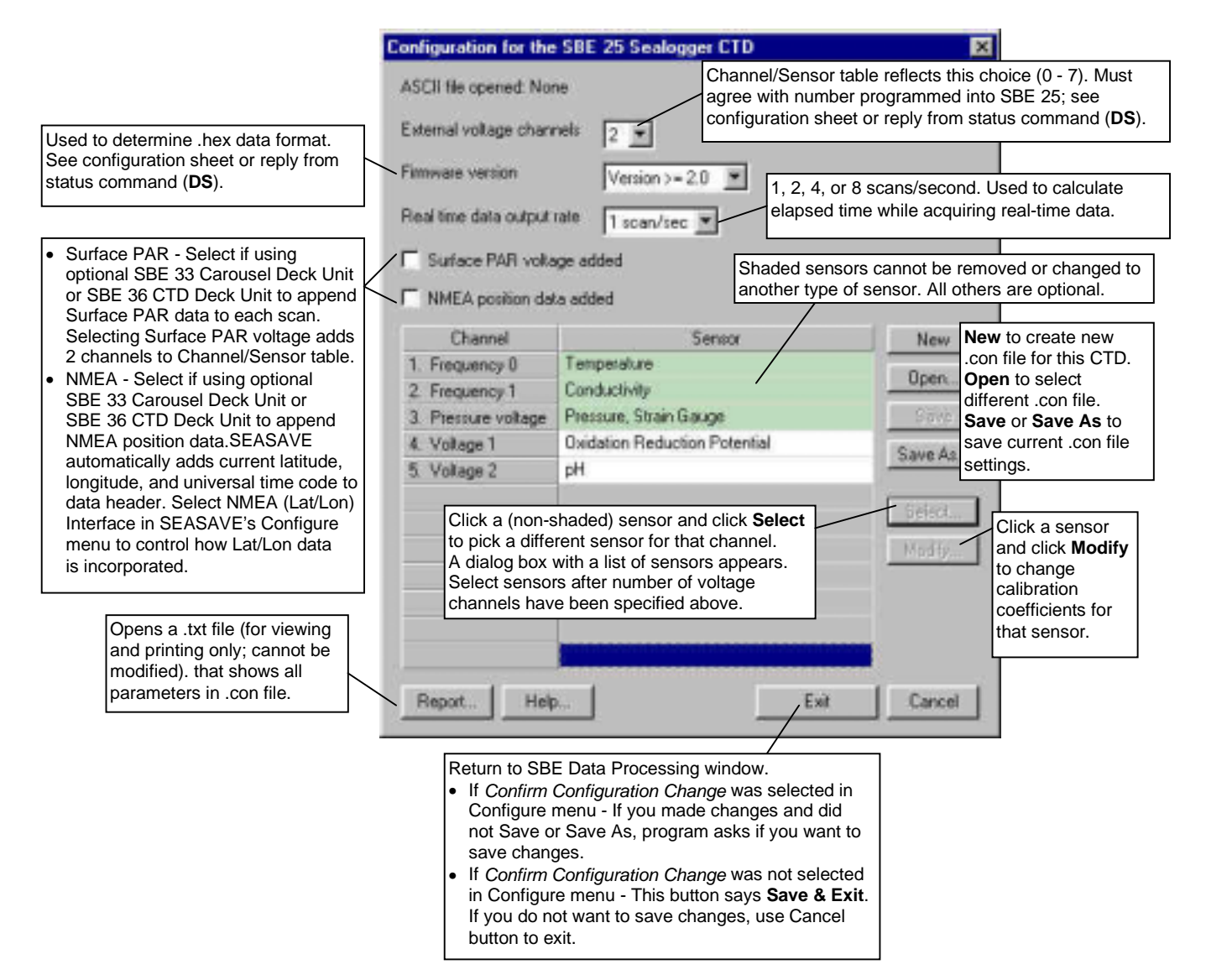

#### **Calibration Coefficients for Frequency Sensors**

View and/or modify the sensor calibration coefficients by selecting the sensor and clicking the Modify button in the instrument Configuration dialog box. For all calibration dialog boxes, enter the sensor serial number and calibration date. Many sensor calibration equations contain an *offset* term. Unless noted otherwise, use the offset (default  $= 0.0$ ) to make small corrections for sensor drift between calibrations.

Calibration coefficients are discussed below for each type of sensor. Temperature, conductivity, and Digiquartz pressure sensors are covered first, followed by the remaining frequency sensor types in alphabetical order.

#### *Temperature Calibration Coefficients*

Enter g, h, i, j (or a, b, c, d), and f0 from the calibration sheet. Enter values for slope (default  $= 1.0$ ) and offset (default  $= 0.0$ ) to make small corrections for temperature sensor drift between calibrations:

Corrected temperature  $=$  (slope  $*$  computed temperature) + offset *where*

 $slope = true temperature span / instrument temperature span$ offset = (true temperature – instrument reading)  $*$  slope; measured at 0  $^{\circ}$ C

*Temperature Slope and Offset Correction Example* At true temperature =  $0.0 \degree C$ , instrument reading =  $0.0015 \degree C$ At true temperature =  $25.0 \degree C$ , instrument reading =  $25.0005 \degree C$ Calculating the slope and offset:  $Slope = (25.0 - 0.0) / (25.0005 - 0.0015) = + 1.000040002$  $Offset = (0.0 - 0.0015) * 1.000040002 = -0.001500060$ 

Sea-Bird temperature sensors usually drift by changing offset, typically resulting in higher temperature readings over time for sensors with serial number less than 1050 and lower temperature readings over time for sensors with serial number greater than 1050. Sea-Bird's data indicates that the drift is smooth and uniform with time, allowing users to make very accurate corrections based only on pre- and post-cruise laboratory calibrations. Calibration checks at sea are advisable to ensure against sensor malfunction; however, data from reversing thermometers is rarely accurate enough to make calibration corrections that are better than those possible from shore-based laboratory calibrations.

Sea-Bird temperature sensors rarely exhibit span errors larger than  $\pm 0.005$  °C over the range –5 to +35 °C (0.005 °C/(35 -[-5])C/year = 0.000125 °C/C/year), even after years of drift. A span error that increases more than ± 0.0002 °C/C/year may be a symptom of sensor malfunction.

#### **Notes:**

- 1. Coefficients g, h, i, j, and f0 provide ITS-90  $(T_{90})$ temperature; a, b, c, d, and f0 provide IPTS-68  $(T_{68})$ temperature. The relationship between them is:  $T_{\text{68}}$  = 1.00024  $T_{\text{90}}$
- 2. See Application Note 31 for computation of slope and offset correction coefficients from pre- and post-cruise calibrations supplied by Sea-Bird.

#### **Note:**

Use coefficients g, h, i, j, Ctcor, and Cpcor (if available on calibration sheet) for most accurate results; conductivity for older sensors was calculated based on a, b, c, d, m, and Cpcor.

#### **Note:**

See Application Note 31 for computation of slope and offset correction coefficients from preand post-cruise calibrations supplied by Sea-Bird or from salinity bottle samples taken at sea during profiling.

#### **Note:**

See Calibration Coefficients for Voltage Sensors below for information on strain gauge pressure sensors.

#### *Conductivity Calibration Coefficients*

Enter g, h, i, j, Ctcor (or a, b, c, d, m) and Cpcor from the calibration sheet.

• Cpcor makes a correction for the highly consistent change in dimensions of the conductivity cell under pressure. The default is the compressibility coefficient for borosilicate glass (-9.57e-08). Some sensors fabricated between 1992 and 1995 (serial numbers between 1100 and 1500) exhibit a compression that is slightly less than pure borosilicate glass. For these sensors, the (hermetic) epoxy jacket on the glass cell is unintentionally strong, creating a composite pressure effect of borosilicate and epoxy. For sensors tested to date, this composite pressure coefficient ranges from -9.57e-08 to -6.90e-08, with the latter value producing a correction to deep ocean salinity of 0.0057 PSU in 5000 dbars pressure (approximately 0.001 PSU per 1000 dbars).

Before modifying Cpcor, confirm that the sensor behaves differently from pure borosilicate glass. Sea-Bird can test your cell and calculate Cpcor. Alternatively, test the cell by comparing computed salinity to the salinity of water samples from a range of depths, calculated using an AutoSal.

Enter values for slope (default  $= 1.0$ ) and offset (default  $= 0.0$ ) to make small corrections for conductivity sensor drift between calibrations:

Corrected conductivity = (slope  $*$  computed conductivity) + offset *where*

 $slope = true conductivity span / instrument conductivity span$ 

offset = (true conductivity – instrument reading)  $*$  slope; measured at 0 S/m

*Conductivity Slope and Offset Correction Example* At true conductivity =  $0.0$  S/m, instrument reading =  $-0.00007$  S/m At true conductivity =  $3.5$  S/m, instrument reading =  $3.49965$  S/m Calculating the slope and offset:

Slope =  $(3.5 - 0.0) / (3.49965 - [-0.00007]) = +1.000080006$ Offset =  $(0.0 - [-0.00007]) * 1.000080006 = + 0.000070006$ 

The sensor usually drifts by changing span (slope of the calibration curve), typically resulting in lower conductivity readings over time. Offset error (error at 0 S/m) is usually due to electronics drift, and is typically less than  $\pm$  0.0001 S/m per year. Because offsets greater than  $\pm$  0.0002 S/m are a symptom of sensor malfunction, Sea-Bird recommends that drift corrections be made by assuming no offset error, unless there is strong evidence to the contrary or a special need.

#### *Pressure (Paroscientific Digiquartz) Calibration Coefficients*

Enter the sets of C, D, and T coefficients from the calibration sheet. Enter zero for any higher-order coefficients that are not listed on the calibration sheet. Enter values for slope (default  $= 1.0$ ; do not change unless sensor has been recalibrated) and offset (default  $= 0.0$ ) to make small corrections for sensor drift.

• For the SBE 9*plus*, also enter AD590M and AD590B coefficients from the configuration sheet.

### *Bottles Closed (HB - IOW) Calibration Coefficients*

No calibration coefficients are entered for this parameter. The number of bottles closed is calculated by DATA CONVERSION based on frequency range.

*Sound Velocity (IOW) Calibration Coefficients* Enter coefficients a0, a1, and a2. Value =  $a0 + a1$  \* frequency +  $a2$  \* frequency<sup>2</sup>

#### **Calibration Coefficients for Voltage Sensors**

View and/or modify the sensor calibration coefficients by selecting the sensor and clicking the Modify button in the instrument Configuration dialog box. For all calibration dialog boxes, enter the sensor serial number and calibration date. Many sensor calibration equations contain an *offset* term. Unless noted otherwise, use the offset (default  $= 0.0$ ) to make small corrections for sensor drift between calibrations.

Calibration coefficients are discussed below for each type of sensor. Strain gauge pressure sensors are covered first, followed by the remaining voltage sensor types in alphabetical order.

#### *Pressure (Strain Gauge) Calibration Coefficients*

Enter A0, A1, and A2 coefficients from the calibration sheet.

- For older units with a linear fit pressure calibration, enter M (A1) and B (A0) from the calibration sheet, and set A2 to zero.
- For all units, offset is normally zero, but may be changed for non-zero sea-surface condition. For example, if the in-air pressure reading is negative, enter an equal positive value.

#### *Altimeter Calibration Coefficients*

Enter the scale factor and offset. altimeter height =  $[300 * voltage / scale factor] + offset$ *where* scale factor = full scale voltage \* 300/full scale range

full scale range is dependent on the sensor (e.g., 50m, 100m, etc.) full scale voltage is from calibration sheet (typically 5V)

#### *Fluorometer Calibration Coefficients*

• **Biospherical Natural Fluorometer** Enter Cfn (natural fluorescence calibration coefficient), A1, A2, and B from calibration sheet. natural fluorescence  $Fn = Cfn * 10<sup>V</sup>$ production = A1  $*$  Fn / (A2 + PAR) chlorophyll concentration Chl = Fn /  $(B * PAR)$ *where* V is voltage from natural fluorescence sensor

#### **Note:**

See Calibration Coefficients for Frequency Sensors above for information on Paroscientific Digiquartz pressure sensors.

#### **Note:**

Enter the altimeter alarm set point, alarm hysteresis, and minimum pressure to enable alarm in SEASAVE.

#### • **Chelsea Aquatracka**

Enter VB, V1, Vacetone, slope, offset, and SF. Concentration ( $\mu$ g/l) = slope\*[(10.0<sup>(V/SF)</sup> - 10.0<sup>VB</sup>)/(10.0<sup>V1</sup> - 10.0<sup>Vacetone</sup>)] + offset

*where*

VB, V1, and Vacetone are from calibration sheet Slope (default 1.0) and offset (default 0.0) adjust readings to conform to measured concentrations Scale factor  $SF = 1.0$  if CTD gain is 1;  $SF = 2$  if CTD gain is 2.0 V is output voltage measured by CTD

*Chelsea Aquatracka Example - Calculation of Slope and Offset* Current slope  $= 1.0$  and offset  $= 0.0$ Two in-situ samples: *Sample 1* – Concentration (from SBE Data Processing) = 0.390 Concentration (from water sample)  $= 0.450$ *Sample 2* – Concentration (from SBE Data Processing)  $= 0.028$ Concentration (from water sample)  $= 0.020$ Linear regression to this data yields slope  $= 1.188$  and offset  $= -0.013$ 

#### • **Chelsea Minitracka**

Enter Vacetone, Vacetone100, and offset.

Concentration =  $(100 * [V - Vacetone]/[Vacetone100 - Vacetone]) +$  offset *where*

Vacetone (voltage with 0 µg/l chlorophyll) and Vacetone100 (voltage with 100  $\mu$ g/l chlorophyll) are from calibration sheet

#### • **Dr Haardt Fluorometer - Chlorophyll a, Phycoerythrin, or Yellow Substance**

Enter A0, A1, B0, and B1.

These instruments may have automatic switching between high and low gains. Select the gain range switch:

- ! *Output Voltage Level* if the instrument indicates gain by output voltage level  $\langle$  2.5 volts is low gain,  $>$  2.5 volts is high gain) Low gain: value =  $A0 + (A1 * V)$ High gain: value =  $B0 + (B1 * V)$
- ! *Modulo Bit* if the instrument has control lines custom-wired to bits in the SBE 9*plus* modulo word Bit set: value =  $A0 + (A1 * V)$

Bit not set: value =  $B0 + (B1 * V)$ 

! *None* if the instrument does not change gain  $value = A0 + (A1 * V)$ 

*where*

 $V =$  voltage from sensor

```
Dr Haardt Voltage Level Switching Examples
Example: Chlorophyll a
Low range scale = 10 mg/l and Gain = 10/2.5 = 4 mg/l/volt
A0 = 0.0 A1 = 4.0High range scale = 100 \text{ mg/l} and Gain = 100/2.5 = 40 \text{ mg/l/volt}B0 = -100 B1 = 40.0
```
• **Seapoint**

Enter gain and offset.

Concentration =  $(V * 30/gain) +$  offset

*where*

Gain is dependent on cable used (see cable drawing, pins 5 and 6)

#### • **Sea Tech**

Enter scale factor and offset.

Concentration = (voltage  $*$  scale factor  $/ 5$ ) + offset *where*

Scale factor is dependent on CTD gain and fluorometer range

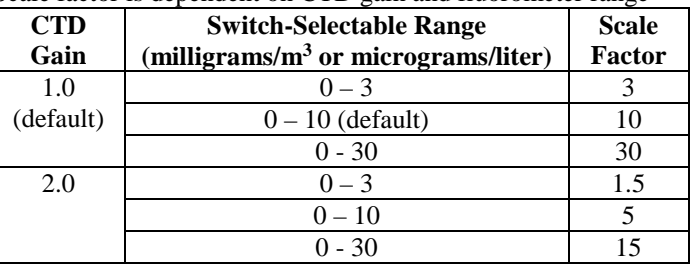

Offset is calculated by measuring voltage output when the light sensor is completely blocked from the strobe light with an opaque substance such as heavy black rubber: offset = - (scale factor  $*$  voltage) / 5

#### • **Turner 10-005**

This sensor requires two channels - one for the fluorescence voltage and the other for the range voltage. Make sure to select both when configuring the instrument.

For the fluorescence voltage channel, enter scale factor and offset.

concentration = [fluorescence voltage  $*$  scale factor / (range  $*$  5)] + offset *where*

range is defined in the following table

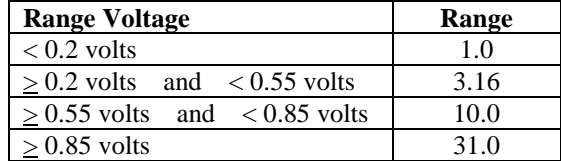

#### • **Turner 10-AU-005**

Enter full scale voltage, zero point concentration, and full scale concentration from the calibration sheet.

concentration =  $[(1.195 * voltage * (FSC - ZPC)) / FSV] + ZPC$ *where*

voltage = measured output voltage from fluorometer

 $FSV = full scale voltage; typically 5.0 volts$ 

 $FSC = full scale concentration$ 

 $ZPC =$  zero point concentration

#### • **WET Labs AC3**

This sensor requires two channels - one for fluorometer voltage (listed under fluorometers in the dialog box) and the other for transmissometer voltage (listed under transmissometers). Make sure to select both when configuring the instrument.

Enter kv, Vh2o, and A^X.

concentration  $(mg/m^3) = kv * (Vout - Vh20) / A^x$ 

*where*

Vout = measured output voltage

 $kv = absorption voltage scaling constant (inverse meters/volt)$ 

 $Vh20$  = measured voltage using pure water

 $A^x =$  chlorophyll specific absorption coefficient

Offset and scale factor may be adjusted to fit a linear regression of fluorometer responses to known chlorophyll *a* concentrations.
#### • **WET Labs WetStar**

Enter Vblank and scale factor. Concentration  $(\mu g/l) = (V \text{sample} - V \text{ blank}) * \text{scale factor}$ *where*  $V$ sample  $=$  in situ voltage output Vblank = clean water blank voltage output Scale factor = multiplier  $(\mu g/l/Volt)$ The calibration sheet lists Vblank and Vcopro (voltage output measured with known concentration of coproporphyrin tetramethyl ester). Determine an initial value for the scale factor by using the chlorophyll concentration corresponding to Vcopro: scale factor = chlorophyll concentration / (Vcopro - Vblank) Perform calibrations using seawater with phytoplankton populations that are similar to what is expected in situ.

## *OBS/Nephelometer Calibration Coefficients*

• **Backscatterance (Downing & Associates [D&A])** Enter gain and offset.  $output = (volts * gain) + offset$ 

*where*

 $gain = range/5$ ; see calibration sheet for range

• **Chelsea**

Enter clear water value and scale factor. turbidity  $[F.T.U.] = (10.0<sup>V</sup> – C) / scale factor$ 

*where*

 $V =$  voltage from sensor

See calibration sheet for C (clear water value) and scale factor

- **Dr. Haardt Turbidity**
	- Enter A0, A1, B0, and B1. Select the gain range switch:
	- ! *Output Voltage Level* if the instrument indicates gain by output voltage level  $\left($  < 2.5 volts is low gain, > 2.5 volts is high gain) Low gain: value =  $A0 + (A1 * V)$ High gain: value =  $B0 + (B1 * V)$
	- ! *Modulo Bit* if the instrument has control lines custom-wired to bits in the SBE 9*plus* modulo word Bit set: value =  $A0 + (A1 * V)$ Bit not set: value =  $B0 + (B1 * V)$
	- ! *None* if the instrument does not change gain  $value = A0 + (A1 * V)$

*where*

 $V =$  voltage from sensor

### • **IFREMER**

This sensor requires two channels - one for the direct voltage and the other for the measured voltage. Make sure to select both when configuring the instrument.

For the direct voltage channel, enter vm0, vd0, d0, and k.

diffusion =  $[k * (vm -vm0) / (vd - vd0)] - d0$ 

*where*

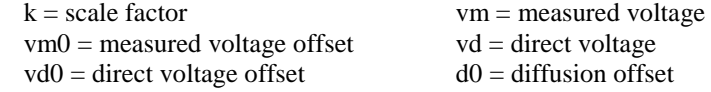

## • **Seapoint Turbidity**

Enter gain setting and scale factor.  $output = (volts * 500 * scale factor)/gain$ *where* Scale factor is from calibration sheet Gain is dependent on cable used (see cable drawing)

## **Note:**

In general, turbidity sensors are calibrated to a standard (formazin). However, particle size, shape, refraction, etc. in seawater varies. These variations affect the results unless field calibrations are performed on typical water samples.

## • **Seatech LS6000**

Enter gain setting, slope, and offset.

Output = [volts  $*(\text{range}/5) * \text{slope}] + \text{offset}$ *where*

Slope is from calibration sheet.

Range is based on sensor ordered (see calibration sheet) and cabledependent gain (see cable drawing to determine if low or high gain):

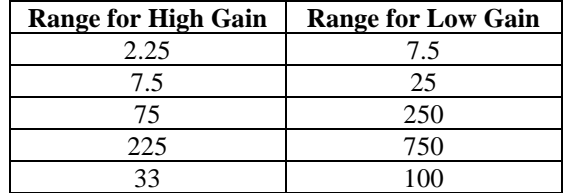

## *Oxidation Reduction Potential (ORP) Calibration Coefficients* Enter M, B, and offset (mV).

Oxidation reduction potential =  $[(M * voltage) + B] +$  offset Enter M and B from calibration sheet.

## *Oxygen Calibration Coefficients*

Enter the coefficients, which vary depending on the type of oxygen sensor, from the calibration sheet:

- Beckman- or YSI-type sensor (*manufactured by Sea-Bird or other manufacturer*) - These sensors require two channels - one for oxygen current (enter m, b, soc, boc, tcor, pcor, tau, and wt) and the other for oxygen temperature (enter k and c). Make sure to select both when configuring the instrument.
- IOW sensor These sensors require two channels one for oxygen current (enter b0 and b1) and the other for oxygen temperature (enter a0, a1, a2, and a3). Make sure to select both when configuring the instrument. Value =  $b0 + [b1 * (a0 + a1 * T + a2 * T^2 + a3 * T^3) * C]$ *where*

T is oxygen temperature voltage, C is oxygen current voltage

• Sea-Bird sensor (new product to be released in late 2000) - This sensor requires only one channel. Enter soc, boc, tcor, pcor, and tau.

### **Note:**

**Notes:**

See Application Notes 11 LICOR (LI-COR sensor), 11 QSP-L (Biospherical sensor with built-in log amplifier), and 11-QSP-PD (Biospherical sensor without built-in log amplifier) for complete description of calculation of calibration coefficients.

1. Enter soc and boc values from the most recent field calibration for Beckman-type, YSI-type, or Sea-Bird oxygen sensor. 2. See Application Notes 13-1 and 13-3 for complete description of calculation of calibration coefficients for Beckman- or

YSI-type sensors.

# *PAR/Irradiance Calibration Coefficients*

Enter M, B, calibration constant, and multiplier. PAR = multiplier  $*(10^9 * 10^{(V-B)/M})$  / calibration constant *where*

- $M = 1.0$  and  $B = 0.0$  for integration with SBE *9plus* [using light sensor with built-in log amplifier (Biospherical model QSP-200L)]; **or** M and B are taken from log amplifier calibration sheet for integration with SBE 16, 19, or 25
- Calibration constant is dependent on sensor type:
	- ! **Biospherical PAR sensor**
		- Calibration constant (for QSP-200L)

 $= 10<sup>5</sup>$  / wet calibration factor from calibration sheet

- Calibration constant (for QSP-200PD)
- $= 10<sup>9</sup>$  /calibration coefficient from calibration sheet
- ! **LI-COR PAR sensor**

Calibration constant is LI-COR *in water* calibration constant from calibration sheet.

Multiplier can be used to scale output, and is typically set to 1.0.

#### **Note:**

DOS SEASOFT < version 4.008 ignored temperature compensation of a pH electrode. The relationship between the two methods is:  $pH = pH old + (7 - 2087)°K$ For older sensors, run pHfit version 2.0 (included with DOS SEASOFT) using Vout, pH, and temperature values from the original calibration sheet to compute the new values for offset and slope to enter in the configuration file.

#### **Note:**

See Application Note 7 for complete description of computation of M and B.

## *pH Calibration Coefficients*

Enter the slope and offset from the calibration sheet:  $pH = 7 + (Vout - offset) / (^{\circ}K * 1.98416e-4 * slope)$ *where*

 $\mathrm{K}$  = temperature in degrees Kelvin

## *Pressure/FGP (voltage output) Calibration Coefficients*

Enter scale factor and offset. output  $[Kpa] = (volts * scale factor) + offset$ *where:* scale factor =  $100$  \* pressure sensor range [bar] / voltage range [volts]

### *Transmissometer Calibration Coefficients*

### • **Sea Tech, Chelsea (Alphatracka), and WET Labs Cstar** Enter M, B, and path length (in meters) Path length (distance between lenses) is based on sensor size

(for example,  $25cm$  transmissometer  $= .25m$  path length, etc.). light transmission  $(\%) = M^*$  volts + B

*where*

 $M = (Tw/W0) (A0 - Y0) / (A1 - Y1)$ 

 $B = -M * Y1$ 

and

 $A0 =$  air calibration voltage (approximately 4.7 volts) from calibration sheet

 $A1$  = current air voltage

 $Y0 = 60$  blocked path (dark) voltage (approximately 0.0 volts) from calibration sheet

 $Y1 =$  current blocked path (dark) voltage

 $W0$  = voltage output in pure water from calibration sheet

 $Tw = %$  transmission in pure water

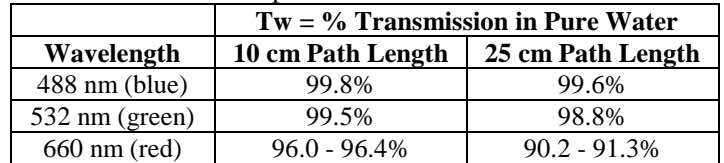

#### *Sea Tech Light Transmission Example*

Tw = 91.3, W0 = 4.565, A0 = 4.743 volts, and Y0 = 0.002 volts (from calibration sheet)

 $A1 = 4.719$  volts and  $Y1 = 0.006$  volts (from current calibration)  $M = 20.119$ 

 $B = -0.1207$ 

### • **WET Labs AC3**

This sensor requires two channels - one for fluorometer voltage (listed under fluorometers in the dialog box) and the other for transmissometer voltage (listed under transmissometers). Make sure to select both when configuring the instrument.

Enter Ch2o, Vh2o, VDark, and X from calibration sheet.

Beam attenuation =  $\{[\log (Vh2o - VDark) - \log (V - VDark)] / X\} + Ch2o$ Beam transmission  $(\%) = \exp$  (-beam attenuation  $* X$ )  $* 100$ 

*User Polynomial (for user-defined sensor) Calibration Coefficients* Enter a0, a1, a2, and a3.  $Val = a0 + (a1 * V) + (a2 * V^2) + (a3 * V^3)$ *where:*  $V =$  voltage from sensor a0, a1, a2, and a3 = user-defined sensor polynomial coefficients

## *Zaps Calibration Coefficients*

Enter M and B from calibration sheet.  $z = (M * volts) + B$  [nmoles]

# **Section 6: Acquisition, Playback, and Conversion of Raw Data Modules**

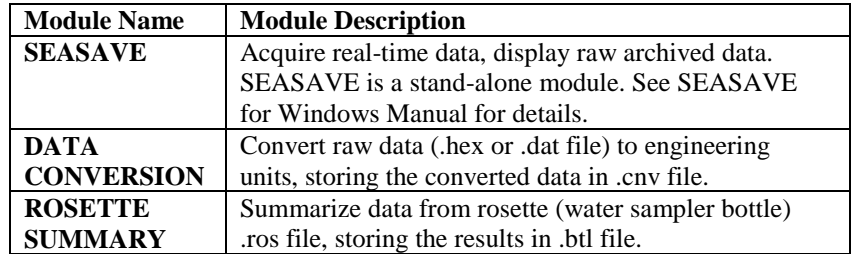

# **DATA CONVERSION**

## DATA CONVERSION:

- 1. Converts raw data from an input .dat file (from an SBE 911*plus*) or .hex file (from other CTDs) to engineering units, and
- 2. Stores the converted data in a .cnv file and (optional) .ros file.

# The File Setup tab in the dialog box looks like this: Location to store all information

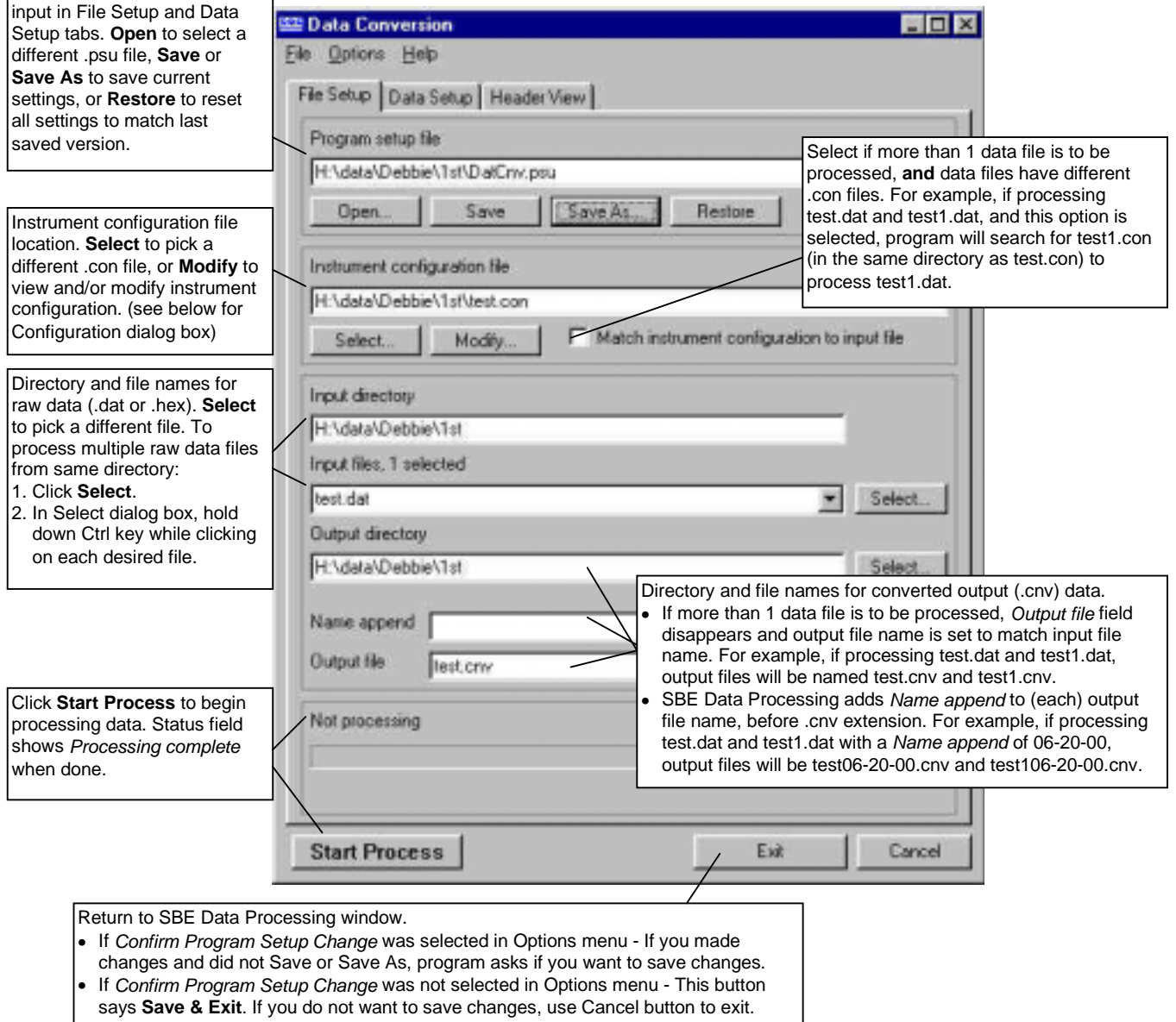

The Configuration dialog box appears when you select **Modify** for the instrument configuration file on the File Setup tab. The Configuration dialog box is part of the CONFIGURE module (see *Section 5: Configuring the Instrument* for full details for each instrument). The dialog box looks like this for an SBE 9*plus* (other instruments are similar):

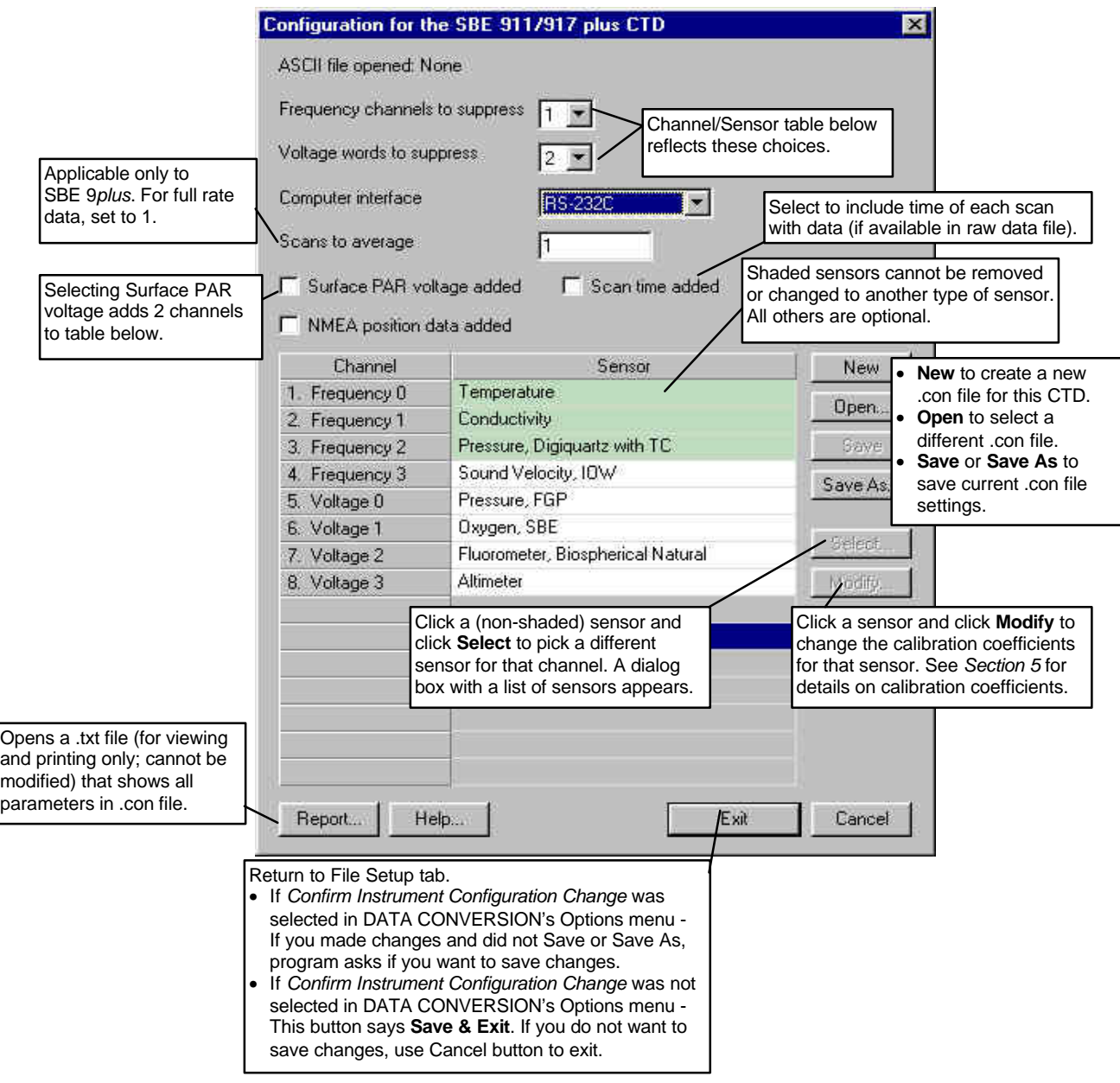

Note that the sensors and channels in this dialog box must correspond to the setup of your system. You will select which data fields to convert and process on the Data Setup tab of DATA CONVERSION's dialog box.

The Data Setup tab in the dialog box looks like this:

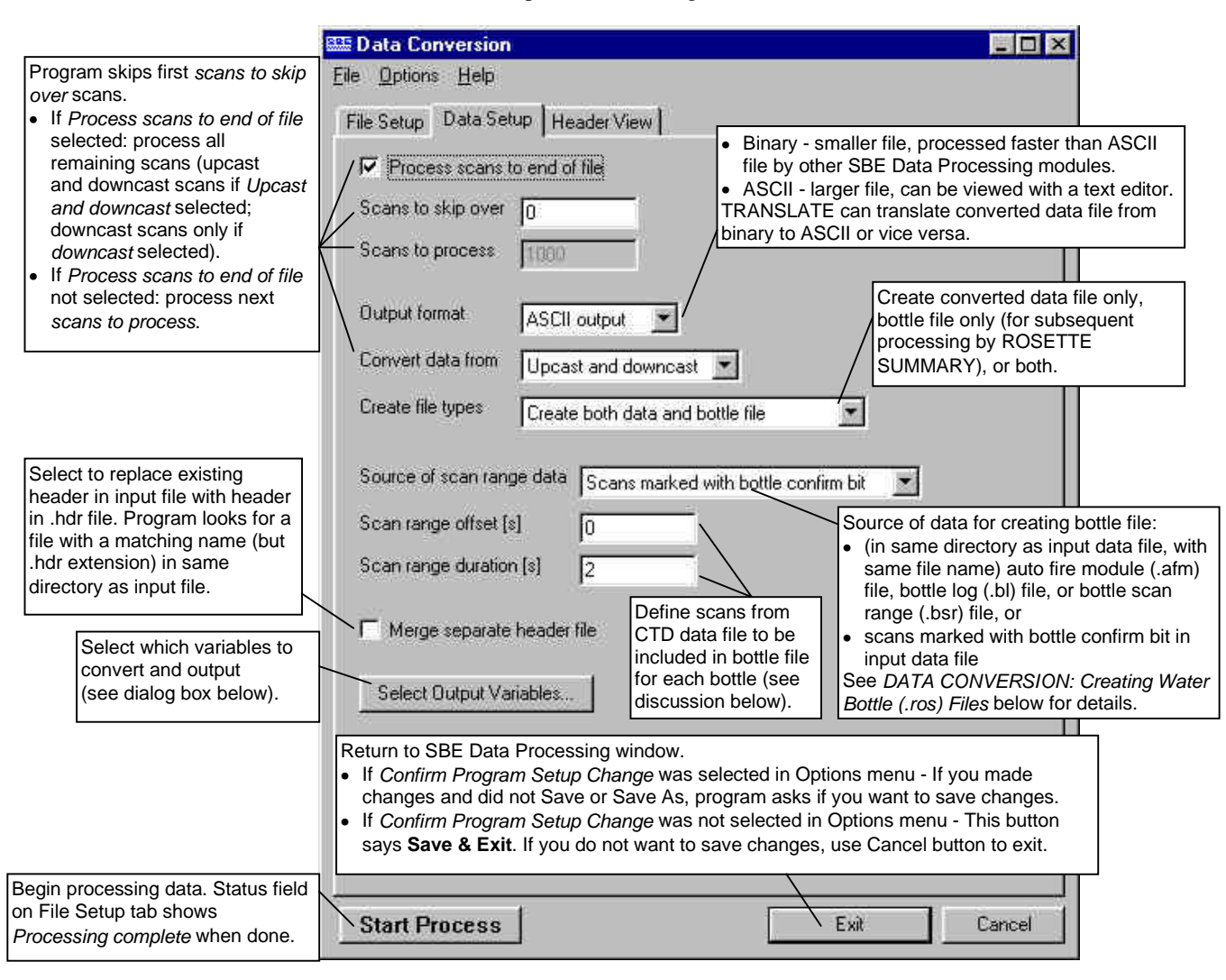

The Select Output Variables dialog box (which appears when you click **Select Output Variables** on the Data Setup tab) looks like this:

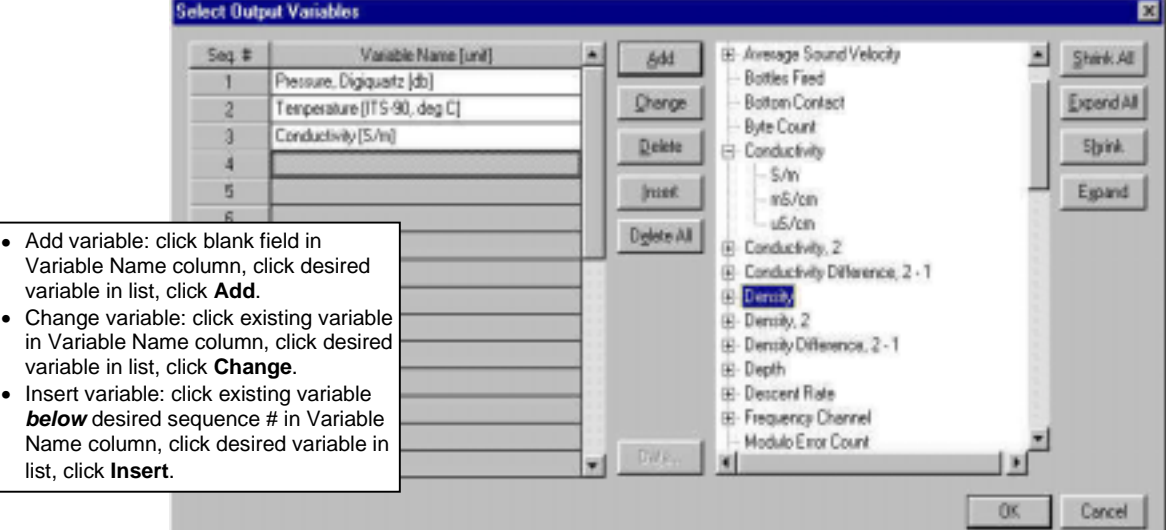

44

# **DATA CONVERSION: Creating Water Bottle (.ros) Files**

A .ros water bottle file contains:

- data for each scan associated with a bottle firing, and
- data for user-selected range of scans before and after each bottle firing

Scan range data for creation of a water bottle file can come from:

- *Auto Fire module (.afm) file*  if used PN 90208 Carousel Auto Fire Module (AFM) with SBE 19 or 25 to interface with water sampler. For these systems, the .afm file contains five scans of data recorded by the AFM for each bottle firing.
- *Scans marked with bottle confirm bit in input data file* if used SBE 911*plus* **or** SBE 9*plus* with SBE 17*plus* to interface with water sampler. For these systems, the bottle confirm bit in the input data file is set for all scans within a 1.5-second duration after a bottle firing confirmation is received from the water sampler.
- *Bottle log (.bl) file* if used SEASAVE to interface with water sampler. For these systems, SEASAVE creates the .bl file. Each time a bottle fire confirmation is received, the bottle sequence number, position, date, time, and beginning and ending scan numbers (1.5-second duration for each bottle) are written to the .bl file.
- *Bottle scan range (.bsr) file* if used Mark Scan feature in SEASAVE during data acquisition to create a .mrk file; use MARK SCAN to convert the .mrk file to a .bsr file before running DATA CONVERSION. The format for the .bsr file is beginning scan # for bottle #1, ending scan # for bottle #1 … beginning scan # for last bottle, ending scan # for last bottle *Example*: test.bsr contains - 1000, 1020 2000, 2020 4000, 4020 The .ros file created using test.bsr would contain scans 1000 - 1020 for bottle #1, 2000 - 2020 for bottle #2, and 4000 - 4020 for bottle #3.

The amount of data written to the .ros file is based on:

- *Scan range offset* determines the first scan output to the .ros file for each bottle, relative to the first scan with a confirmation bit set or written to a .afm, .bsr, or .bl file.
- *Scan range duration* determines the number of scans output to the .ros file for each bottle.

*Example*: A bottle confirmation for an SBE 911*plus* is received at scan 10,000 (scan 10,000 and subsequent scans for 1.5 seconds have confirmation bit set). In DATA CONVERSION, *Scan range offset* is set to -2 seconds, and *Scan range duration* is set to 5 seconds. If the scan rate is 24 scans/second, 10,000 - 2 second offset  $(24 \text{ scans/second}) = 9,952$  $9,952 + 5$  second duration (24 scans/second) = 10,072 Therefore, scans 9,952 through 10,072 will be written to the .ros file.

#### **Note:**

You can create a .bsr file in a text editor if scan range data is not available in any of these forms.

# **DATA CONVERSION: Notes and General Information**

DATA CONVERSION was written to accommodate most (if not all) sensors that have been installed on Sea-Bird products. Consult the configuration page at the beginning of your instrument manual for the sensors that were installed in your system.

- If you plan to post-process the data, select only the primary variables to be converted. Use DERIVE to compute derived oceanographic parameters such as salinity, density, sound velocity, oxygen, and dynamic height anomaly.
- If you will use DERIVE:
	- $\triangleright$  To compute salinity, density, or other parameters that depend on salinity - include pressure, temperature, and conductivity in the output file
	- $\triangleright$  To compute oxygen include oxygen current and oxygen temperature in the output file along with pressure, temperature, and conductivity
- If you will use BIN AVERAGE:
	- With depth bins include depth in the output file
	- $\triangleright$  With pressure bins include pressure in the output file
- Pressure temperature is computed using a backward-looking, 30-second running average, to prevent bit transitions in pressure temperature from causing small jumps in computed pressure. Because the heavily insulated pressure sensor has a thermal time constant on the order of one hour, the 30-second average does not significantly alter the computed pressure temperature.
- Oxygen values computed by SEASAVE and DATA CONVERSION will be somewhat different from values computed by DERIVE, because the oxygen algorithm uses the parameter doc/dt (derivative of oxygen current with respect to time). SEASAVE and DATA CONVERSION compute doc/dt looking backward in time, since they share common code and SEASAVE cannot use future values of oxygen current while acquiring data in real time. DERIVE uses a centered window (equal number of points before and after the scan) to obtain a better estimate of doc/dt. Use SEASAVE and DATA CONVERSION to obtain a quick look at oxygen values; use DERIVE to obtain the most accurate values.

**Note:**

Each SBE Data Processing module that modifies a .cnv file adds information to the header and updates nquan, nvalues, name n, span n, interval, and file\_type, as applicable.

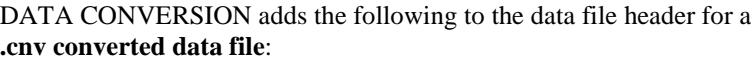

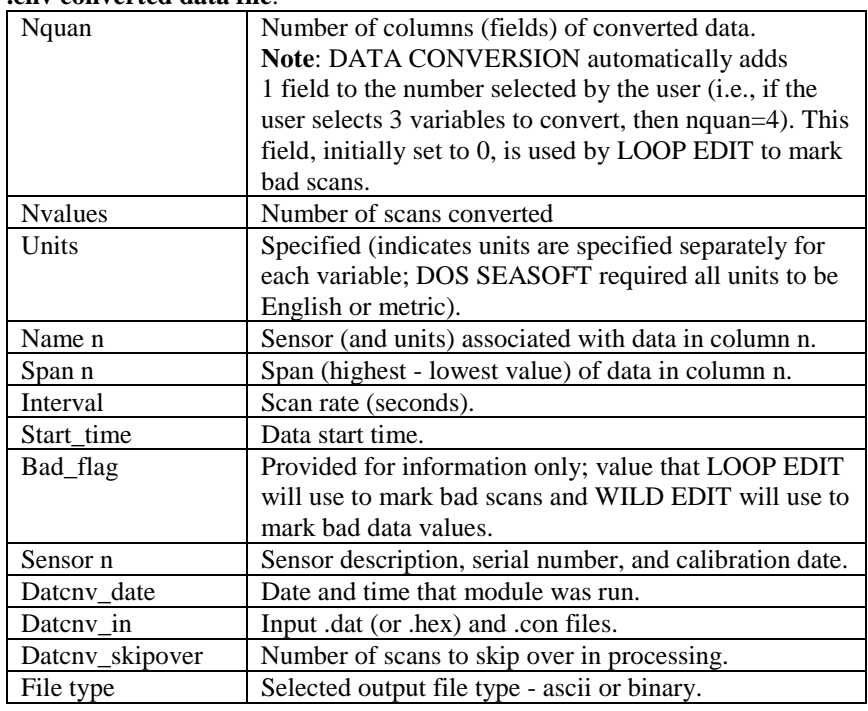

DATA CONVERSION adds the following to the data file header for a **.ros water bottle file**:

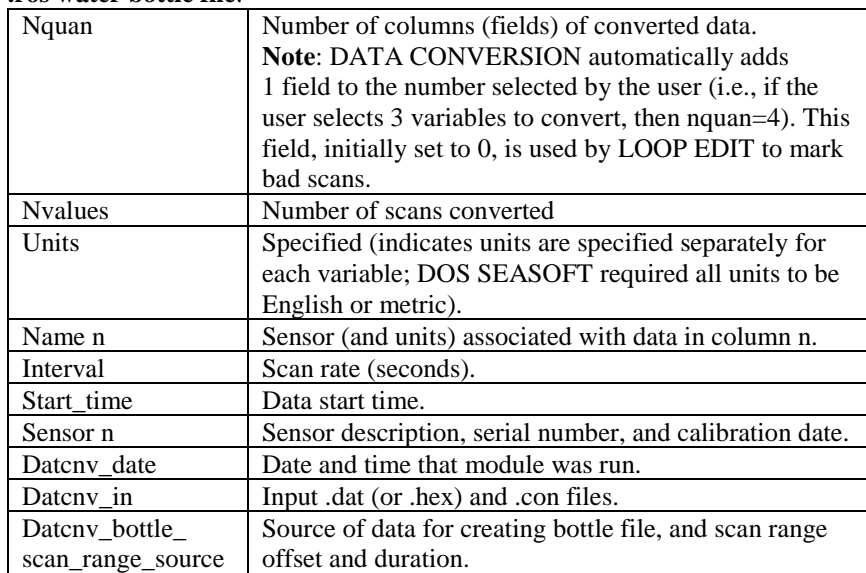

# **ROSETTE SUMMARY**

ROSETTE SUMMARY reads a .ros file created by DATA CONVERSION and writes a bottle data summary to a .btl file. The .ros file must contain (as a minimum) temperature, pressure, and conductivity (or salinity). The output .btl file includes:

- Bottle position, optional bottle serial number, and date/time
- User-selected derived variables computed for each bottle from mean values of input variables (temperature, pressure, conductivity, etc.)
- User-selected averaged variables computed for each bottle from input variables

The maximum number of scans processed per bottle is 1440.

In addition to the .ros input file:

- If a .bl file (same name as input data file, with .bl extension) is found in the input file directory, ROSETTE SUMMARY uses bottle position data from the .bl file. The bottle position data defines the bottle firing sequence - the first column is the firing sequence number and the second column is the bottle position.
- If a .sn file (same name as input data file, with .sn extension) is found in the input file directory, bottle serial numbers are inserted between the bottle position and date/time columns in the .btl file output. The format for the bottle serial number file is:

Bottle position, serial number (with a comma separating the two fields)

The Data Setup tab in the dialog box looks like this:

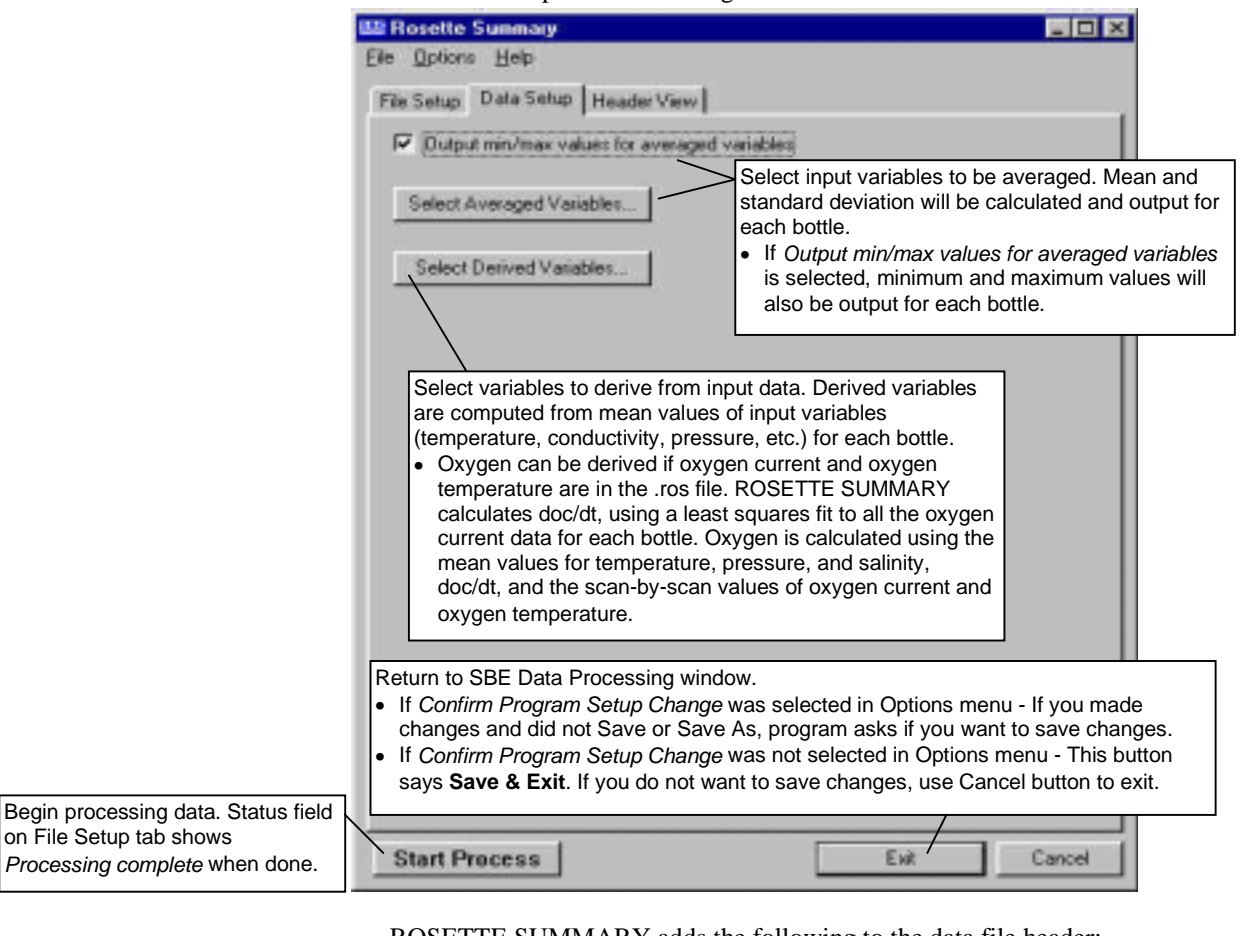

#### ROSETTE SUMMARY adds the following to the data file header:

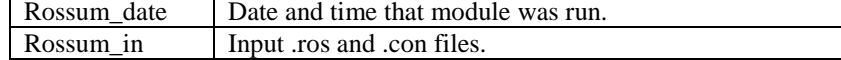

**Note:**

on File

You can create a .sn file in a text editor.

# **Section 7: File Editing Modules**

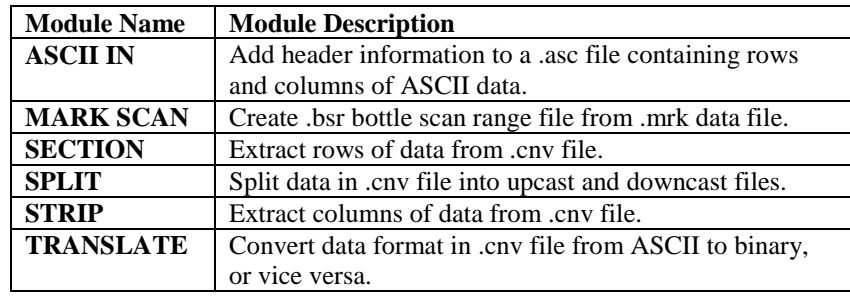

# **ASCII IN**

ASCII IN adds a header to a .asc file that contains row and columns of ASCII data. The output file, which contains both the header and the data, is a .cnv file. ASCII IN can be used to add a header to data that was generated by a non-SEASOFT program.

The Data Setup tab in the dialog box looks like this:

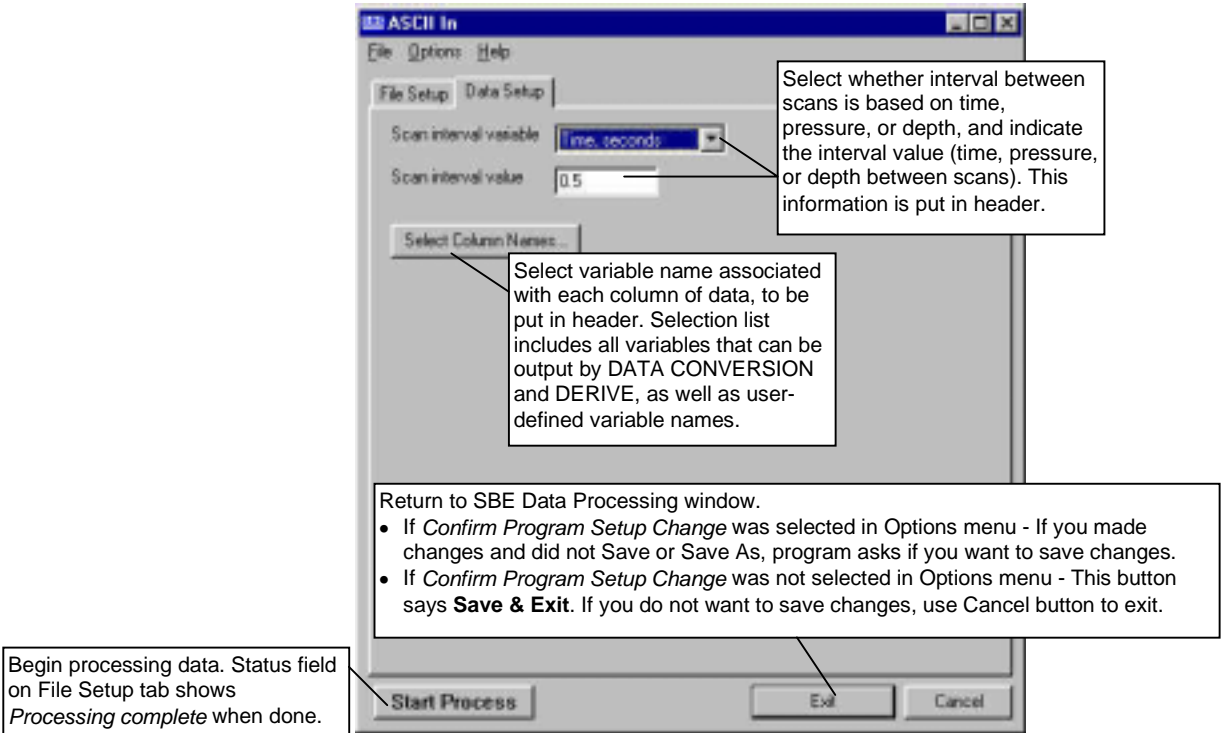

ASCII IN creates a data file header containing the following information:

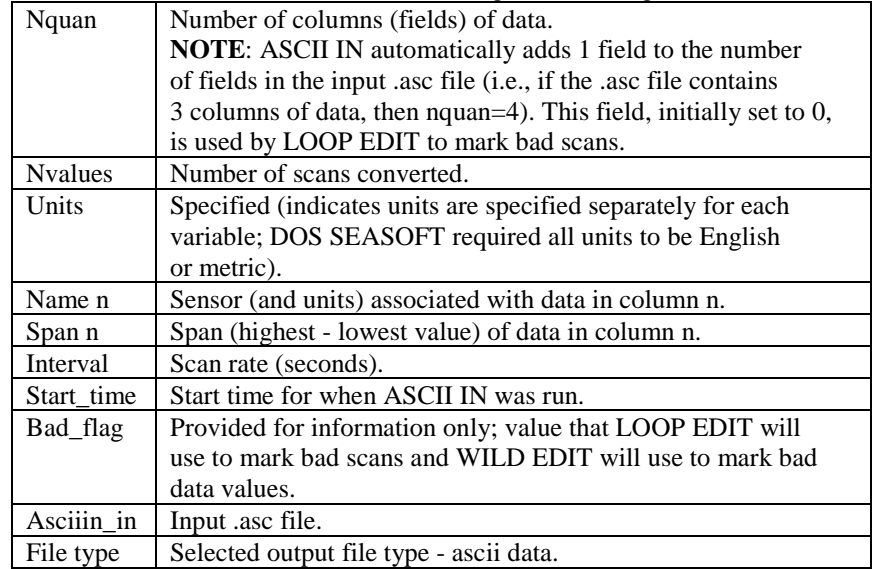

# **MARK SCAN**

#### **Note:** Alternatively, an ASCII text editor can be used to create the .bsr file. The format for the output .bsr file is: Beginning scan for bottle 1, ending scan for bottle 1 Beginning scan for bottle 2, ending scan for bottle 2 . .

Beginning scan for last bottle, ending scan for last bottle

Note that a comma must separate the beginning and ending scan numbers.

MARK SCAN creates a bottle scan range (.bsr) file from a .mrk data file created in SEASAVE. The data in the .bsr file can then be used by DATA CONVERSION to create a .ros file. The .ros file can then be used by ROSETTE SUMMARY to create a bottle data summary .btl file.

The input .mrk file contains one scan with the mark number, system time, and scan number for each time Mark Scan was clicked while in SEASAVE's Mark Scan Control dialog box (accessed by selecting Mark Scan Control in SEASAVE's View menu). MARK SCAN's output .bsr file *points to* a userdefined range of adjacent scans for each marked scan. Note that the output .bsr file only contains the pointers to the scans, and does not contain the data.

The Data Setup tab in the dialog box looks like this:

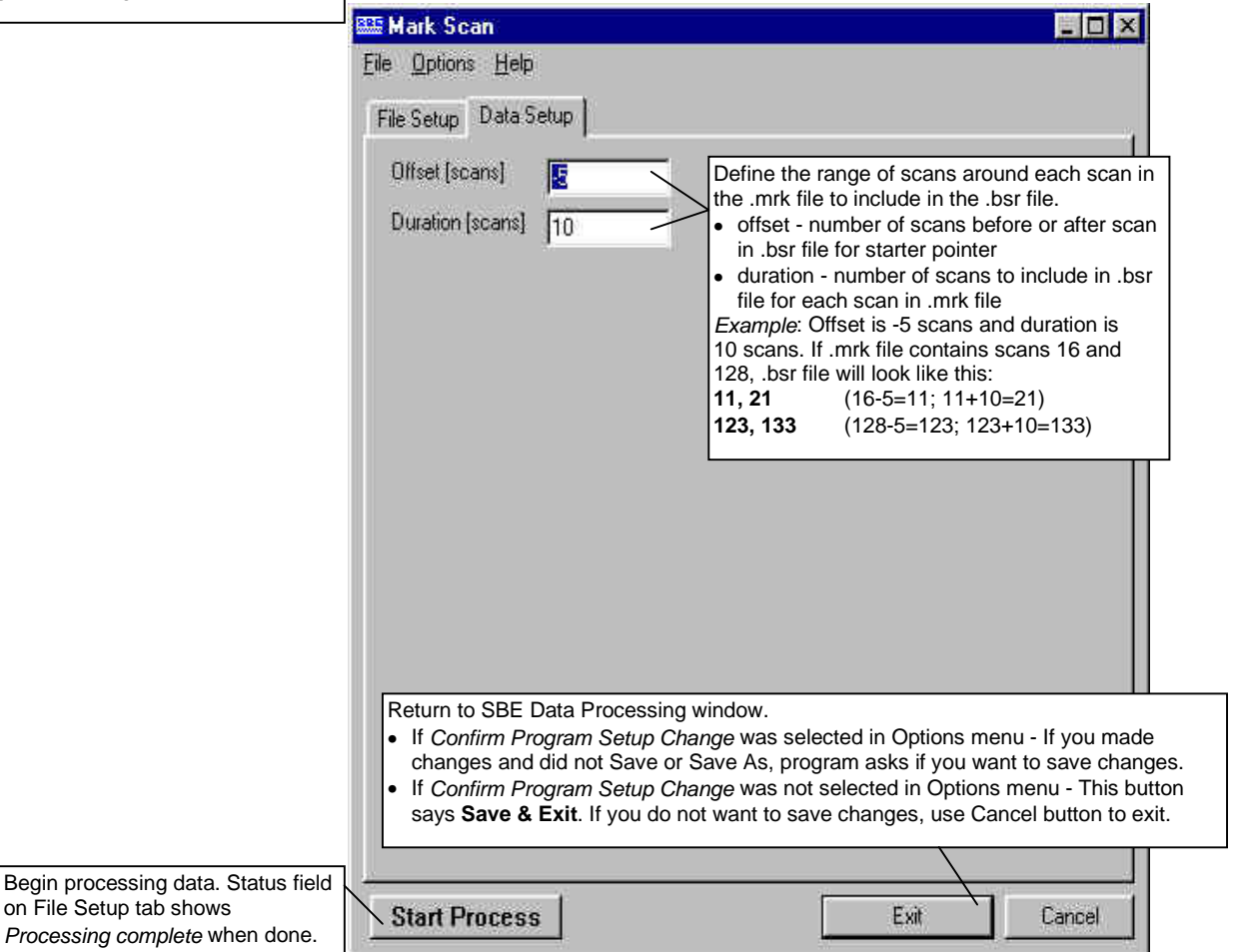

MARK SCAN's output .bsr file does not have a header.

# **SECTION**

SECTION extracts **rows** of data from the input .cnv file, based on a pressure range or scan number range, and writes the rows to an output .cnv file.

The Data Setup tab in the dialog box looks like this:

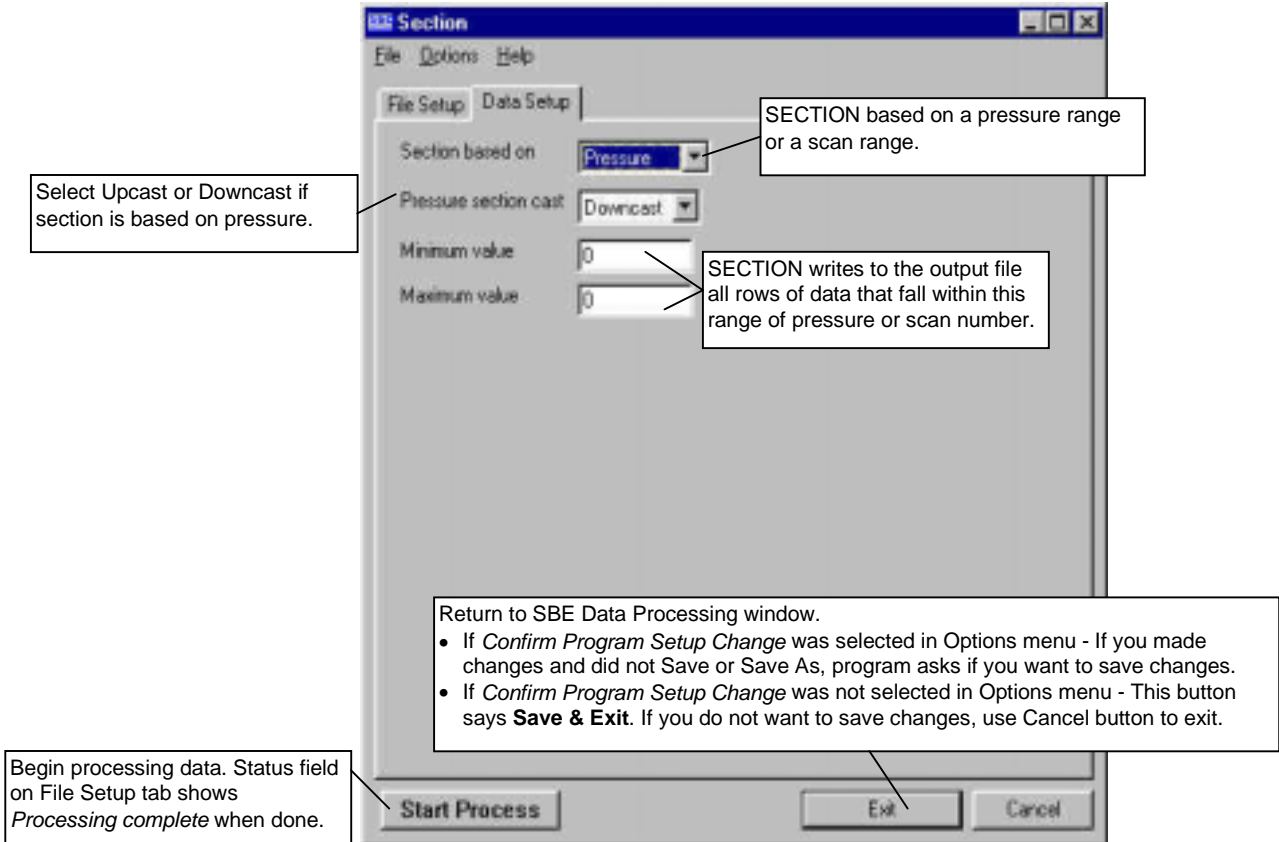

## SECTION adds the following to the data file header:

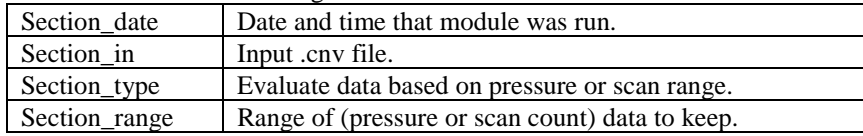

# **SPLIT**

## **Note:**

BIN AVERAGE provides the option of processing upcast, downcast, or both, possibly removing the need to run SPLIT.

 $on$ 

SPLIT splits the data from an input .cnv file into upcast (pressure decreasing) and downcast (pressure increasing) files. SPLIT writes the data to an output .cnv file(s). The upcast output file name is the input file name prefixed by **u**. The downcast output file name is the input file name prefixed by **d**.

The Data Setup tab in the dialog box looks like this:

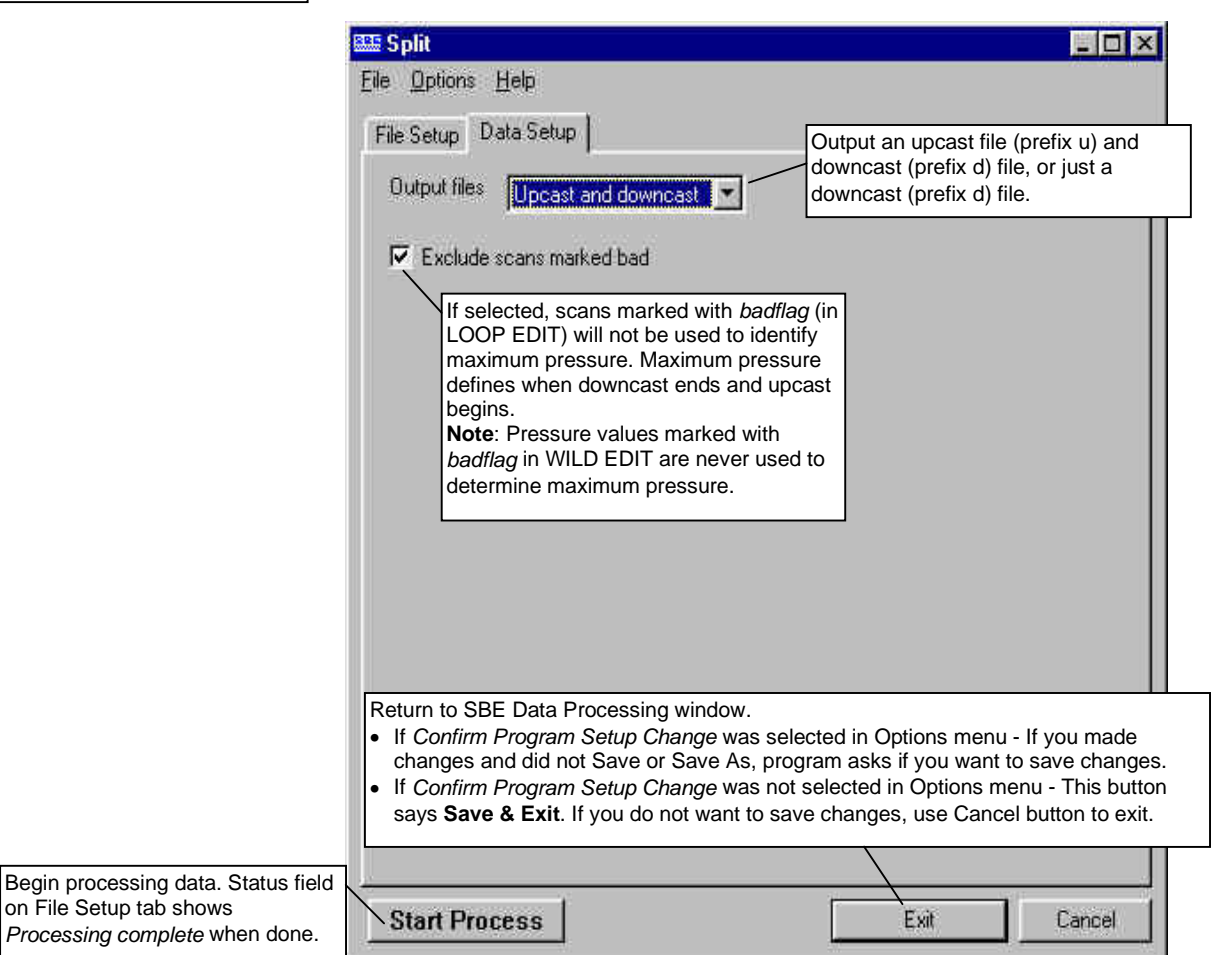

### SPLIT adds the following to the data file header:

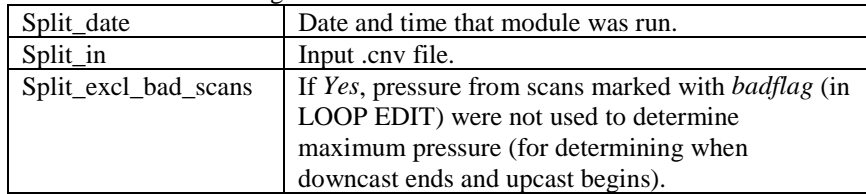

# **STRIP**

STRIP outputs selected columns of data from the input .cnv file. STRIP writes the data to an output .cnv file.

The Data Setup tab in the dialog box looks like this:

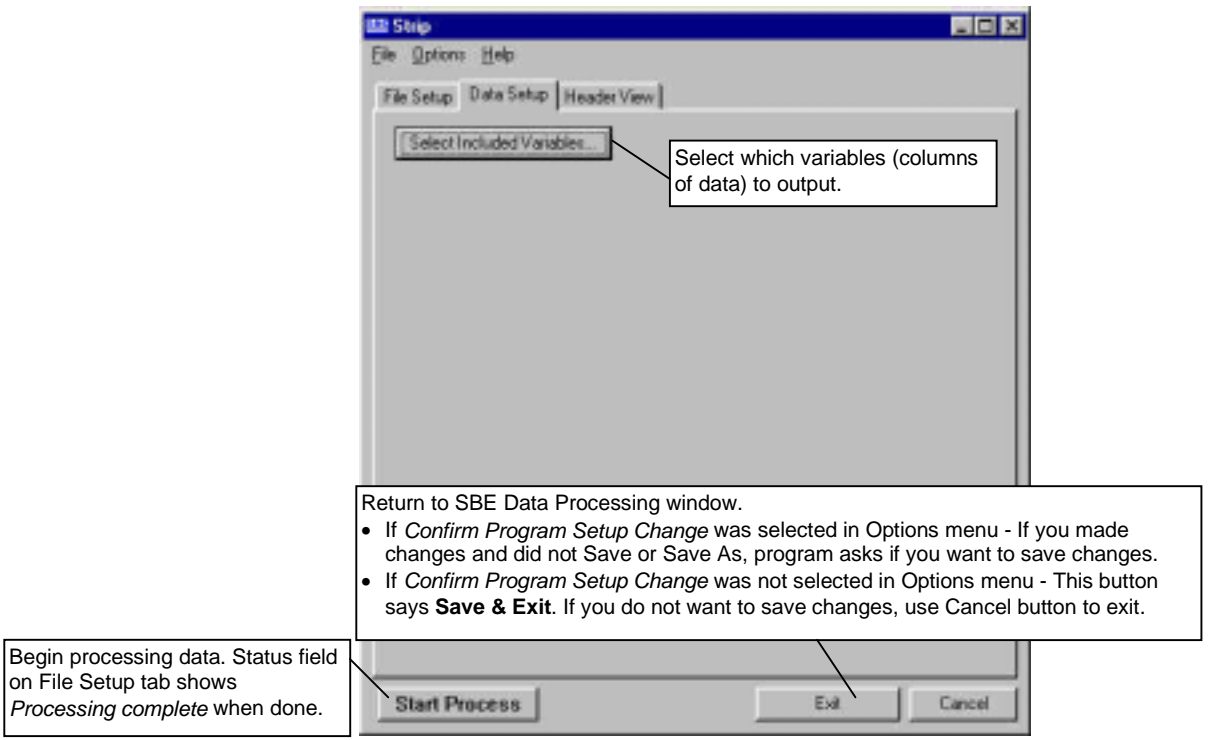

STRIP adds the following to the data file header:

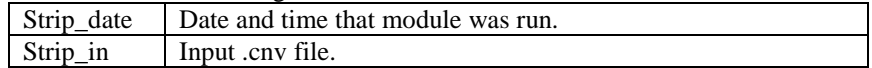

# **TRANSLATE**

TRANSLATE changes the converted data file format from binary to ASCII or vice versa, and writes the data to an output .cnv file.

The Data Setup tab in the dialog box looks like this:

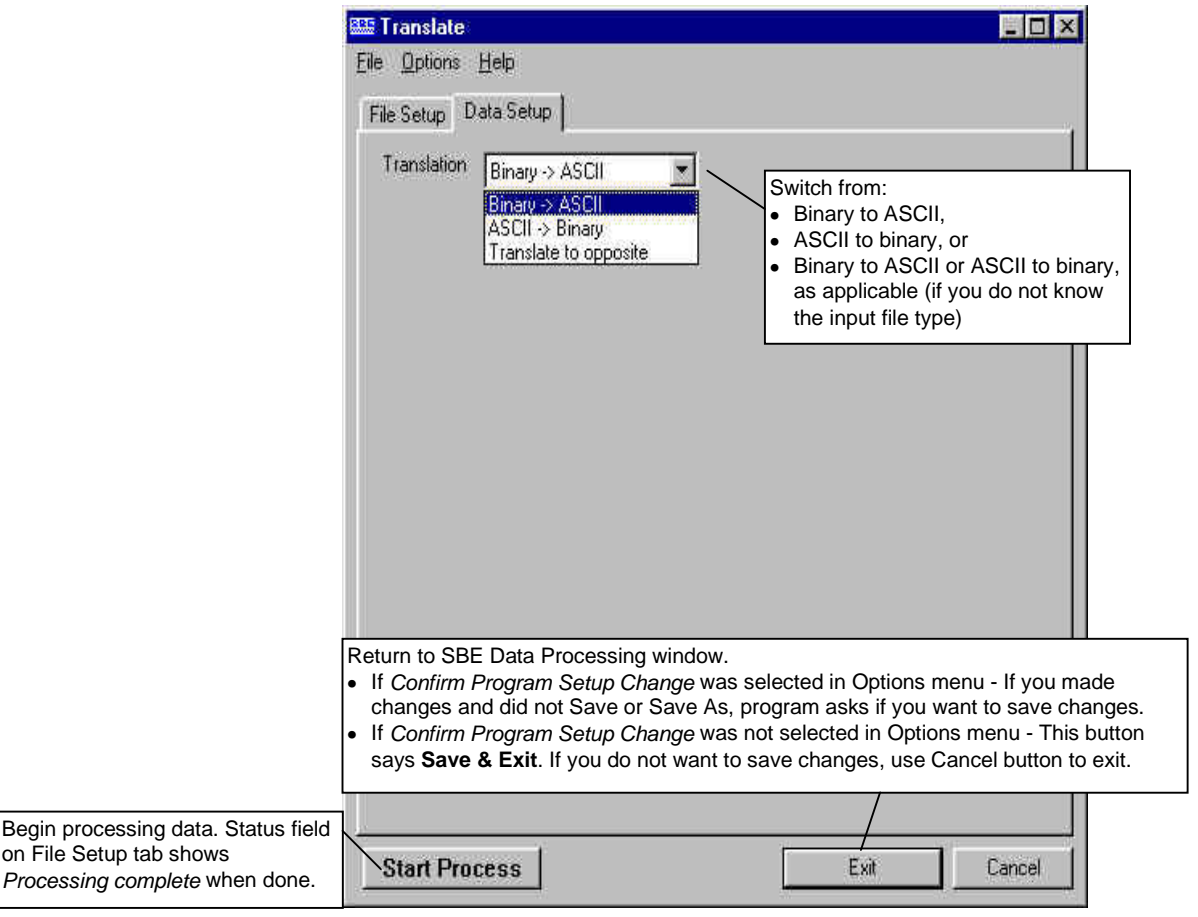

TRANSLATE changes the following in the data file header:

File\_type | File type - changes to ascii or binary, as applicable.

# **Section 8: Data Manipulation Modules**

All data manipulation is performed on converted data from a .cnv file.

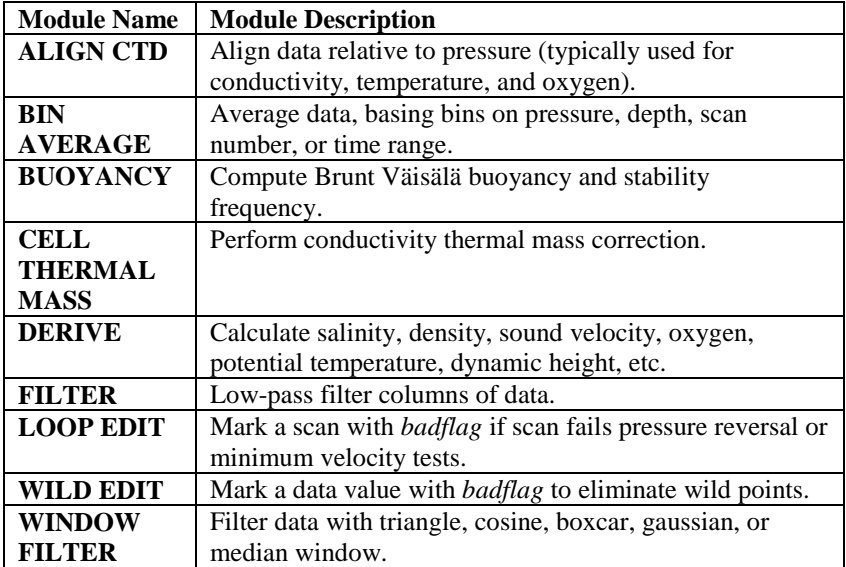

# **ALIGN CTD**

## **Note:**

ALIGN CTD cannot be run on files that have been averaged into pressure or depth bins in BIN AVERAGE. If alignment is necessary, run ALIGN CTD before running BIN AVERAGE.

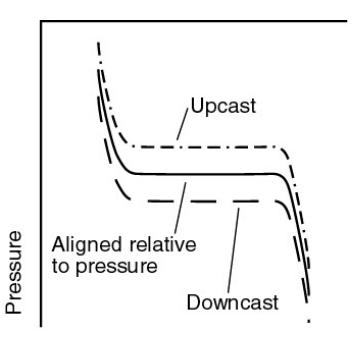

Upcast and Downcast mismatch with Respect to Pressure

ALIGN CTD aligns parameter data in time, relative to pressure. This ensures that calculations of salinity, dissolved oxygen concentration, and other parameters are made using measurements from the same parcel of water. Typically, ALIGN CTD is used to align temperature, conductivity, and oxygen measurements relative to pressure.

There are three principal causes of misalignment of CTD measurements:

- physical misalignment of the sensors in depth
- inherent time delay (time constants) of the sensor responses
- water transit time delay in the pumped plumbing line the time it takes the parcel of water to go through the plumbing to each sensor (or, for freeflushing sensors, the corresponding flushing delay, which depends on profiling speed)

When measurements are properly aligned, salinity spiking (and density) errors are minimized, and oxygen data corresponds to the proper pressure (e.g., temperature vs. oxygen plots agree between down and up profiles).

The Data Setup tab in the dialog box looks like this:

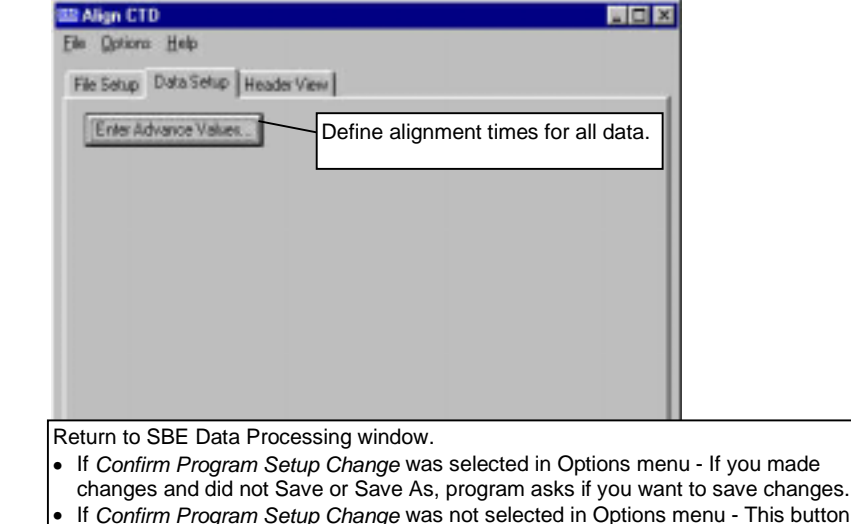

• If *Confirm Program Setup Change* was not selected in Options menu - This button says **Save & Exit**. If you do not want to save changes, use Cancel button to exit.

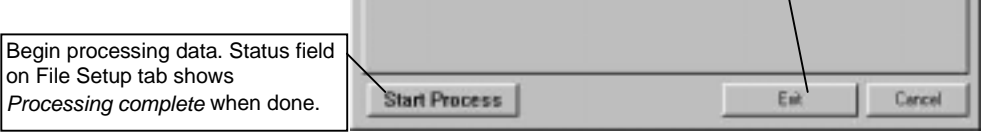

# The Enter Advance Values dialog box looks like this:

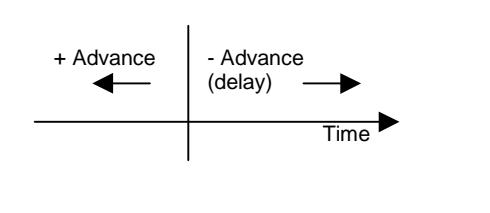

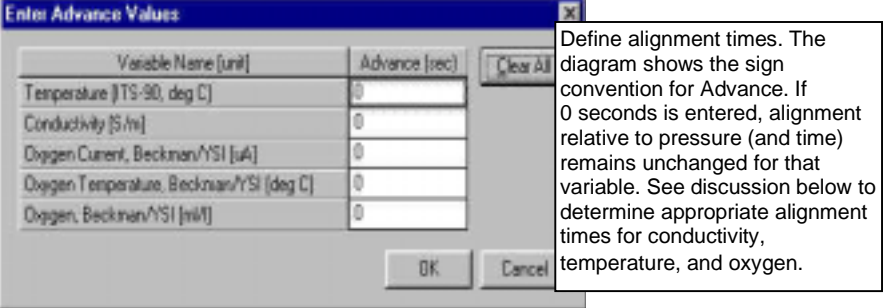

### **ALIGN CTD: Conductivity and Temperature**

Temperature and conductivity are often misaligned with respect to pressure. Shifting temperature and conductivity relative to pressure can compensate. As shown in the figures, indications of misalignment include:

- Depth mismatch between downcast and upcast data
- Spikes in the calculated salinity (which is dependent on temperature, conductivity, and pressure) - caused by misalignment of temperature and conductivity *with each other*

The best diagnostic of proper alignment is the elimination of salinity spikes that coincide with very sharp temperature steps. To determine the best alignment, plot 10 meters of temperature and salinity data at a depth that contains a very sharp temperature step. For the downcast, when temperature and salinity increase with increasing pressure:

- A negative salinity spike at the conductivity step means that conductivity leads temperature (conductivity sensor *sees* step before temperature sensor does). Advance conductivity *relative to temperature* a **negative** number of seconds.
- Conversely, if the salinity spike is positive, advance conductivity *relative to temperature* a **positive** number of seconds.

 $No$ 

:Salinity

spike

Pressure

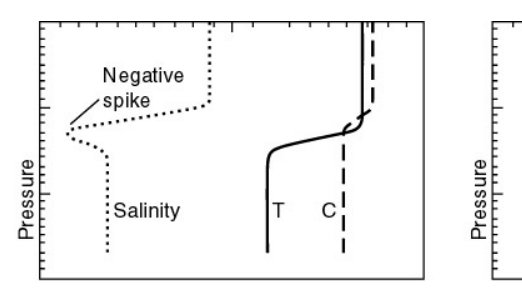

Downcast, Conductivity leads Temperature

Downcast, Conductivity lags Temperature

Positive

Salinity

spike

Downcast, C and T Aligned

The best alignment of conductivity with respect to temperature is obtained when the salinity spikes are minimized. Some experimentation with different advances is required to find the best alignment.

When using free flushing conductivity sensors, keep the profiling speed greater than 0.7 meters/second, because of thermal contamination of the conductivity measurement at lower speeds.

#### *Typical Temperature Alignment*

- SBE 19 Because the SBE 19 uses a temperature sensor with a relatively slow time constant, a typical correction is to advance temperature relative to pressure  $+0.5$  seconds.
- SBE 9*plus* and SBE 25 Because the time response of the SBE 3 temperature sensor is fast (0.06 seconds), it is not necessary to advance temperature relative to pressure for the SBE 9*plus* and 25 (which use the SBE 3).

#### **Note:**

All SBE 11 series deck units can advance **primary** conductivity, which *may* eliminate the need to use ALIGN CTD. The SBE 11*plus* does not advance secondary conductivity. The SBE 11*plus* V2 can advance secondary conductivity and all voltage channels; the advance time is user-programmable.

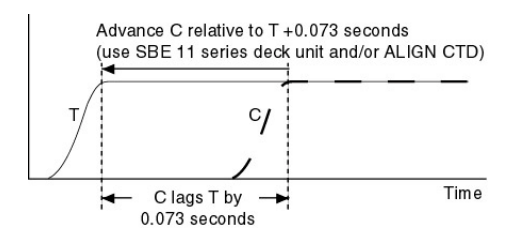

#### *Typical Conductivity Alignment*

- SBE 9*plus* For an SBE 9*plus* with TC-ducted temperature and conductivity sensors and a 3000 rpm pump, the typical lag of conductivity relative to temperature is 0.073 seconds. Following is an example of determining the value to enter in ALIGN CTD: *Example*: The SBE 11*plus* is factory-set to advance the primary conductivity  $+1.75$  scans (at 24 Hz, this is  $1.75/24 = 0.073$  seconds). Advance conductivity relative to temperature in ALIGN CTD:  $0.073 - 1.75/24 = 0.0$  seconds (enter 0 seconds for conductivity).
- SBE 19 For a given sensor configuration, the conductivity measurement may lead or lag that of temperature. This is especially true of unpumped SBE 19 data, where the flushing rate of the conductivity cell depends on drop speed. If the SBE 19 is lowered very slowly (<20cm/second, typically from a fixed platform or ice), conductivity lags temperature. If the SBE 19 is lowered fast, conductivity leads temperature. Typical advances of conductivity *relative to temperature* range from 0 seconds at a lowering rate of 0.75 meters/second to -0.6 seconds for 2 meters/second (if temperature was advanced  $+0.5$  seconds, these correspond to conductivity advances of +0.5 seconds and -0.1 seconds respectively).
- SBE 25 For an SBE 25 with a standard 2000 rpm pump, a typical advance of conductivity *relative to temperature* is +0.1 seconds.

## **Note that if temperature is advanced relative to pressure and you do not want to change the relative timing of temperature and conductivity, you must add the same advance to conductivity.**

*Example* (typical of SBE 19 data):

Advance temperature relative to pressure +0.5 seconds to compensate for slow response time of sensor.

If the CTD is lowered at 0.75 m/s, advance conductivity *relative to temperature* 0 seconds. Calculate advance of conductivity *relative to pressure* to enter in ALIGN CTD:  $+0.5 + 0 = +0.5$  seconds

If the CTD is lowered at 2 m/s, advance conductivity *relative to temperature* -0.6 seconds. Calculate advance of conductivity *relative to pressure* to enter in ALIGN CTD:  $+0.5 + (-0.6) = -0.1$  seconds

# **ALIGN CTD: Oxygen**

Oxygen data is also systematically delayed with respect to pressure. The two primary causes are the long time constant of the oxygen sensor (ranging from 2 seconds at 25 ºC to approximately 5 seconds at 0 ºC) and an additional delay from the transit time of water in the pumped plumbing line. As with temperature and conductivity, you can compensate for this delay by shifting oxygen data relative to pressure. Typical advances are:

- SBE 9*plus*: +2 to +5 seconds (pumped), +1 to +5 seconds (unpumped)
- SBE 19:  $+3$  to  $+7$  seconds (pumped),  $+1$  to  $+5$  seconds (unpumped)
- SBE  $25: +3$  to  $+7$  seconds (pumped),  $+1$  to  $+5$  seconds (unpumped)

ALIGN CTD adds the following to the data file header:

| Alignctd_date | Date and time that module was run.                      |
|---------------|---------------------------------------------------------|
| Alignctd_in   | Input .cnv file.                                        |
| Alignctd_adv  | Variables aligned and their respective alignment times. |

# **BIN AVERAGE**

## **Note:**

ALIGN CTD, which aligns parameter data in time, relative to pressure, cannot be run on files that have been averaged into pressure or depth bins in BIN AVERAGE. If alignment is necessary, run ALIGN CTD before running BIN AVERAGE.

BIN AVERAGE averages data, using averaging intervals based on:

- pressure range,
- depth range,
- scan number range, or
- time range

The Data Setup tab in the dialog box looks like this:

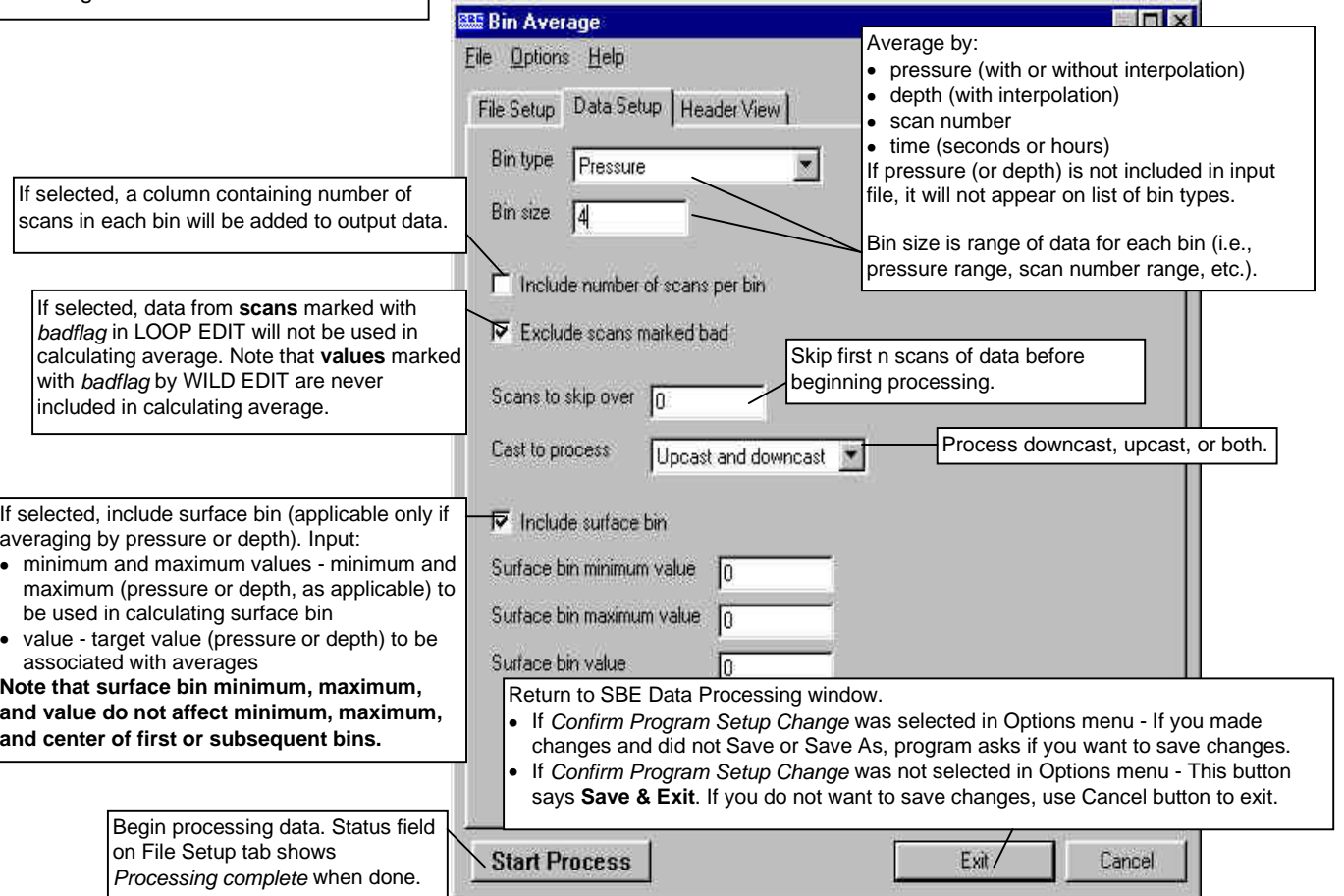

#### **Note:**

If *Exclude scans marked bad* is selected in the dialog box, data from **scans** marked with *badflag* in LOOP EDIT are not used in calculating average. **Values** marked with *badflag* by WILD EDIT are never included in calculating the average. If the number of points included in the average is 0 (all data and/or scans in the bin are marked with *badflag*), the average value is set to *badflag.*

# **BIN AVERAGE: Formulas**

The center value of the first (not surface) bin is set equal to the bin size.

*Example (pressure bin, surface bin not included)*: Bin size is 10 db. The first bin is defined as follows:

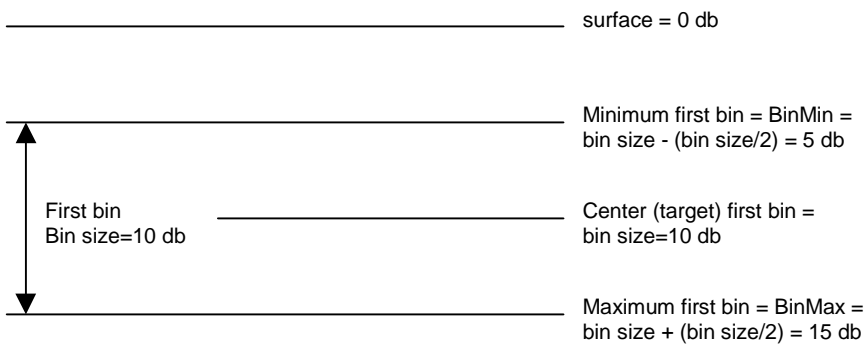

#### *Example (pressure bin, surface bin included)*:

Bin size is 10 db. Surface bin is included, and surface bin parameters are 0 db minimum, 3 db maximum, and 0 db value. The bins are defined as follows:

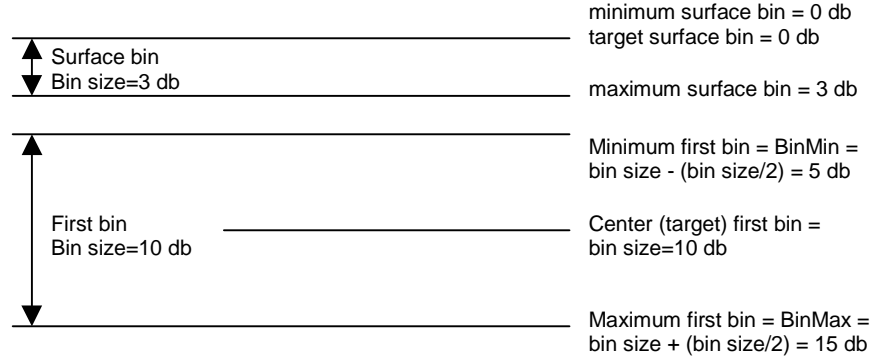

The algorithms used for each type of averaging follow.

#### *Pressure Bins (no interpolation)*

For each bin: BinMin = center value - (bin size  $/ 2$ ) BinMax = center value + (bin size  $/ 2$ )

- 1. Add together valid data for scans with  $BinMin < p$  ressure  $\leq BinMax$ .
- 2. Divide the sum by the number of valid data points to obtain the average.
- 3. Write the average to the output file.
- 4. Repeat Steps 1 through 3 for each variable.
- 5. For the next bin, compute the center value and repeat Steps 1 through 4.

#### *Pressure Bins (with interpolation)*

For each bin:

BinMin = center value - (bin size  $/ 2$ )

BinMax = center value + (bin size  $/ 2$ )

- 1. Add together valid data for scans with BinMin < pressure < BinMax.
- 2. Divide the sum is by the number of valid data points to obtain the average.
- 3. Interpolate as follows:
	- $P_p$  =average pressure of previous bin

 $\bar{X}_p$  =average value of variable in previous bin

 $P_c$  =average pressure of current bin

 $X_c$  =average value of variable in current bin

 $P_i$  = center value for pressure in current bin

 $X_i$  =interpolated value of variable (value at center pressure  $P_i$ )

 $=$  (  $(X_c - X_p) * (P_i - P_p) / (P_c - P_p) + X_p$ 

- 4. Write the interpolated value to the output file.
- 5. Repeat Steps 1 through 4 for each variable.
- 6. Compute the center value and Repeat Steps 1 through 5 for the next bin.

Values for the first bin are interpolated *after* the averages for the second bin are calculated; values from the *next* (second) bin instead of the *previous* bin are used in the equations.

#### *Depth Bins*

Depth bin processing is similar to processing for pressure bins with interpolation, but bin size and center values are based on depth.

#### *Scan Number Bins*

Scan number bin processing is similar to processing for pressure bins without interpolation. If *exclude scans marked bad* is selected, BIN AVERAGE averages *bin size* good scans (not marked with *badflag* in LOOP EDIT).

*Example*: Bin size is 100. First bin should include scans 50 - 149. However, scans 93, 94, and 126 are marked with *badflag* in LOOP EDIT, and the user selected *exclude scans marked bad*. To include 100 valid scans in the average, BIN AVERAGE includes scans 50 - 152 in the first bin.

## *Time Bins*

Time bin processing is similar to processing for pressure bins without interpolation. BIN AVERAGE determines the number of scans to include based on the input bin size and the data sampling interval:

Number of scans = bin size [seconds] / interval

*or*

Number of scans = (bin size [hours] x 3600 seconds/hour) / interval

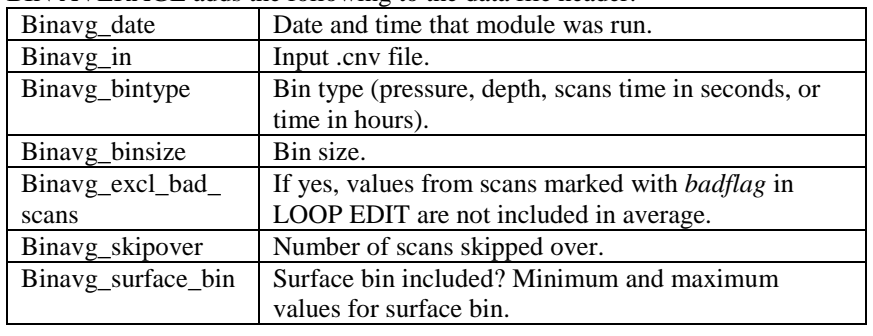

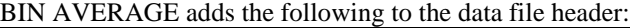

# **BUOYANCY**

## **Note:**

on

The input .cnv file for BUOYANCY must have been processed with BIN AVERAGE on pressure bins (with or without interpolation) and must contain pressure, temperature, and either salinity or conductivity.

BUOYANCY calculates buoyancy (Brunt-Väisälä) frequency (N) and stability (E) using the Fofonoff adiabatic leveling method (Bray N. A. and N. P. Fofonoff (1981) Available potential energy for MODE eddies. *Journal of Physical Oceanography*, 11, 30-46.).

The Data Setup tab in the dialog box looks like this:

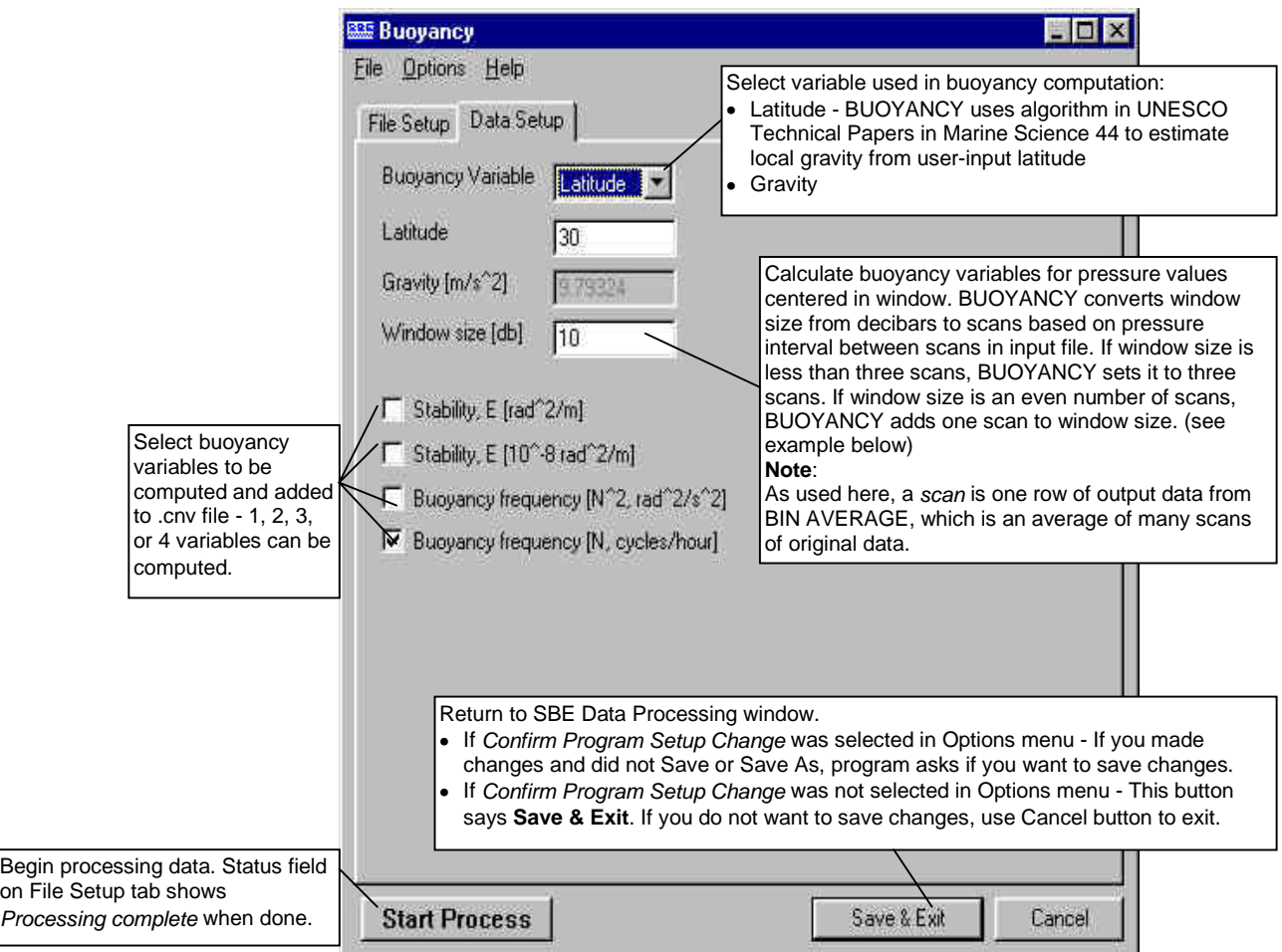

*Example*: For an interval of 10 db between scans, buoyancy window sizes of 5, 10, or 20 db result in a window size of three scans. Window sizes of 30 or 40 db result in a window size of five scans.

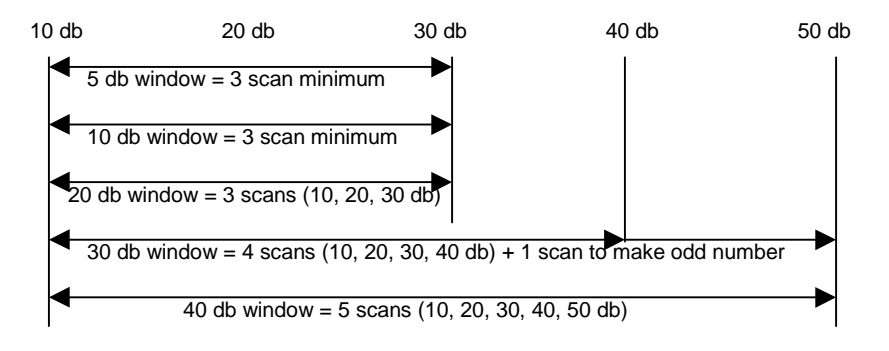

## **BUOYANCY: Formulas**

The relationship between frequency N and stability E is:

 $N^2 = gE$  [*rad<sup>2</sup>*/s<sup>2</sup>]

*where*  $g =$  gravity  $[m / s^2]$ 

The algorithm used to compute  $N^2$  for the pressure value centered in the buoyancy window is:

- 1. Compute averages: p\_bar = average pressure in the buoyancy window [decibars]  $t$ <sub>bar</sub> = average temperature in the buoyancy window [deg C] s\_bar = average salinity in the buoyancy window [PSU] rho\_bar = density (s\_bar, t\_bar, p\_bar)  $[Kg / m^3]$
- 2. Compute the vertical gradient: theta = potential temperature  $(s, t, p, p_{bar})$  $v = 1 / density(s, theta, p_{bar})$ *where* s, t, and p are the averaged values for salinity, temperature, and pressure calculated in BIN AVERAGE

Use a least squares fit to compute the linear gradient dv/dp in the buoyancy window.

3. Compute  $N^2$ , N, E, and  $10^{-8}$ E:

$$
N^{2} = -1.0e^{4} \text{rho}\_{bar}^{2} g^{2} \frac{\delta v}{\delta p} \qquad [\text{rad}^{2}/s^{2}]
$$
  

$$
N = \frac{3600}{2\Pi} \sqrt{N^{2}} \qquad [\text{cycles/hour}]
$$
  

$$
E = \frac{N^{2}}{g} \qquad [\text{rad}^{2}/m]
$$
  

$$
E = 10^{8} \frac{N^{2}}{g} \qquad [\text{10}^{8} \text{ rad}^{2}/m]
$$

BUOYANCY adds the following to the data file header:

| Buoyancy date | Date and time that module was run.                      |
|---------------|---------------------------------------------------------|
| Buoyancy_in   | Input .cnv file.                                        |
| Buoyancy vars | Gravity value (input value or value based on input      |
|               | latitude) and buoyancy window size (adjusted to provide |
|               | a minimum of three scans and an odd number of scans).   |

# **CELL THERMAL MASS**

CELL THERMAL MASS uses a recursive filter to remove conductivity cell thermal mass effects from the measured conductivity. In areas with steep temperature gradients, the thermal mass correction is on the order of 0.005 PSU. In other areas the correction is negligible.

Typical values for alpha and 1/beta are:

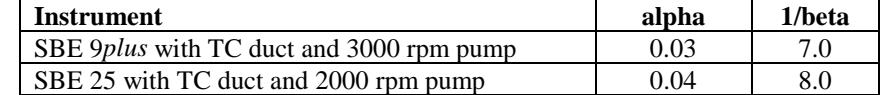

#### The Data Setup tab in the dialog box looks like this:

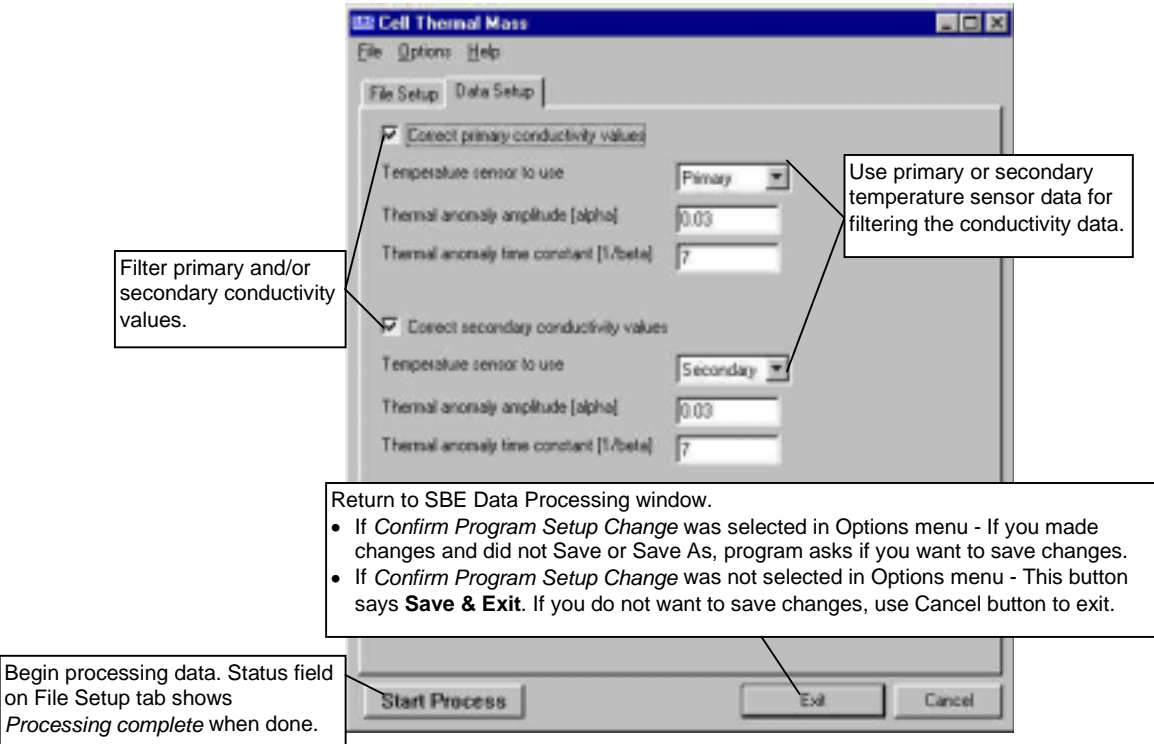

# **CELL THERMAL MASS: Formulas**

The algorithm used is: dt = temperature - previous temperature ctm = -1.0  $*$  b  $*$  previous ctm + a  $*$  (dc/dt)  $*$  dt corrected conductivity =  $c + c$ tm *where:*  $a = 2 * alpha / (sample interval * beta + 2)$  $b = 1 - (2 * a / alpha)$  $dc/dt = 0.1 * (1 + 0.006 * [temperature - 20])$ 

To determine the values for alpha and beta, see: Lueck, R.G., 1990: Thermal Inertia of Conductivity Cells: Theory., American Meteorological Society Oct 1990, 741-755.

| $\epsilon$ . The extensive that is a dividend to the will give the data fine include. |                                                       |  |  |
|---------------------------------------------------------------------------------------|-------------------------------------------------------|--|--|
| Celltm date                                                                           | Date and time that module was run.                    |  |  |
| Celltm in                                                                             | Input .cnv file.                                      |  |  |
| Celltm_alpha                                                                          | Value used for alpha.                                 |  |  |
| Celltm tau                                                                            | Value used for 1/beta.                                |  |  |
| Celltm_temp_sensor                                                                    | Temperature sensor for primary conductivity filter,   |  |  |
| _use_for_cond                                                                         | temperature sensor for secondary conductivity filter. |  |  |

CELL THERMAL MASS adds the following to the data file header:

# **DERIVE**

#### **Note:**

The File Setup tab for DERIVE **requires** selection of both an input data file and an instrument configuration (.con) file before it will process data. However, an **SBE 37-SM, 37-IM, 39, and 48** stores calibration coefficients internally, and does not have a .con file. For these and any other instruments with internal calibration coefficients, select **any** .con file (or create and select an empty file with a .con extension); the contents of the file will not affect the results.

DERIVE uses pressure, temperature, and conductivity from the input .cnv file to compute the following oceanographic parameters:

- density (density, sigma-theta, sigma-t, sigma-1, sigma-2, sigma-4)
- depth (salt water, fresh water)
- dynamic meters
- geopotential anomaly
- potential temperature (reference pressure  $= 0.0$  decibars)
- potential temperature anomaly
- salinity
- sound velocity (Chen-Millero, DelGrosso, Wilson)
- average sound velocity
- specific volume anomaly
- thermosteric anomaly
- descent rate and acceleration (if input file has not been averaged into pressure or depth bins)
- oxygen (if input file contains pressure, temperature, and either conductivity or salinity, and has not been averaged into pressure or depth bins)

The Data Setup tab in the dialog box looks like this:

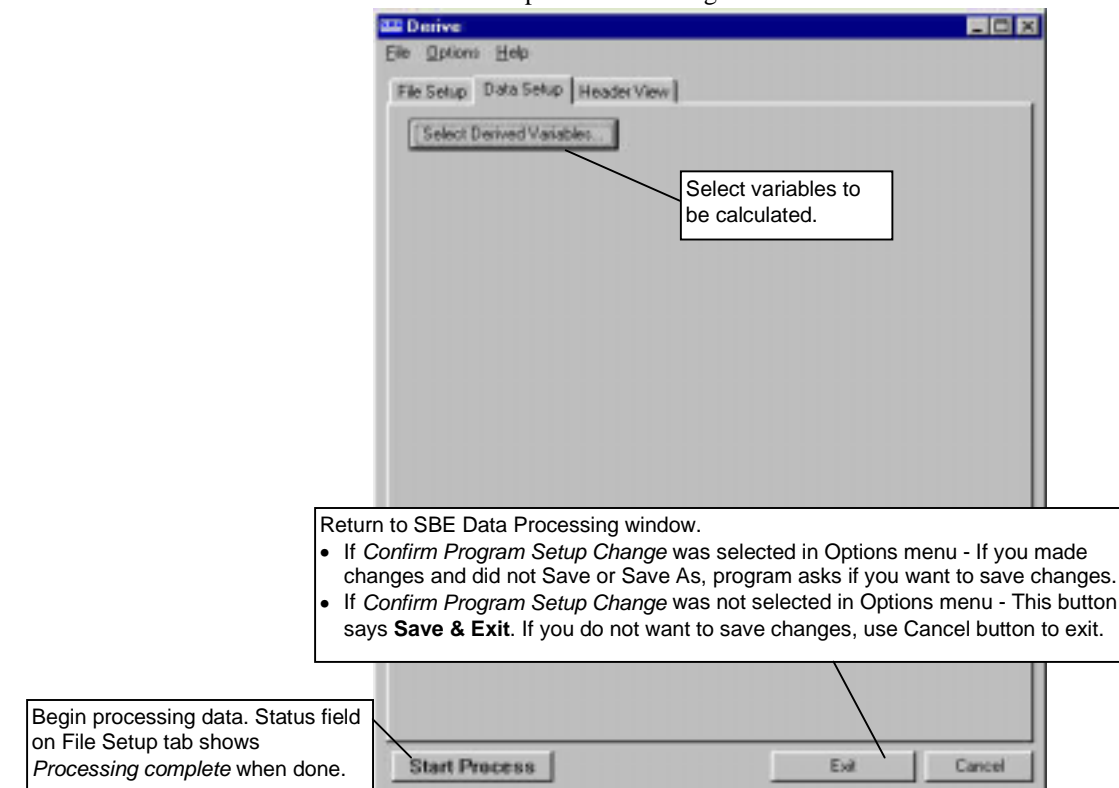

The Select Derived Variables dialog box looks like this:

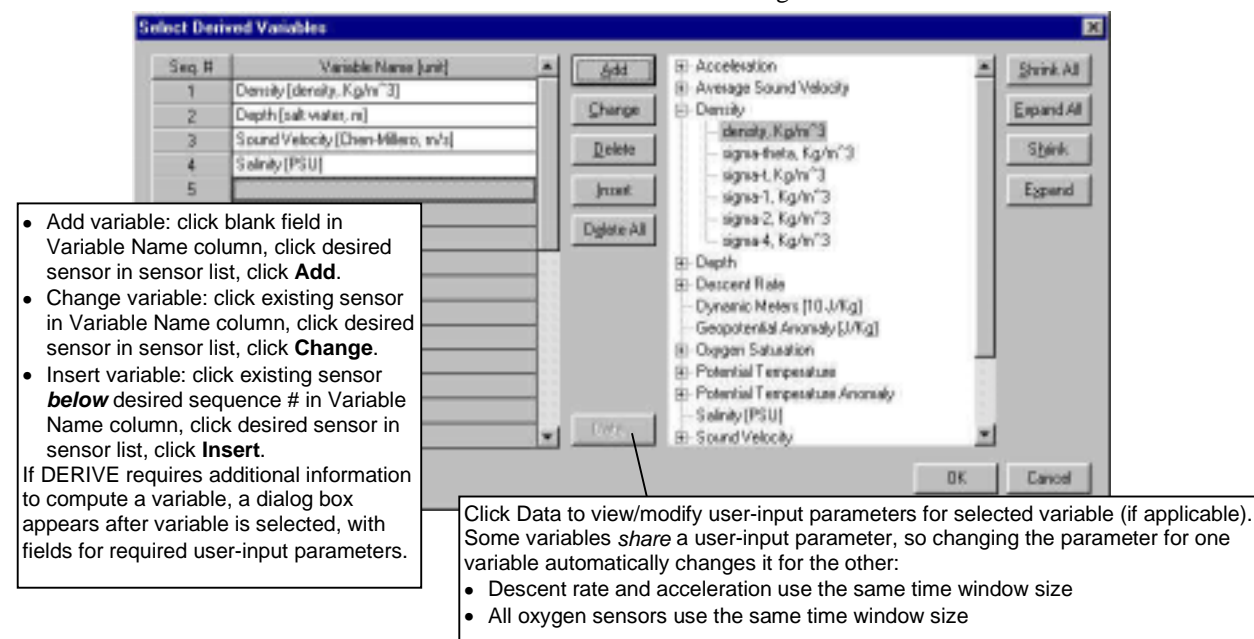

# **DERIVE: Formulas**

General Information:

- Temperature used for derived variables is IPTS-68. Following the recommendation of JPOTS,  $T_{68}$  is assumed to be 1.00024  $*$  T<sub>90</sub> (-2 to 35 °C).
- Salinity is PSS-78.
- Density is calculated based on the equation of state for seawater (EOS80).

The formulas for the computation of salinity, density, potential temperature, specific volume anomaly, and sound velocity were obtained from "Algorithms for computation of fundamental properties of seawater", by N.P. Fofonoff and R.C Millard Jr.; Unesco technical papers in marine science #44, 1983.

**density** =  $\rho = \rho$  (**s**, **t**, **p**) [*kg/m<sup>3</sup>*] (density of sea water with salinity s, temperature t, and pressure p)

**Sigma-theta =**  $\sigma_{\theta} = \rho$  **(s,**  $\theta$ **(s, t, p, 0), 0) - 1000 [***kg/m***<sup>3</sup>]** 

 $\text{Sigma-1} = \sigma_1 = \rho \text{ (s, } \theta \text{(s, t, p, 1000), 1000)} - 1000 \quad [kg/m^3]$ 

**Sigma-2** =  $\sigma_2$  =  $\rho$  (s,  $\theta$ (s, t, p, 2000), 2000) - 1000 [*kg/m*<sup>3</sup>]

**Sigma-4** =  $\sigma$ <sub>4</sub> =  $\rho$  (s,  $\theta$ (s, t, p, 4000), 4000) - 1000 [*kg/m*<sup>3</sup>]

 $\text{Sigma-t} = \sigma_t = \rho(s, t, 0) - 1000 \quad [kg/m^3]$ 

**potential temperature [IPTS-68] =**  $\theta$  **(s, t, p, p<sub>r</sub>) [°C] potential temperature [ITS-90] =**  $\theta$  **(s, t, p, p<sub>r</sub>) / 1.00024 [<sup>°</sup> C]** 

(Potential temperature is the temperature an element of seawater would have if raised adiabatically with no change in salinity to reference pressure  $p_r$ . DATA CONVERSION, DERIVE, and SEACALC use a reference pressure of 0 decibars).

#### **Note:**

See DOS SEASOFT manual for details on SEACALC - this module is not yet available in the Windows version of the software.

**potential temperature anomaly = potential temperature - a0 - a1 x salinity**  *or*

 **potential temperature - a0 - a1 x Sigma-theta**

(a0, a1, and the selection of salinity or sigma-theta are user-input.)

**thermosteric anomaly =**  $10^5 ((1000/(1000 + \sigma_t)) - 0.97266) [10^{-8} \text{ m}^3/\text{kg}]$ 

**specific volume = V(s, t, p) =**  $1/\rho$  **[***m***<sup>3</sup>/kg]** 

**specific volume anomaly =**  $\delta = 10^8$  **(V(s, t, p) - V(35, 0, p)) [** $10^{-8}$  **m<sup>3</sup>/kg]** 

**p=p geopotential anomaly =**  $10^{-4}$  $\sum$  $(\delta x \Delta p)$  $[J/kg] = [m^2/s^2]$ ∆*p***,***p=***0**

**dynamic meters = geopotential anomaly / 10.0** (1 dynamic meter  $= 10$  J/kg; (Sverdup, Johnson, Flemming (1946), UNESCO (1991)))

oxygen [*ynoles/kg*] = 
$$
\frac{44.660}{Signa \cdot \theta + 1000}
$$
oxygen [*mV*]  
average sound velocity = 
$$
\frac{\sum_{p=p}^{p=p} (\Delta p \times avgSV)}{\sum_{\Delta p, p=min}^{p=p} \Delta p}
$$
 [*m/s*]

(Average sound velocity is the average **from the surface** to the current CTD depth. The average is calculated on the downcast only. The first window begins when pressure is greater than the minimum specified pressure **and** salinity is greater than the minimum specified salinity. The average is updated when **both** the change in pressure and change in time are greater than the respective specified window sizes. The average sound velocity within the window is avgSV.)

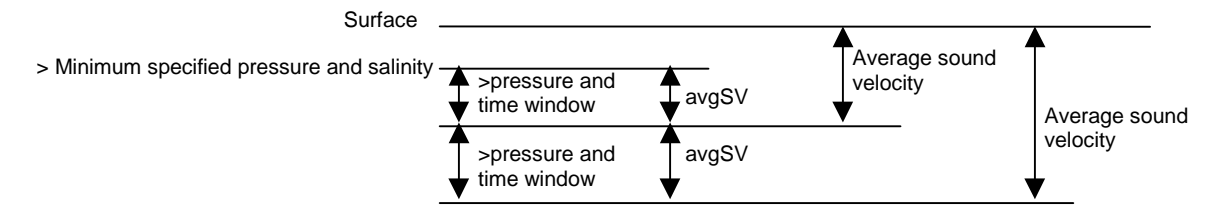

Derivative variables (doc/dt, descent rate, and acceleration) are computed by looking at data centered around the current data point with a time span equal to window size and using a linear regression to determine the slope.

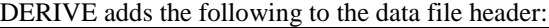

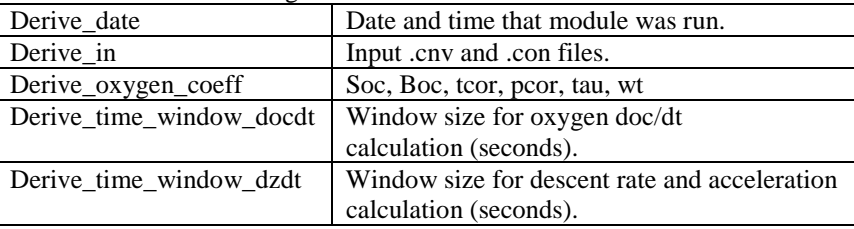

# **FILTER**

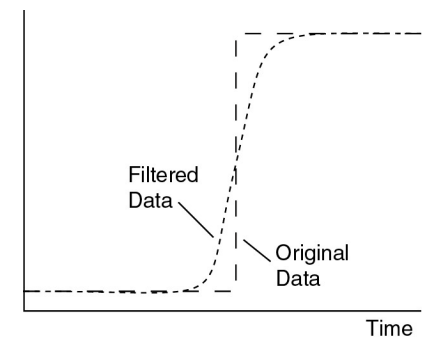

FILTER runs a low-pass filter on one or more columns of data. A low-pass filter smoothes high frequency (rapidly changing) data. To produce zero phase (no time shift), the filter is first run forward through the data and then run backwards through the data. This removes any delays caused by the filter.

Typically, only conductivity and pressure data are filtered. Two time constants can be specified, so conductivity and pressure can be filtered with different time constants in one run of FILTER. Typical time constants for the SBE 9 are 0.03 seconds for conductivity and 0.15 seconds for pressure.

The Data Setup tab in the dialog box looks like this:

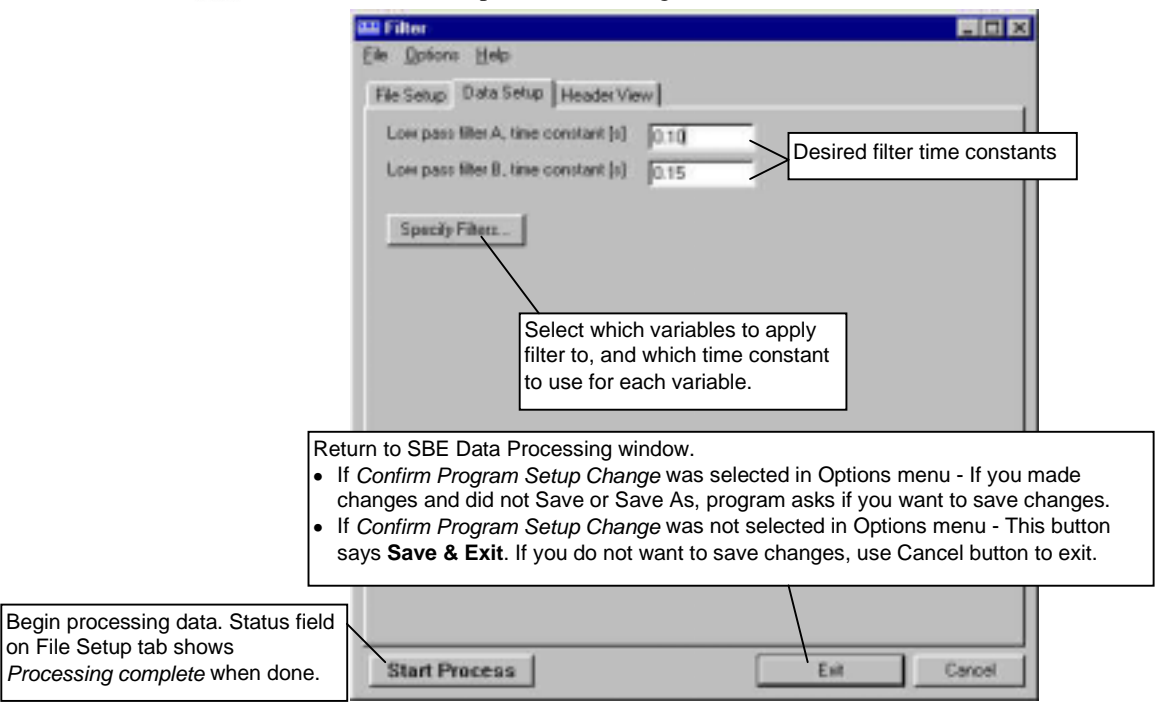

### The Specify Filters dialog box looks like this:

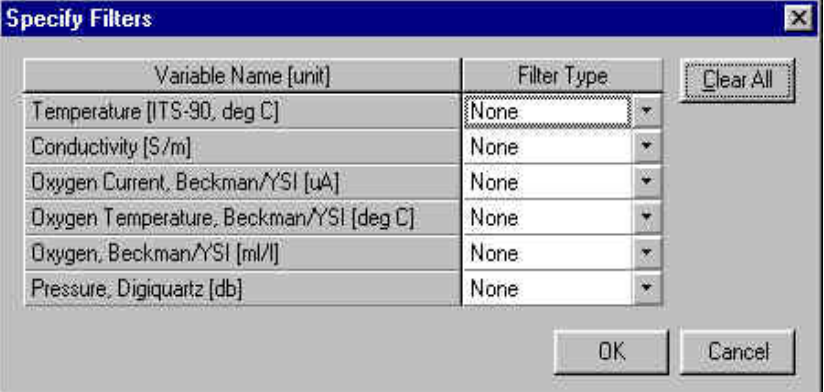

## **FILTER: Formulas**

For a low-pass filter with time constant Γ:

Γ= 1/ω ω = 2πf  $T =$  sample interval (seconds)  $S_0 = 1/\Gamma$ 

Laplace transform of the transfer function of a low-pass filter (single pole) with a time constant of  $\Gamma$  seconds is:

$$
H(s) = \frac{1}{1 + (S/S_0)}
$$

Using the bilinear transform:

$$
S - f(z) \stackrel{\Delta}{=} \frac{2 (1 - z^{-1})}{T (1 + z^{-1})} = \frac{2 (z - 1)}{T (z + 1)}
$$

$$
H(z) = \frac{1}{1 + \frac{2(z-1)}{T(z+1)S_0}} = \frac{z^{-1} + 1}{1 + \frac{2}{TS_0} \left\{ 1 + \left( \frac{1 - 2/TS_0}{1 + 2/TS_0} \right) z^{-1} \right\}}
$$

If: 
$$
a = \frac{1}{1 + \frac{2}{TS_0}}
$$
  $b = \frac{1 - \frac{2}{TS_0}}{1 + \frac{2}{TS_0}}$ 

Then: 
$$
H(z) = \frac{Y(z)}{X(z)} = \frac{a (z^{-1} + 1)}{(1 + bz^{-1})}
$$

Where  $z^{-1}$  is the unit delay (one scan behind).

 $y[N]$  = current output  $y[N-1]$  = previous output  $x[N]$  = input data (current scan)  $x[N-1]$  = previous input data (from previous scan)

 $Y(z)$   $(1 + bz^{-1}) = X(z)$  a  $(z^{-1} + 1)$  $y[N] + by[N-1] = ax[N-1] + ay[N-1]$  $y[N] = a(x[N] + x[N-1]) - by[N-1]$ 

*Example*: Time constant = 0.5 second, sample interval = 1/24 second

$$
A = \frac{1}{(1 + 2 * 0.5 * 24)} = \frac{1}{(1 + 24)} = 0.04
$$
  

$$
B = (1 - 2 * 0.5 * 24) a = \frac{1 - 24}{1 + 24} = -0.92
$$

FILTER adds the following to the data file header:

| Filter date            | Date and time that module was run.               |
|------------------------|--------------------------------------------------|
| Filter in              | Input .cnv file.                                 |
| Filter_low_pass_tc_A   | Time constant for filter A.                      |
| Filter_low-Pass_tc_B   | Time constant for filter B.                      |
| Filter_low_pass_A_vars | List of variables filtered with time constant A. |
| Filter low pass B vars | List of variables filtered with time constant B. |

# **LOOP EDIT**

LOOP EDIT marks scans *bad* by setting the flag value associated with the scan to *badflag* in input .cnv files that have pressure slowdowns or reversals. The *badflag* value is documented in the input .cnv header.

The Data Setup tab in the dialog box looks like this:

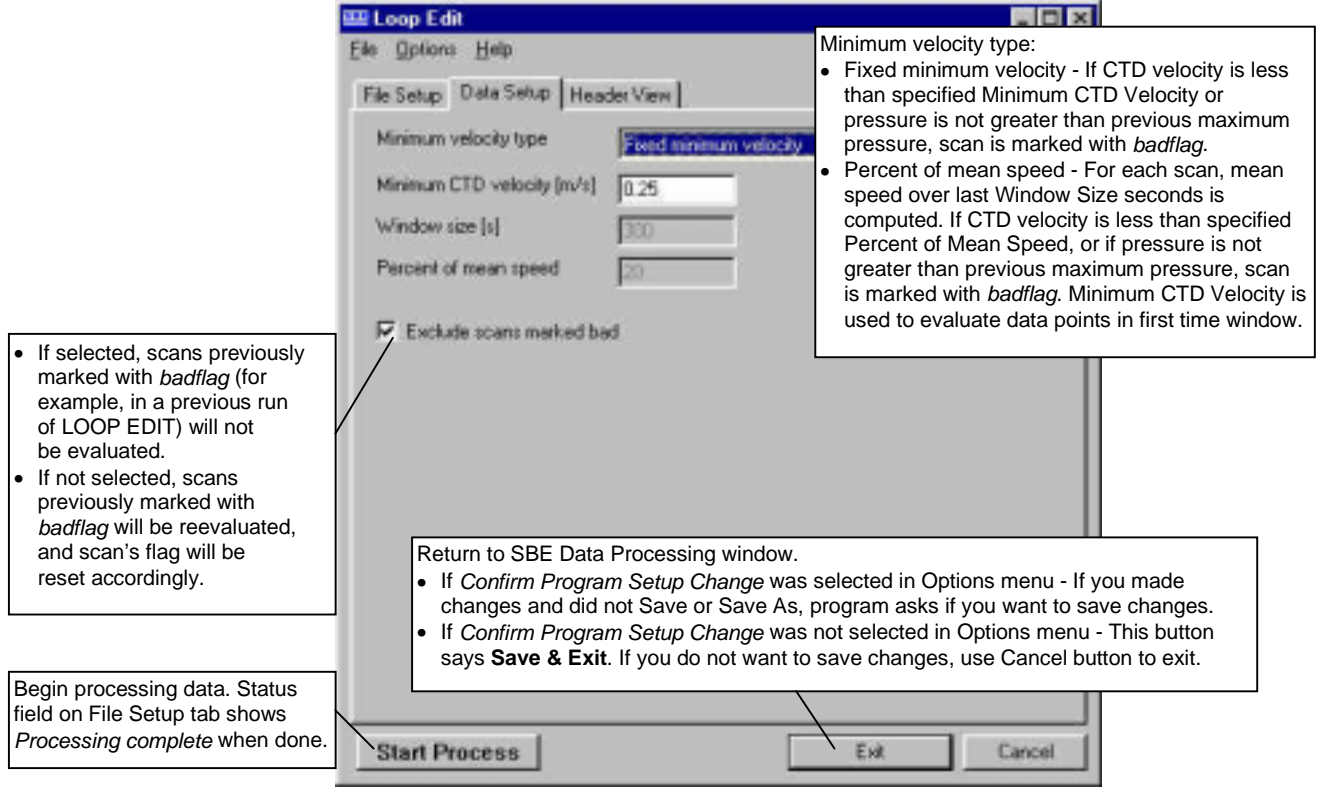

LOOP EDIT adds the following to the data file header:

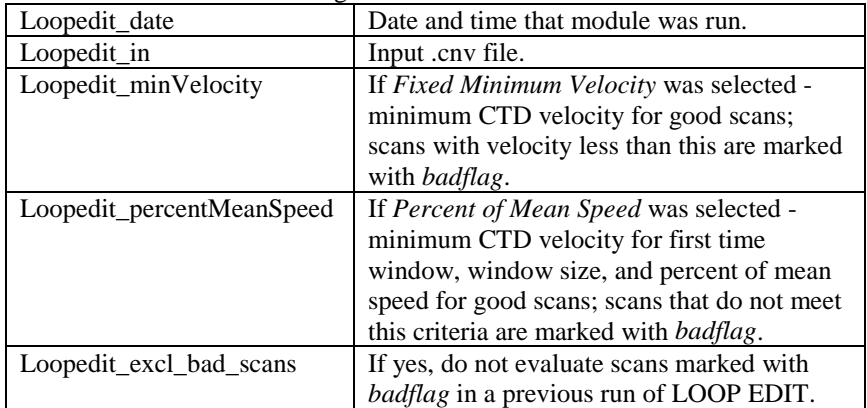

71

# **WILD EDIT**

## **Note:**

WILD EDIT marks **individual data** (for example, a conductivity value) with *badflag*, but does not mark the entire scan (which may include other data that is valid, such as temperature, pressure, etc.).

WILD EDIT marks wild points in the data by replacing the data value with *badflag*. The *badflag* value is documented in the input .cnv header. WILD EDIT's algorithm requires two passes through the data: the first pass obtains an accurate estimate of the data's true standard deviation, while the second pass replaces the appropriate data with *badflag*.

The Data Setup tab in the dialog box looks like this:

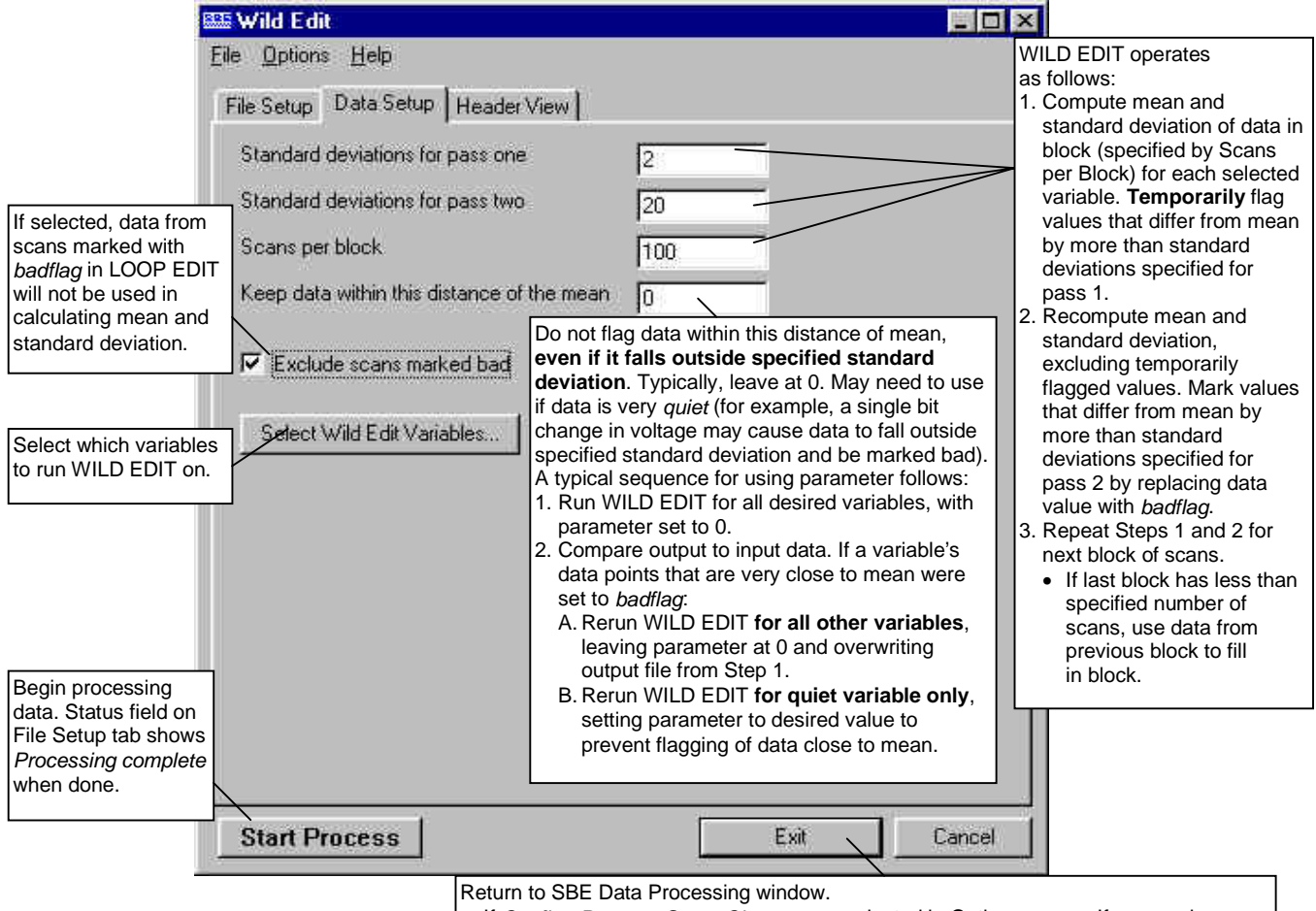

- If *Confirm Program Setup Change* was selected in Options menu If you made
- changes and did not Save or Save As, program asks if you want to save changes. • If *Confirm Program Setup Change* was not selected in Options menu - This button says **Save & Exit**. If you do not want to save changes, use Cancel button to exit.

If the data file is particularly corrupted, it may be necessary to run WILD EDIT more than once, with different block sizes and number of standard deviations.

WILD EDIT adds the following to the data file header:

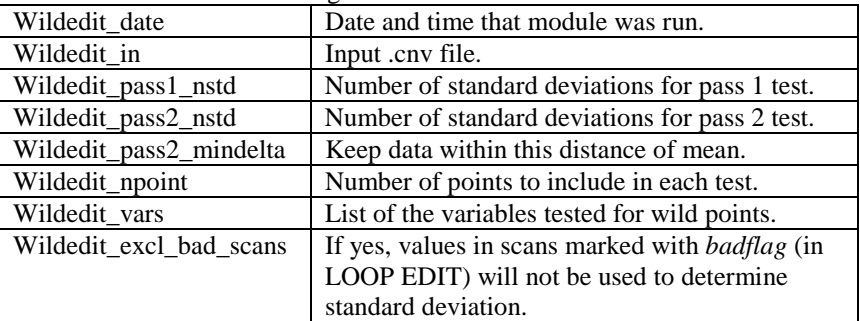
## **WINDOW FILTER**

WINDOW FILTER provides four types of window filters and a median filter for data smoothing of .cnv files:

- Window filters calculate a weighted average of data values about a center point and replace the data value at the center point with this average.
- The median filter calculates a median for data values about a center point and replaces the data value at the center point with the median.

The Data Setup tab in the dialog box looks like this:

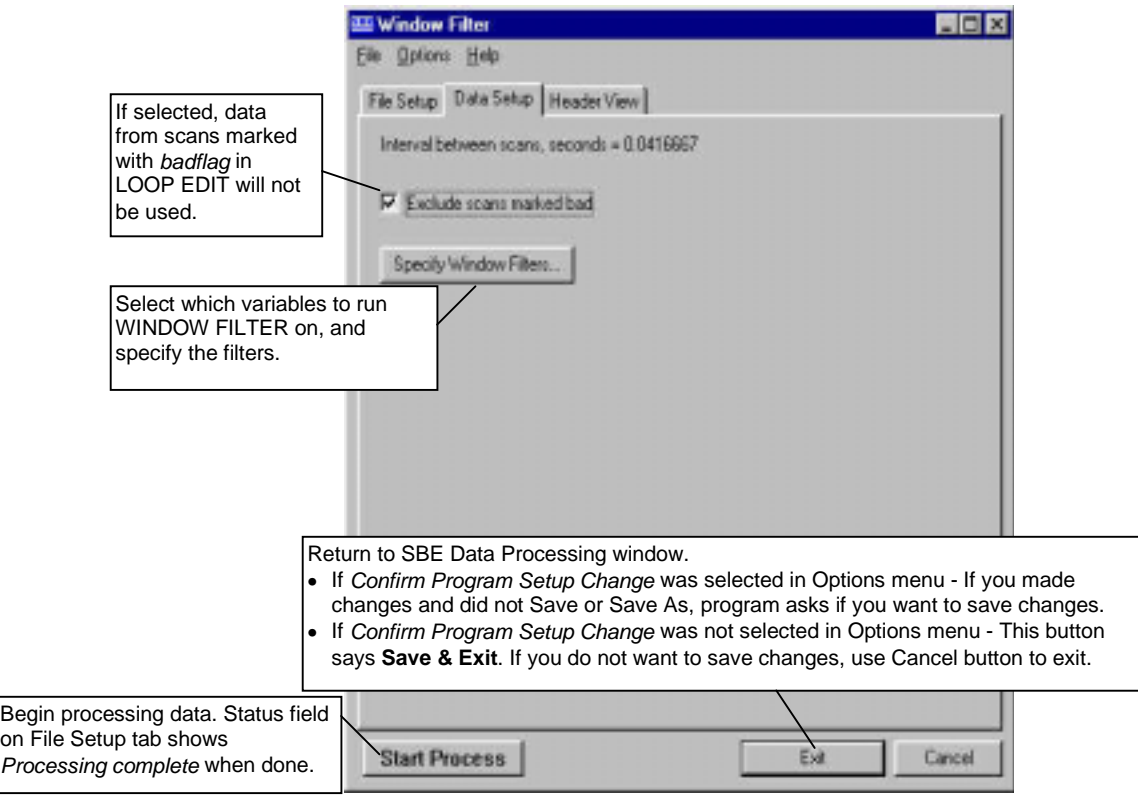

The Specify Window Filters dialog box looks like this:

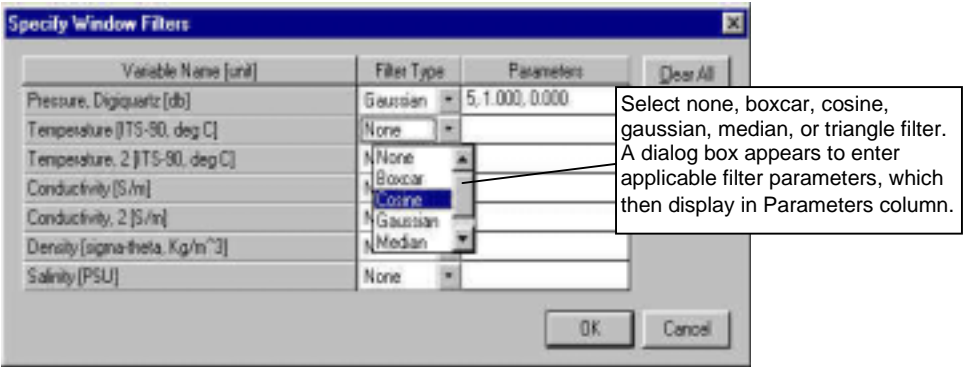

#### **Window Filters: Descriptions and Formulas**

Shape and length define filter windows:

- WINDOW FILTER provides four window **shapes**: boxcar, cosine, triangle, and gaussian.
- The minimum window **length** is 1 scan, and the maximum is 511 scans. Window length must be an odd number, so that the window has a center point. If a window length is specified as an even number, WINDOW FILTER automatically adds 1 to make the length odd.

The window filter calculates a weighted average of data values about a center point, using the following transfer function:

$$
y(n) = \sum_{k=L/2}^{L/2} w(k) x(n-k)
$$

The figure below shows the impulse response of each of the four filter types for a filter of length 17 scans. The impulse response of a filter is obtained by filtering a data set that has zeros everywhere except one data value that is set to 1.

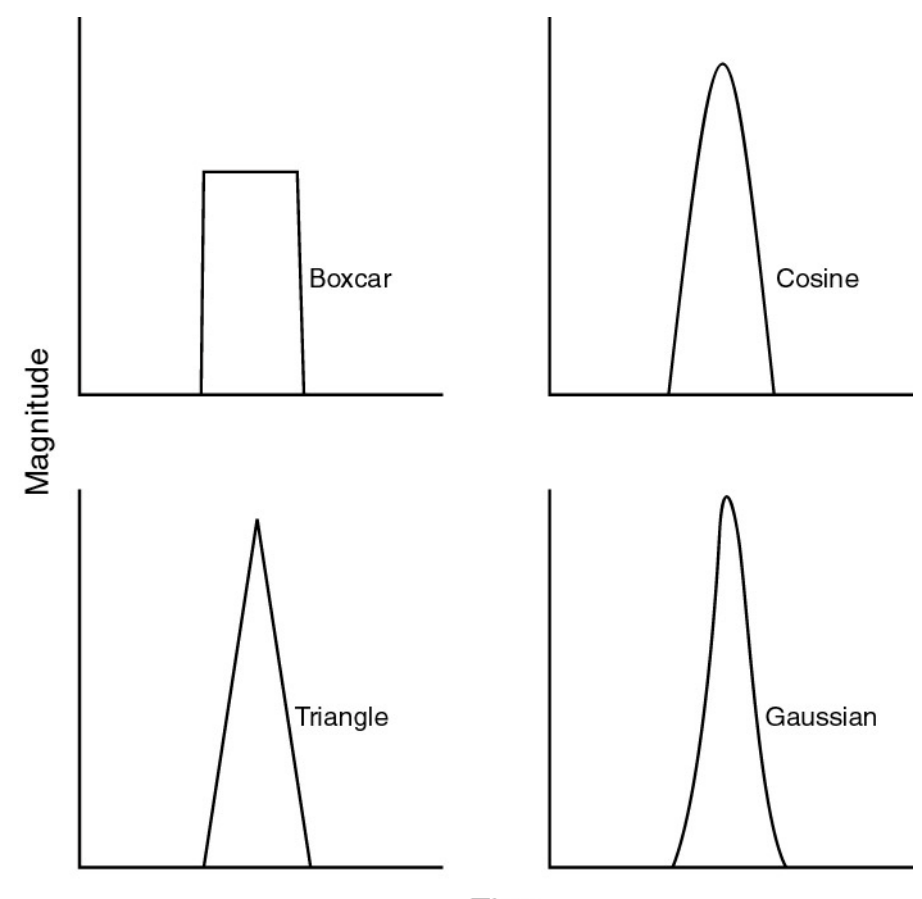

Time

#### **Note:**

- In the window filter equations:
- $\bullet$  L = window length in scans, (always an odd number)
- $n =$  window index,  $-L/2$  to  $+L/2$ , with 0 the center point of the window
- $w(n)$  = set of window weights

The window filtering process is similar for all filter types:

- 1. Filter weights are calculated (see the equations below).
- 2. Filter weights are normalized to sum to 1.
	- When a bad data point is encountered (scan marked with *badflag* if *exclude scans marked bad* was selected **or** data value marked with *badflag*), the weights are renormalized, excluding the filter element that would operate on the bad data point.

#### *Boxcar Filter*

$$
w(n) = \frac{1}{L} \quad \text{for } n = -\frac{L-1}{2} \quad \text{if } n = \frac{L-1}{2}
$$

#### *Cosine Filter*

$$
w(n) = 1 \quad \text{for } n = 0
$$

$$
w(n) = \cos \frac{n \times \pi}{L+1} \quad \text{for } n = -\frac{L-1}{2} \dots 1, 1 \dots \frac{L-1}{2}
$$

#### *Triangle Filter*

$$
w(n) = 1 \quad \textit{for } n = 0
$$

$$
w(n) = \frac{|n|}{K} \quad \text{for } n = -\frac{L-1}{2} \dots 1, 1 \dots \frac{L-1}{2}
$$
  
where  $K = \frac{L-1}{2} + 1$ 

#### *Gaussian Filter*

$$
phase = \frac{offset \text{ (sec)}}{\text{sample interval (sec)}}
$$
\n
$$
scale = log(2) \times \left(2 \times \frac{\text{sample rate}}{\text{half width (scans)}}\right)^2
$$
\n
$$
w(n) = e^{-phase \times phase \times scale} \quad for \ n = 0
$$
\n
$$
0 \quad L - 1 \quad L
$$

$$
w(n) = e^{-(n - phase)^2 x scale} \quad for \ n = -\frac{L-1}{2} \quad \ldots 1, 1 \ldots \frac{L-1}{2}
$$

The gaussian window has parameters of halfwidth (in scans) and offset (in time), in addition to window length (in scans). These extra parameters allow data to be filtered and shifted in time in one operation. Halfwidth determines the width of the gaussian curve. A window length of 9 and halfwidth of 4 produces a set of filter weights that fills the window. A window length of 17 and halfwidth of 4 produces a set of filter weights that fills only half the window. If the filter weights do not fill the window, the offset parameter may be used to shift the weights within the window without clipping the edge of the gaussian curve.

*Example*: Window length is 33 scans and halfwidth is 4 scans. Offset is -3 seconds in the left curve, 0 in the middle curve, and +3 seconds in the right curve.

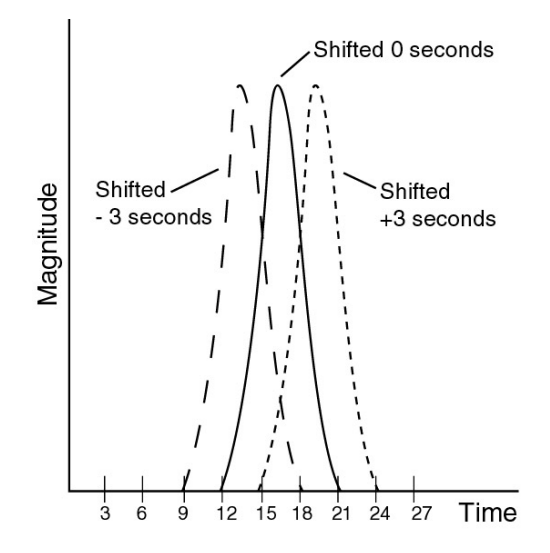

Note that the window length in the example is larger than the halfwidth. This allows the complete gaussian curve to be expressed in the window when the offset parameter shifts the curve forward or backward in time. If the halfwidth was larger, the trailing edge of the -3 second offset curve would be truncated and the leading edge of the  $+3$  second curve would be truncated. The offset parameter moves the gaussian shape of the window weights forward or backward in time. Since the weighted average is calculated for a data value in the center of the window, this has the effect of shifting the data that the filter is operating on forward or backward in time relative to the other data in the file. This capability allows filtering and time shifting to be done in one step.

#### **Median Filter: Description**

The median filter is not a smoothing filter in the same sense as the window filters described above. Median filtering is most useful in spike removal. A median value is determined for a specified window, and the data value at the window's center point is replaced by the median value.

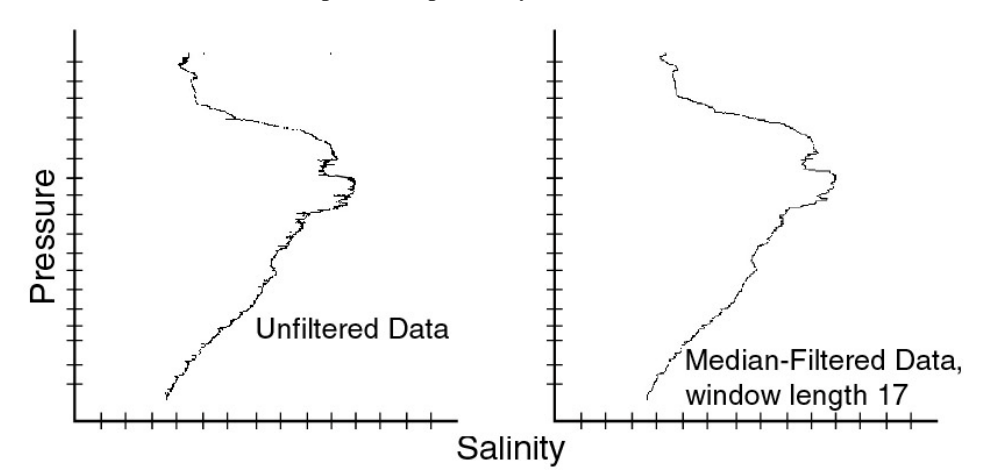

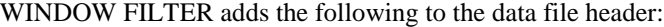

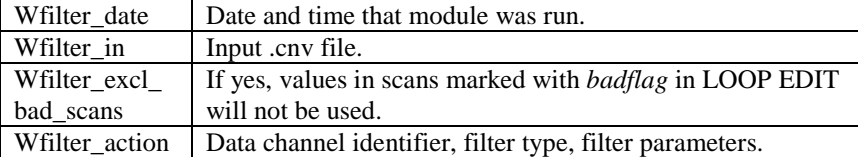

## **Section 9: Data Display and Plotting Modules**

All display and plotting is performed on converted data from a .cnv file.

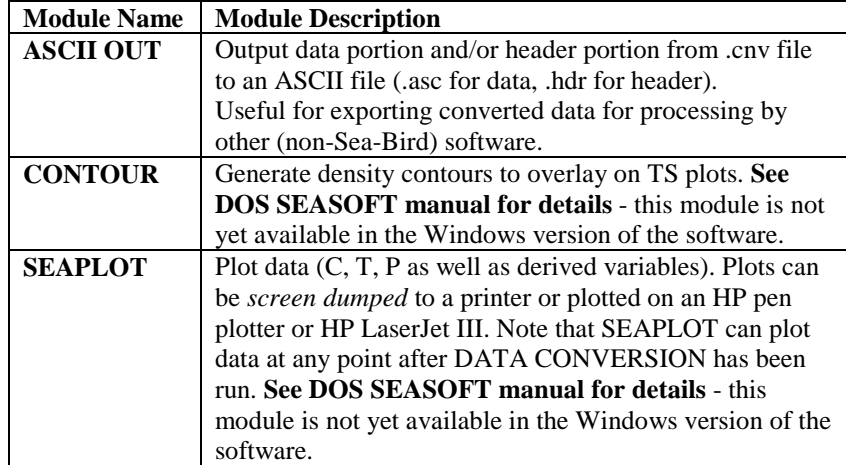

## **ASCII OUT**

ASCII OUT outputs the header portion and/or the data portion of a converted data file (.cnv).

- The data portion is written in ASCII engineering units to a .asc file, and may be useful if you are planning to export converted data for processing by other (non-Sea-Bird) software.
- The header portion is written to a .hdr file.

The Data Setup tab in the dialog box looks like this:

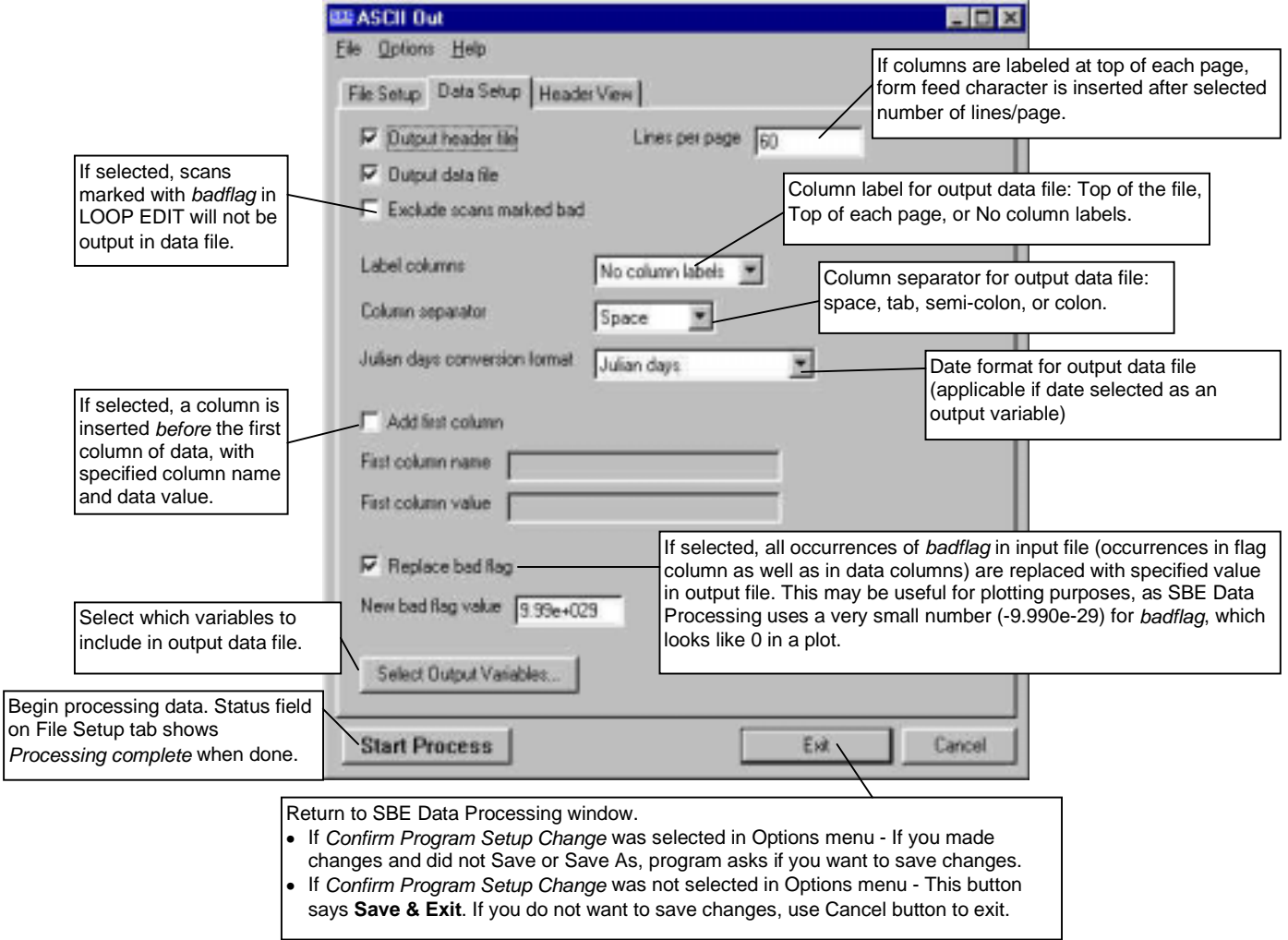

ASCII OUT does not add anything to the data file header. The output header (.hdr) file contains the header from the input (.cnv) file.

## **Appendix I: Run Options, Command Line Operation, and Batch File Processing**

## **SBE Data Processing Run Options**

#### **Note:**

The default program setup (.psu) file is the last saved .psu file for the module. PostProcSuite.ini, located in the Windows directory, contains the location and file name of the last saved .psu file for each module.

Run options can be used to assist in automating processing, by overriding information in an existing program setup (.psu) file or designating a different .psu file.

Access the Run Options dialog box by clicking Run Options in the SBE Data Processing window:

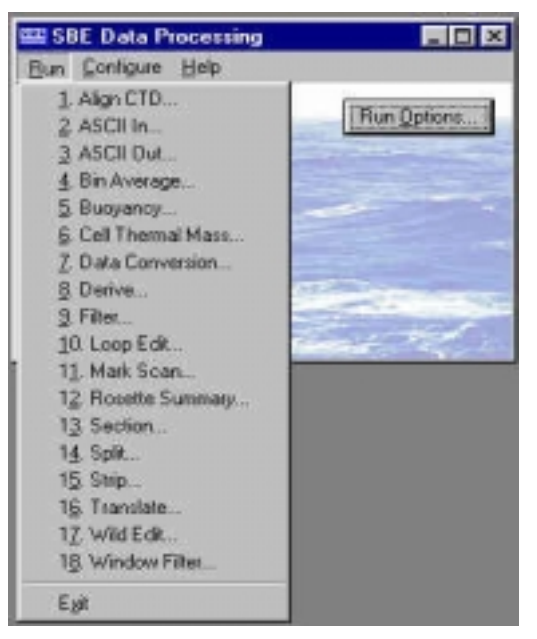

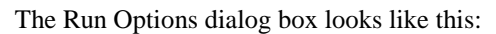

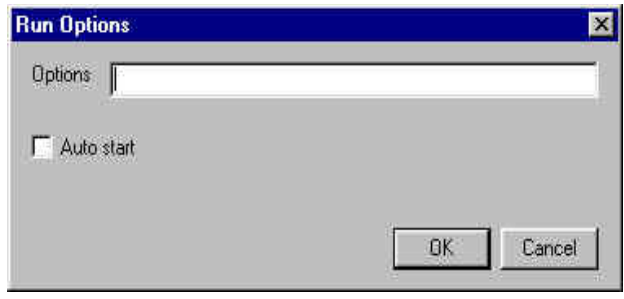

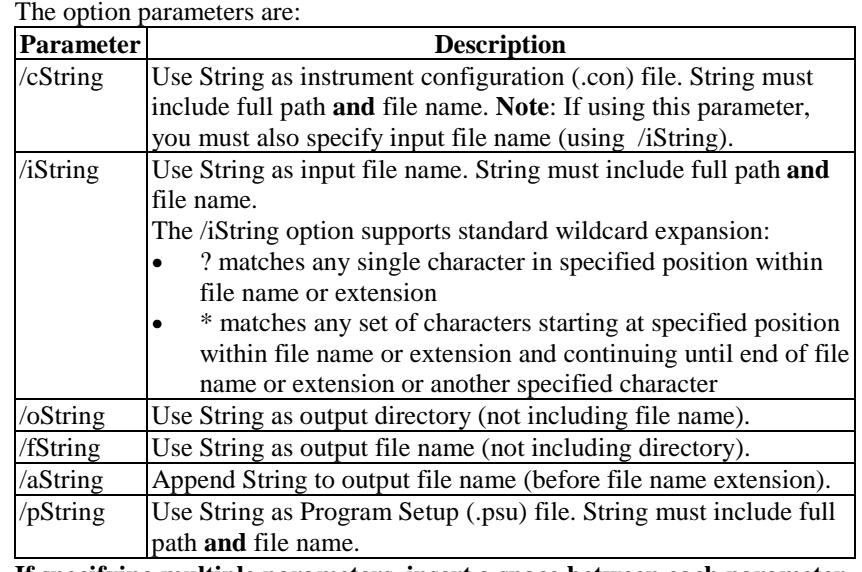

**If specifying multiple parameters, insert a space between each parameter in the list.**

*Example:* You set up and saved .psu files for FILTER, LOOP EDIT, BIN AVERAGE, and DERIVE within each module's dialog box, and ran each module successively. The input and output file names in all the .psu files were the same - c:/1st/test.cnv (this has the effect of overwriting the module input with the module output).

You now want to run each process again, using a different input and output file - c:\2nd\test1.cnv. You enter the following in SBE Data Processing's Run Options dialog box:

#### **/ic:\2nd\test1.cnv /ftest1.cnv /oc:\2nd**

When you pull down on the Run menu and select FILTER, you see in the FILTER dialog box that the program substituted c:\2nd\test1.cnv for c:\1st\test.cnv as the input data and output data path and file. Similarly, test1.cnv is shown as the input and output data file in all the modules. You can run each process rapidly in succession, without having to enter the new path and file name individually in each module.

#### *Auto Start (for running a post-processing module)*

Select this and then select the desired post-processing module to have SBE Data Processing *automatically* run the module with the last saved setup parameters (defined by the .psu file) and any entered Run Options.

• If you select Auto Start, a *Run Minimized* selection box appears. If selected, SBE Data Processing minimizes its window while processing the data, allowing you to do other work on the computer. When processing is complete, the SBE Data Processing window reappears.

#### **Note:**

If you do not select Auto Start, when you select a module the module dialog box appears, allowing you to review the selected input files and data setup before beginning processing.

## **Command Line Operation**

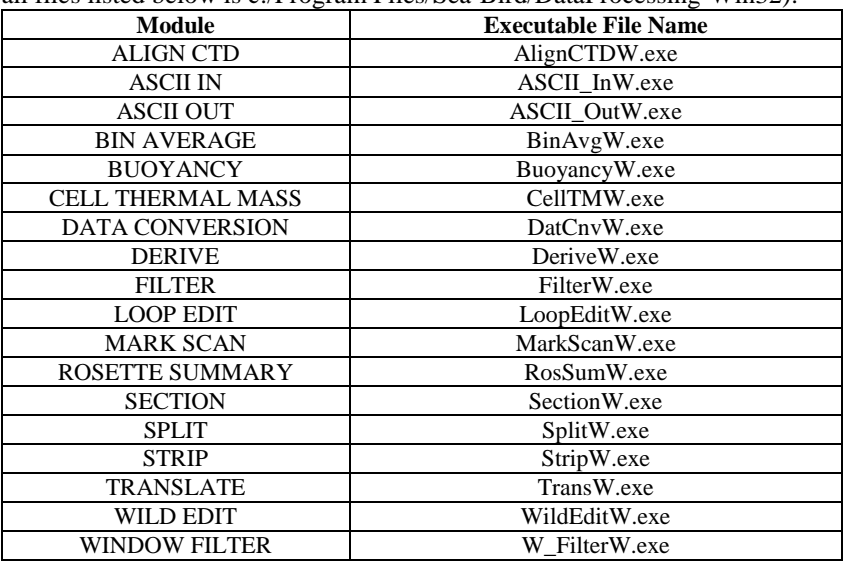

The following modules can be run from the command line (default location for all files listed below is c:/Program Files/Sea-Bird/DataProcessing-Win32):

#### **Note:**

The default program setup (.psu) file, used when running a module from the command line, is the last saved .psu file for the module. PostProcSuite.ini, located in the Windows directory, contains a list of the location and file name of the last saved .psu file for each module.

**Note:**

If you have not modified your autoexec.bat file to put the .exe files in the path statement, specify the full path of datcnvw.exe in the Run dialog box.

Command line parameters can be used to override existing information in the .psu file. The command line parameters are:

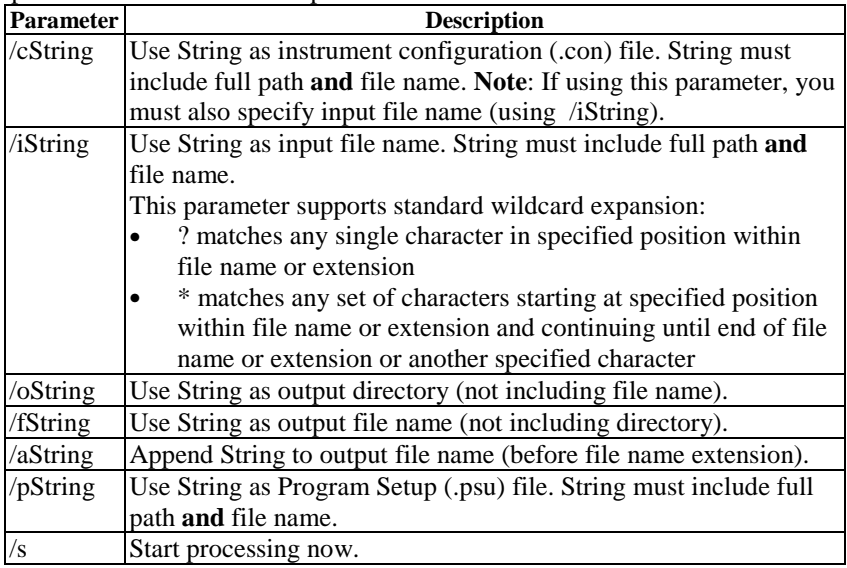

**If specifying multiple parameters, insert a space between each parameter in the list.**

*Example:* The specified input file directory contains test.dat, test1.dat, and test2.dat. Select Run in the Windows Start menu. The Run dialog box appears.

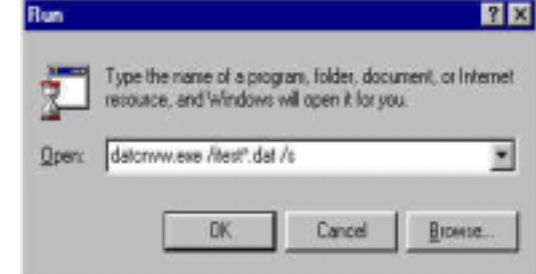

For the command line shown (datcnvw.exe /itest\*.dat /s), SBE Data Processing will process test.dat, test1.dat, and test2.dat using DATA CONVERSION. If the ? wildcard symbol is used (datcnvw /itest?.dat) instead of the \*, DATA CONVERSION will process only test1.dat and test2.dat.

## **Batch File Processing**

#### **Note:**

If you have not modified your autoexec.bat file to put sbebatch.exe in the path statement, specify the full path of sbebatch.exe in the Run dialog box.

Traditional DOS batch file processing cannot be used with the 32-bit postprocessing modules because Win 95/98/NT will start the second process before the first process is finished. The program SBEBatch.exe (default location c:/Program Files/Sea-Bird/DataProcessing-Win32) or the Windows Scripting Host can be used to process a batch file to automate data processing tasks. The format for SBEBatch is:

#### **sbebatch filename parameters**

The parameters are referenced in the batch file in the same way as the DOS batch file, using the percent sign (%) followed by numbers 1 through 9. %1 in the batch file is replaced by the first command line parameter, %2 in the batch file is replaced by the second command line parameter, and so on until %9.

Each line in the batch file contains the process name followed by command line arguments. The process names are:

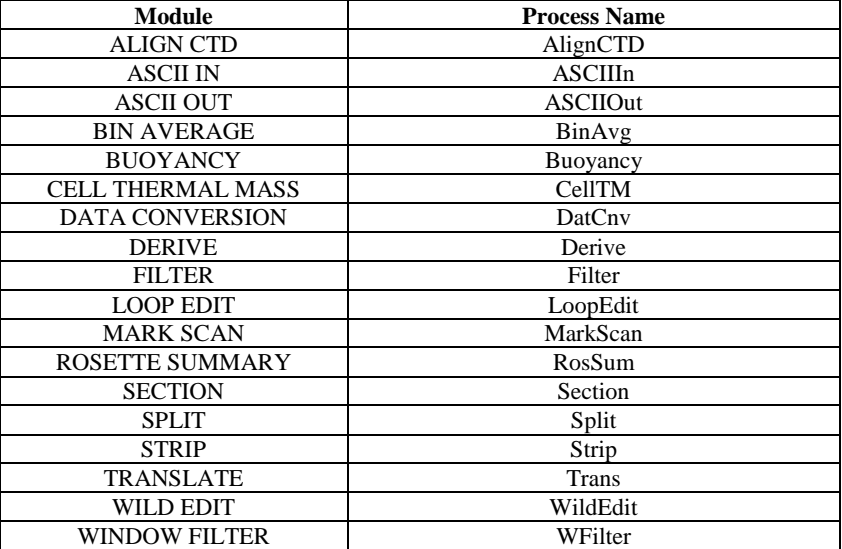

Parameters specified in the batch file can be used to override existing information in the .psu file. These parameters are:

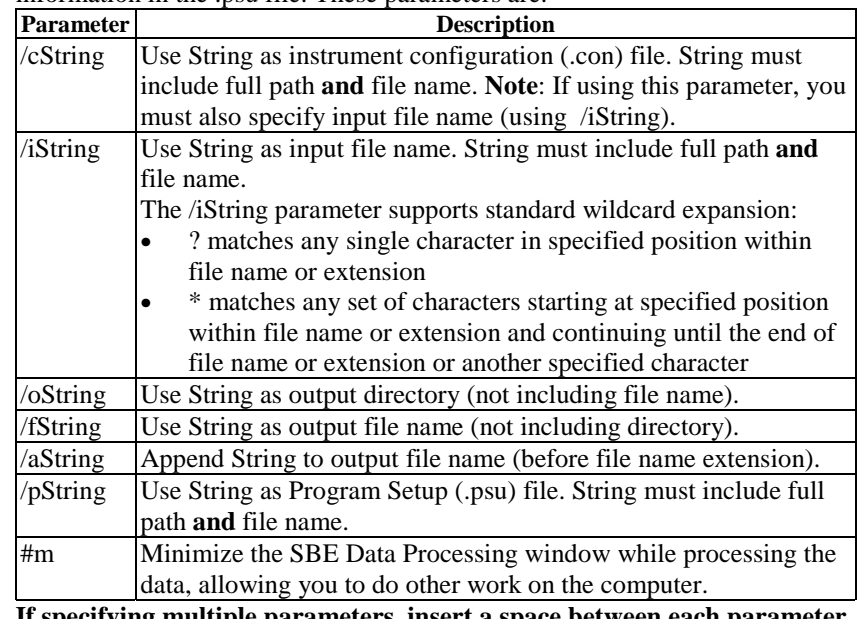

**If specifying multiple parameters, insert a space between each parameter in the list.**

#### **Note:**

The default program setup (.psu) file, used when running a module from the command line, is the last saved .psu file for the module. PostProcSuite.ini, located in the Windows directory, contains a list of the location and file name of the last saved .psu file for each module.

To process data using a batch file:

- 1. Run each software module, entering the desired choices in the File Setup and Data Setup dialog boxes. Upon completing both dialog boxes, press Save or Save As in the File Setup dialog box. The configuration is stored in the Program Setup File (.psu).
- 2. Create a batch file to process the data.

Following are two examples of typical batch files.

#### *Example 1 – Process Single File, and Save All Intermediate Files*

The data file is c:\leg1\cast5.dat, and the .con file is c:\leg1\cast5.con.

- 1. Set up each software module, entering desired choices in Data Setup dialog boxes. In the File Setup dialog boxes, delete the output file name (this allows program to base output file name on input file name and any appended text), and set the output file path as c:\leg1.
- 2. Create a batch file named prcast.txt in c:\leg1, which contains: datcnv /ic:\leg1\%1.dat /cc:\leg1\%1.con /a%2 wildedit /ic:\leg1\%1%2.cnv /as1 filter /ic:\leg1\%1%2s1.cnv /as2 loopedit /ic:\leg1\%1%2s1s2.cnv /as3 derive /i%c:\leg1\1%2s1s2s3.cnv /cc:\leg1\%1.con /as4
- 3. Select Run in the Windows Start menu. The Run dialog box appears.
- 4. Type in the program name and parameters as shown: **sbebatch c:\leg1\prcast.txt cast5 test1** (batch filename is c:\leg1\prcast1.txt; parameter %1 is cast5; parameter %2 is test1)

The data is processed as follows (all input and output files are in c:\leg1):

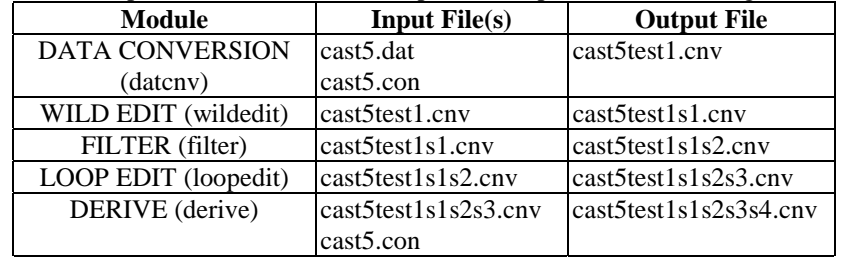

#### *Example 2 – Process Several Files, and Overwrite All Intermediate Files*

Process all data files in c:\leg1. The data files are c:\leg1\cast1.dat and c:\leg1\cast2.dat, and the .con file is c:\leg1\cast.con.

- 1. Set up each software module, entering desired choices in Data Setup dialog boxes. In the File Setup dialog boxes, delete the output file name (this allows program to base output file name on input file name and any appended text). Set the output file path as c:\leg1.
- 2. Create a batch file named prallcasts.txt in c:\leg1, which contains: datcnv  $\frac{i\%1}{*}.dat \/c\%1\cast.com \ /o\%1$ wildedit /i%1\\*.cnv /o1% filter /i%1\\*.cnv /o1% loopedit  $\frac{1}{6}$  1\\*.cnv  $\frac{1}{6}$ binavg /i%1\\*.cnv /aavg /o%1 derive /i%1\\*avg.cnv /c%1\cast.con /o%1
- 3. Select Run in the Windows Start menu. The Run dialog box appears.
- 4. Type in the program name and parameters as shown:

#### **sbebatch c:\leg1\prallcasts.txt c:\leg1**

(batch filename is c:\leg1\prallcasts.txt; parameter %1 is c:\leg1)

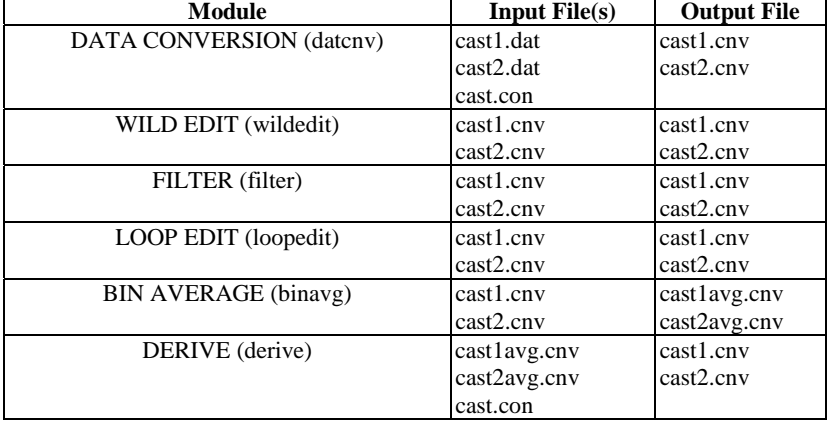

The data is processed as follows (all input and output files are in c:\leg1):

# **Appendix II: Configure File Format**

Shown below is a line-by-line description of the .con file contents, which can be viewed in a text editor.

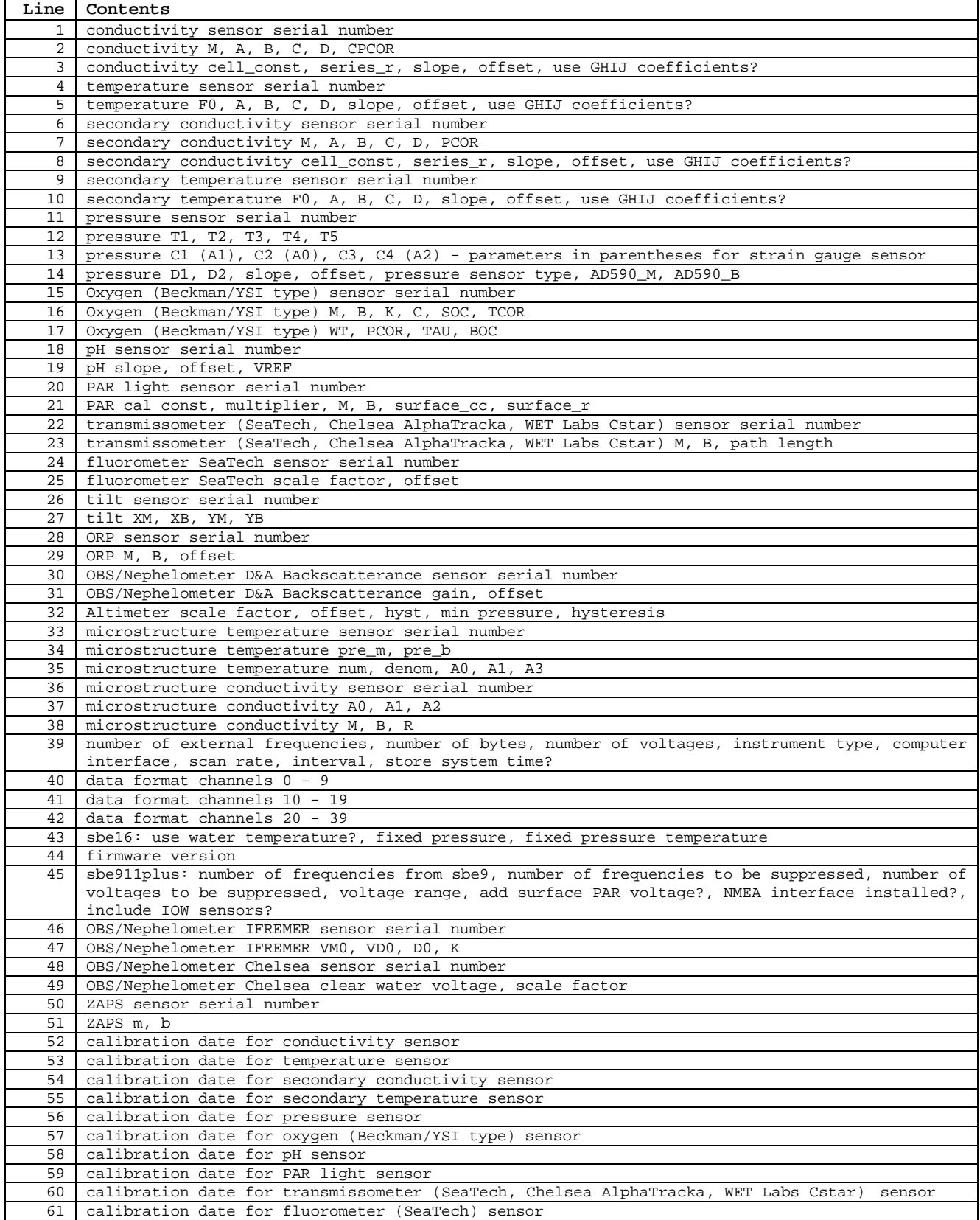

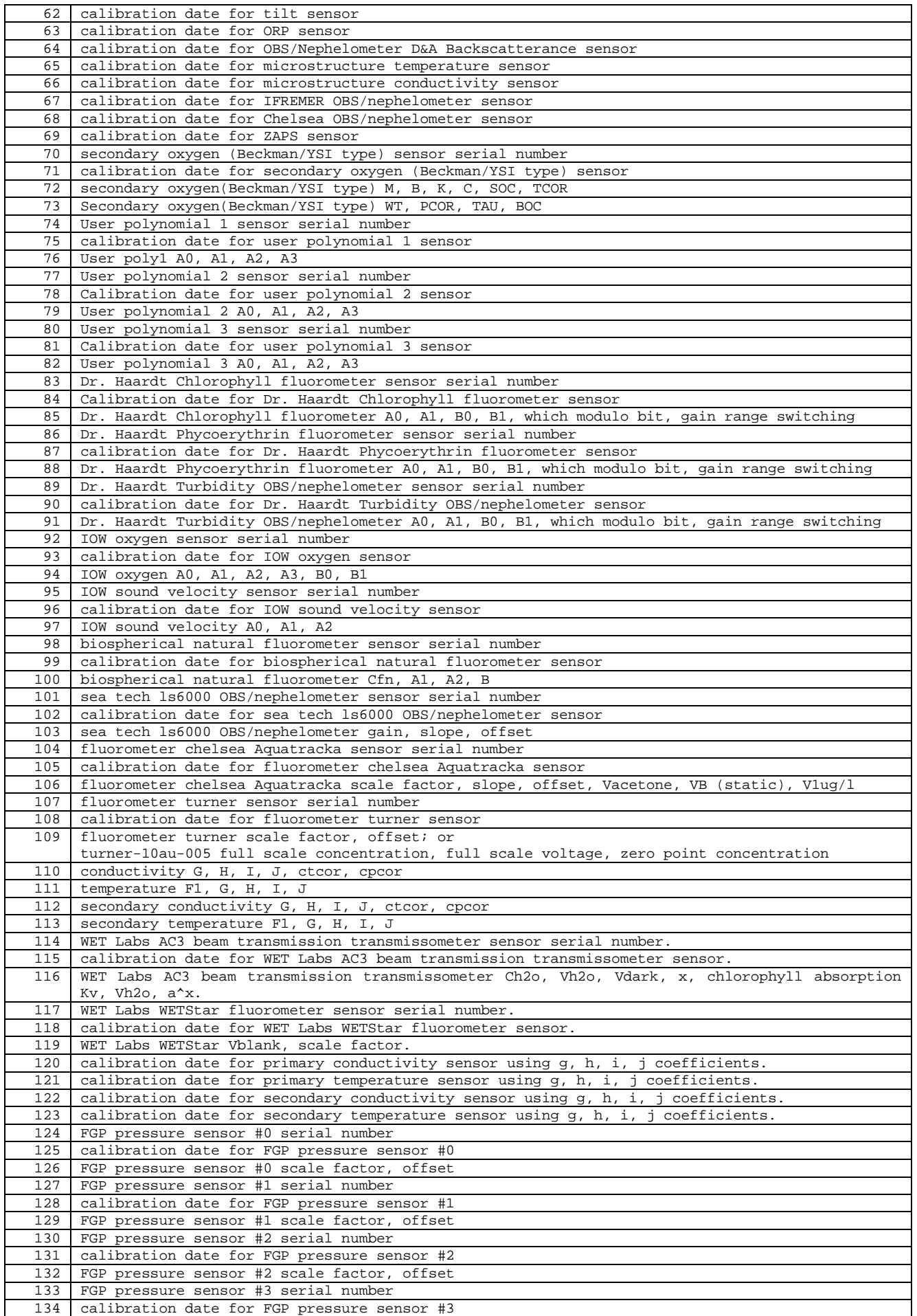

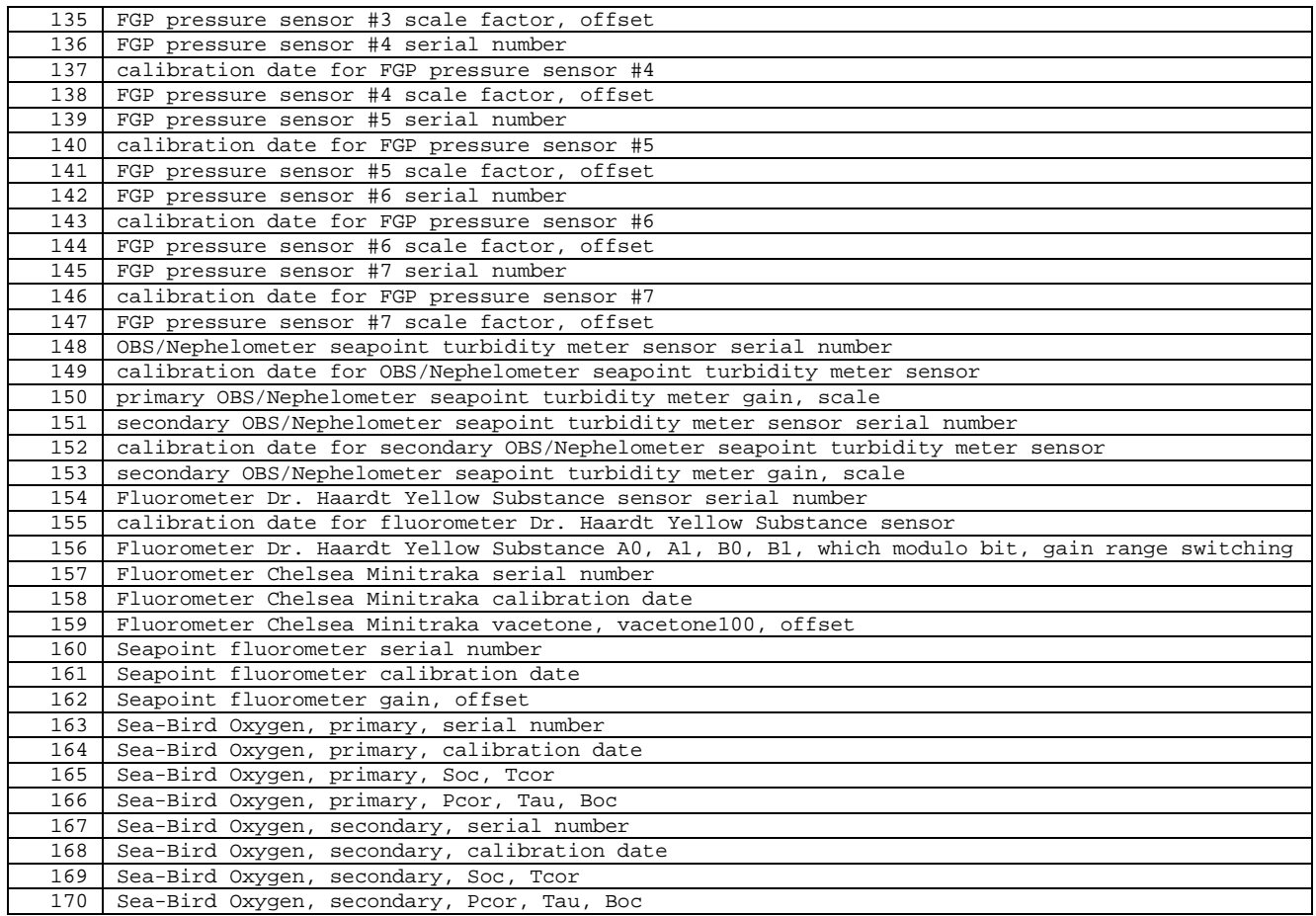

## **Appendix III: Software Problems**

Considerable effort has been made to test and check this software before its release. However, because of the wide range of instruments that Sea-Bird produces (and interfaces with) and the many applications that these instruments are used in, there may be software problems that have not been discovered and corrected. If a problem occurs, please contact us via phone (425-643-0674), email (seabird@seabird.com), or fax (425-643-9954) with the following information:

- Instrument serial number
- Version of the software originally shipped with the instrument
- Version of the software you are attempting to run
- Complete description of the problem you are having

If the problem involves the configuration or setup of the software, in most cases a phone call to Sea-Bird will be sufficient to solve the problem. If you phone, we would appreciate it if you would be ready to run the software during the phone conversation.

If the problem involves data processing, you may be asked to send a sample of the data to Sea-Bird for evaluation.

## **Index**

## *A*

ALIGN CTD · 57 ASCII IN  $\cdot$  50 ASCII OUT · 78

## *B*

Batch File Processing · 82 BIN AVERAGE · 60 BUOYANCY · 63

## *C*

Calibration Coefficients Altimeter · 34 Bottles Closed · 33 Conductivity · 32 Fluorometer · 34 Frequency Sensors · 31 OBS/Nephelometer · 37 Oxidation Reduction Potential · 38 Oxygen  $\cdot$  38 PAR/Irradiance · 38 pH · 39 Pressure · 32, 34 Pressure/FGP · 39 Sound Velocity · 33 Temperature · 31 Transmissometer · 39 User Polynomial · 40 Voltage Sensors · 34 Zap  $\cdot$  40 CELL THERMAL MASS · 65 Command Line Operation · 81 CONFIGURE · 25 Calibration Coefficients - Frequency Sensors · 31 Calibration Coefficients - Voltage Sensors · 34 SBE 16 · 27 SBE 19 · 28 SBE 21 · 29 SBE 911*plus* · 26, 30 CONTOUR · 77

## *D*

DATA CONVERSION · 42 DERIVE · 66

## *F*

File Extensions · 13 File Formats · 13 FILTER · 69

## *I*

Installation · 8

### *L*

LOOP EDIT · 71

## *M*

MARK SCAN · 51 Modules  $\cdot$  6 Dialog Box · 10

## *P*

Processing Sequence Minimum · 14 SBE 16 · 14 SBE 19 · 15 SBE 21 · 14 SBE 25 · 17 SBE 37-IM · 19 SBE 37-SM · 19 SBE 39 · 19 SBE 911*plus* · 18

## *R*

ROSETTE SUMMARY · 48

### *S*

SBE Data Processing ALIGN CTD · 57 ASCII IN · 50 ASCII OUT · 78 BIN AVERAGE · 60 BUOYANCY · 63 CELL THERMAL MASS · 65 CONFIGURE · *See* CONFIGURE Creating Water Bottle Files · 45 DATA CONVERSION · 42 Data Setup tab · 10 DERIVE · 66 File Extensions · 13 File Formats · 13 File Setup tab · 11 FILTER · 69 Getting Started · 9 Header View tab · 11 Installation · 8 LOOP EDIT · 71 MARK SCAN · 51 Module Dialog Box · 10 Modules · 6 Problems · 88 ROSETTE SUMMARY · 48 SECTION · 52 SPLIT · 53 STRIP · 54 TRANSLATE · 55 Updates  $\cdot$  8  $Use \cdot 9$ WILD EDIT · 72 Window · 9 WINDOW FILTER · 73 Sea-Bird · 5 SEACON · 25 SEAPLOT · 77 SEASAVE · 41 SEASOFT

<u>Index</u>

CONTOUR · 77 File Extensions · 13 File Formats · 13 Modules · 6 SEAPLOT · 77 SEASAVE · 41 SEATERM · 23 SeatermAF · 24 SECTION · 52 Software Problems · 88  $SPLIT \cdot 53$  $\text{STRIP}\cdot54$ Summary · 5

## *T*

Terminal Programs · 20 Getting Started · 22 SEATERM · 23 SeatermAF · 24 TRANSLATE · 55

## *U*

Updates · 8

#### *W*

WILD EDIT · 72 WINDOW FILTER · 73